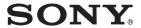

# **CLIÉ™** handheld basic operations

Exchanging and updating files/data using the HotSync® operation

Entering text on your CLIÉ™ handheld

Customizing your CLIÉ™ handheld (Preferences)

Exchanging and updating files/data using the HotSync® operation (Other HotSync® operations)

Using "Memory Stick™" media

Beaming

Using Bluetooth<sup>®</sup> function (for models containing the Bluetooth<sup>®</sup> wireless technology only)

Backing up your CLIÉ™ handheld data and applications

Protecting your data with a password

**Enhancing features with add-on applications** 

Transferring data from another CLIÉ™ handheld

# Handbook

Personal Entertainment Organizer PEG-TH55

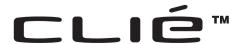

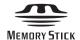

# Introduction

This manual explains the basic operations and useful features of your CLIÉ<sup>TM</sup> handheld.

#### Using your CLIÉ™ handheld for the first time

The basic features and operations are explained in detail (pages 10-94).

#### CLIÉ™ handheld basic operations

Explains the basic operations of your CLIÉ handheld and how to use the applications.

**Exchanging and updating files/data using the HotSync® operation** Explains how to use the HotSync feature with your computer.

#### Entering text on your CLIÉ™ handheld

Explains how to enter text on your CLIÉ handheld.

#### CLIÉ™ handheld advanced operations

Useful and advanced features to make full use of your CLIÉ™ handheld are explained in detail (pages 95-226).

#### Customizing your CLIÉ™ handheld (Preferences)

Explains how to customize your CLIÉ handheld.

# Exchanging and updating files/data using the HotSync® operation (Other HotSync® operations)

Explains the various methods of HotSync® operations.

#### Using "Memory Stick™" media

Explains how to use files/data stored on "Memory Stick" media.

#### **Beaming**

Explains how to exchange data or applications with another CLIÉ handheld by beaming.

#### Using the Bluetooth® function

#### (for models containing the Bluetooth® wireless technology only)

Explains how to exchange files/data with another CLIÉ handheld using the Bluetooth<sup>®</sup> function.

#### Backing up your CLIÉ™ handheld data and applications

Explains how to back up the data and applications of your CLIÉ handheld.

#### Protecting your data with a password

Explains how to assign a password to restrict the use of your CLIÉ handheld or to protect your data.

#### Enhancing features with add-on applications

Explains how to install additional applications on your CLIÉ handheld.

#### Transferring data from another CLIÉ™ handheld

Explains how to transfer data from your old CLIÉ handheld to your new CLIÉ handheld.

The following manuals are included with your CLIÉ handheld.

#### **Printed manual**

#### Read This First (Operating Instructions)\*

Explains how to set up your CLIÉ handheld and computer, and basic operations. For safe use, make sure to read the supplied "Safety & Regulations Guide".

\* If your CLIÉ handheld was purchased in Europe, the manual is not in printed format, but is included as a PDF file on the Installation CD-ROM.

#### **Internet Connection Guide**

Explains how to connect to the Internet by using the wireless LAN and Bluetooth® functions\*.

\* The Bluetooth<sup>®</sup> function is available for models containing the Bluetooth<sup>®</sup> wireless technology only.

#### Manuals to be read on your computer

The following manuals are automatically installed on your computer after you set up your CLIÉ handheld and computer.

→ For details on each manual, refer to "Using CLIÉ Manuals with your computer" in the "Read This First (Operating Instructions)".

#### Handbook (PDF format\*), this manual

Explains the basic operations and advanced features of your CLIÉ handheld.

# **CLIÉ Application Manual (HTML format\*\*)**

Explains how to use the supplied applications in detail.

### **Troubleshooting Q&A (PDF format\*)**

Helps in solving common problems that you may have while using your CLIÉ handheld.

- \* You can read the manual on your computer using **Adobe Reader**.

  If **Adobe Reader** is not installed on your computer, install it from the supplied Installation CD-ROM.
- \*\* You can read the manual on your computer using an Internet browser.

For questions about operations, refer to **CLIE FAQ** on your CLIÉ handheld.

#### Notes

- Some of the illustrations in this manual (Handbook) may not be consistent with your CLIÉ handheld
  - ▶ For details on your CLIÉ handheld, refer to the "Read This First (Operating Instructions)".
- Some of the accessories described in this manual (Handbook) may not be supported by your CLIÉ handheld.

# **Table of Contents**

# **CLIÉ™** handheld basic operations

| Basic operations                                                                                    | 11                     |
|----------------------------------------------------------------------------------------------------|------------------------|
| Using the stylus                                                                                    |                        |
| Using the Jog Dial™ navigator                                                                       |                        |
| Displaying the Home screen                                                                          | 15                     |
| Starting an application from CLIE Organizer                                                         |                        |
| Locating the components of CLIE Organizer                                                           |                        |
| Using the CLIE Organizer applications (PIM) Starting other applications                             |                        |
| Quitting an application                                                                             |                        |
| Changing the category                                                                               |                        |
| Using Favorite Applications (shortcuts)                                                             |                        |
| Menu List                                                                                           |                        |
| Using the CLIE Launcher                                                                             | 29                     |
| Assigning the Home screen to the CLIE Launcher                                                      | 29                     |
| Starting an application on the CLIE Launcher                                                        |                        |
| Quitting an application                                                                             |                        |
| CLIE Launcher group                                                                                 |                        |
| Using Favorite Applications (shortcuts)                                                             |                        |
| Application Manager icons                                                                           |                        |
| Displaying information about applications                                                           |                        |
|                                                                                                    |                        |
| Using the Palm OS® Standard screen                                                                  |                        |
| Switching to the Palm OS <sup>®</sup> Standard screen                                               |                        |
| Starting an application                                                                             |                        |
| Changing the display style of the Palm OS <sup>®</sup> Standard Displaying applications by category |                        |
| Changing fonts                                                                                      | 55                     |
| Finding records                                                                                     | 56                     |
| Using the Find option                                                                               |                        |
| Common menu items                                                                                   | 58                     |
|                                                                                                    | Continued on next page |
|                                                                                                    |                        |

# **Exchanging and updating files/data using** the HotSync<sup>®</sup> operation

| What is the HotSync <sup>®</sup> operation?                                                                                                    | 60                                           |
|----------------------------------------------------------------------------------------------------|----------------------------------------------|
| Performing the HotSync <sup>®</sup> operation                                                                                                    |                                              |
| (Local HotSync <sup>®</sup> )                                                                                                    |                                              |
| Managing information with your computer                                                                                                    |                                              |
| Using software on your computer                                                                                                    |                                              |
| Using CLIE Organizer for PC                                                                                                    |                                              |
| Basic operations of CLIE Organizer for PC                                                                                                    |                                              |
| Using Palm™ Desktop for CLIÉ                                                                                                    |                                              |
| Locating components of Palm™ Desktop for CLIÉ                                                                                                    |                                              |
| Basic operations of Palm™ Desktop for CLIÉ                                                                                                    | . 70                                         |
| <b>Ent</b> ering text on your CLIÉ™ handheld                                                                                                    |                                              |
|                                                                                                    |                                              |
| Entering text on your CLIÉ™ handheld                                                                                                    |                                              |
| Entering text on your CLIÉ™ handheld                                                                                                    |                                              |
| Selecting a handwriting input system                                                                                                    | 73<br>74                                     |
| Selecting a handwriting input system                                                                                                    | 73<br>74<br>. 74                             |
| Selecting a handwriting input system                                                                                                    | 73<br>74<br>. 74<br>. 75                     |
| Selecting a handwriting input system                                                                                                    | 73<br>74<br>. 74<br>. 75                     |
| Selecting a handwriting input system                                                                                                    | 73<br>74<br>74<br>75<br>75                   |
| Selecting a handwriting input system                                                                                                    | 73<br>74<br>. 74<br>. 75<br>. 75<br>. 77     |
| Selecting a handwriting input system  Using Graffiti <sup>®</sup> 2 writing to enter text  What is Graffiti <sup>®</sup> 2?.  Writing a stroke on your CLIÉ™ handheld  Using the Graffiti <sup>®</sup> 2 writing area  Graffiti <sup>®</sup> 2 character list.  Entering text  Using navigation strokes and shortcuts | 73<br>74<br>75<br>75<br>75<br>77<br>83       |
| Selecting a handwriting input system                                                                                                    | 73<br>74<br>75<br>75<br>75<br>83<br>83       |
| Selecting a handwriting input system                                                                                                    | 73<br>74<br>75<br>75<br>77<br>83<br>85<br>87 |

# Customizing your CLIÉ™ handheld (Preferences)

| What you can do with                    |
|-----------------------------------------|
| Preferences 96                          |
| Setting the Bluetooth® function         |
| (for models containing the Bluetooth®   |
| wireless technology only) 98            |
| Turning the Bluetooth® function         |
| on or off98                             |
| Viewing/Customizing Bluetooth®          |
| information 99                          |
| Displaying/Deleting the information     |
| of registered target Bluetooth®         |
| compatible devices 100                  |
| Setting the Graffiti <sup>®</sup> 2 101 |
| Creating Graffiti® 2 ShortCuts 102      |
| Adjusting the Digitizer 103             |
| Setting the Network preferences for     |
| a wireless LAN 104                      |
| Scanning for the wireless LAN           |
| access points 104                       |
| Manually creating a connection          |
| to the wireless LAN                     |
| access points 107                       |
| Setting the Network preferences for     |
| your provider and                       |
| dial-up server                          |
| Selecting a service                     |
| template111                             |
| Entering a user name 111                |
| Entering a password 112                 |
| Selecting a connection 112              |
| Setting the telephone                   |
| information 113                         |
| Adding detailed information to          |
| a service template115                   |
| Duplicating/deleting additional         |
| service templates 117                   |
| Creating log-in scripts 118             |

| Using the Network preferences        |
|--------------------------------------|
| menus                                |
| Assigning applications to            |
| application buttons                  |
| Customizing the full-screen          |
| pen stroke activities                |
| Setting the automatic                |
| power-off time                       |
| Setting sounds                       |
| Turning the Alarm LED                |
| on or off                            |
| Turning the Beam Receive feature     |
| on or off                            |
| Selecting the screen color           |
| theme                                |
| Setting the display format for time, |
| date, and numbers                    |
| Selecting a regional default 129     |
| Customizing                          |
| your own settings 129                |
| Adding/Changing communication        |
| device preferences                   |
| Setting up the Date & Time           |
| preferences                          |
| Setting the date                     |
| Setting the time131                  |
| Setting the time zone and            |
| daylight saving time 132             |

| Exchanging and updating files/data using the HotSync <sup>®</sup> operation (Other HotSync <sup>®</sup> operations) | Viewing information of "Memory Stick" media (Card Info)                                      |
|----------------------------------------------------------------------------------------------------|----------------------------------------------------------------------------------------------|
| Customizing HotSync® application settings (Conduit)                                                                 | Formatting "Memory Stick" media                                                              |
| Using "Memory Stick™" media  Using "Memory Stick™" media                                                            | Beaming between your CLIÉ handheld and another Palm OS® PDA 185 What you can do with beaming |
| Protecting the files/data on "Memory Stick" media 164                                                               |                                                                                              |

Starting an application stored on "Memory Stick" media..... 165

| Using the Bluetooth <sup>®</sup> function<br>(for models containing the<br>Bluetooth <sup>®</sup> wireless<br>technology only)                                                                                 | after locking                                                                 |
|----------------------------------------------------------------------------------------------------|-------------------------------------------------------------------------------|
| Exchanging files/data using the Bluetooth® function 190 What you can do with the Bluetooth® function 190 Sending files/data, such as image files or Date Book data, to another CLIÉ handheld with the built-in | a password                                                                    |
| Bluetooth <sup>®</sup> function or Bluetooth <sup>®</sup> Module (optional)                                                                                                    | Enhancing features with add-on applications                                   |
| Backing up your CLIÉ™ handheld data and applications                                                                                                    | Transferring data from another CLIÉ™ handheld  Transferring data from another |
| Backing up data and applications to "Memory Stick" media using Memory Stick Backup 199  Protecting your data with a password                                                                                   | CLIÉ™ handheld                                                                |
| Entering personal information 203 Locking your CLIÉ handheld with a password (Data protection) 205                                                                                                    | INDEX227                                                                      |

# CLIÉ™ handheld basic operations

This chapter explains the basic operations of your CLIÉ handheld such as using the stylus and the Jog Dial™ navigator, locating components and starting applications.

This chapter also gives an overview of menus that are common to applications and explains how to find a record and select character fonts.

| Basic operations                             |         |     |      | <br>1  |
|----------------------------------------------|---------|-----|------|--------|
| Starting an application from CLIE (          | Orga    | niz | er . | <br>1  |
| Using the CLIE Launcher                      |         |     |      | <br>29 |
| Using the Palm OS <sup>®</sup> Standard scre | en.     |     |      | <br>4  |
| Changing fonts                               | ļ       |     |      | <br>5  |
| Finding records                              | <u></u> |     |      | <br>5( |
| Common menu items                            |         |     |      | <br>5  |

# **Basic operations**

Using the stylus and the Jog Dial<sup>TM</sup> navigator.

# **Using the stylus**

#### What is a stylus?

A stylus is a pen-like device for operating your CLIÉ handheld by directly touching the screen.

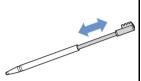

#### Tip

#### Where is the stylus located?

The stylus is stored in your CLIÉ handheld.

The exact storage location varies depending on your model.

→ For details, refer to "CLIÉ™ handheld components" in the "Read This First (Operating Instructions)".

#### Note

To prevent losing the stylus, always put it back in its holder on your CLIÉ handheld after use.

#### **Basic** operations

You can operate your CLIÉ handheld using the stylus in the following ways.

# **Tapping**

Lightly pressing the required item on the screen with the stylus is called "Tapping". When entering text with the on-screen keyboard or starting an application, "tap" the desired button or icon with the stylus.

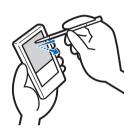

# Dragging

Touching the required item on the screen with the stylus and moving it along the screen surface is called "Dragging".

Just as you "drag" the mouse of your computer, you can use the stylus to "drag" the scroll bar to scroll the screen, or to "drag" across characters to highlight them.

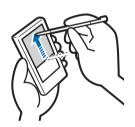

# Using the Jog Dial™ navigator

# What is the Jog Dial™ navigator?

Your CLIÉ handheld is equipped with a Jog Dial<sup>TM</sup> navigator, located on the back of your CLIÉ handheld.

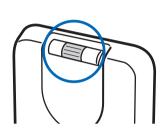

# Rotating the Jog Dial™ navigator

Rotate the Jog Dial<sup>TM</sup> navigator to select the application you want to start.

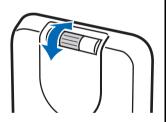

# Pressing the Jog Dial™ navigator

Press the Jog Dial<sup>TM</sup> navigator to select an item or to start a selected application.

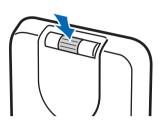

#### Note

The operations you can perform using the Jog Dial<sup>TM</sup> navigator vary depending on the application.

→ For details on the operations of each application, refer to the "CLIÉ Application Manual" (HTML format).

#### Tip

#### Rotating while pressing the Jog Dial™ navigator

In some applications, operations are executed by pressing and rotating the Jog Dial<sup>TM</sup> navigator.

# **Displaying the Home screen**

#### What is the Home screen?

The screen displayed when you turn on your CLIÉ handheld or tap (Home) is called the Home screen. On your CLIÉ handheld **CLIE Organizer** is assigned to the Home screen by default.

### **Options of the Home screen**

There are three options of the Home screen as follows.

### **CLIE Organizer**

CLIE Organizer is the Home screen specific to your CLIÉ handheld and is an application that manages enhanced features of Date Book, Address Book, To Do List, Free Notes, Viewer, and Reference

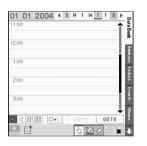

#### **CLIE Launcher**

The CLIE Launcher is also the Home screen specific to your CLIÉ handheld. You can quickly select applications from the list displayed in the screen using the Jog Dial<sup>TM</sup> navigator.

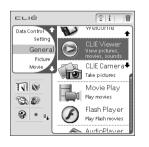

# Palm OS<sup>®</sup> Standard screen

Palm OS<sup>®</sup> Standard screen is the Home screen supplied on Palm OS<sup>®</sup> devices by default.

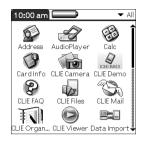

# Starting an application from CLIE Organizer

Software that you can use on your CLIÉ handheld to execute a task, such as **Date Book**, **To Do List**, is called an "application". You need to start an application to operate your CLIÉ handheld.

#### Note

For details on starting applications from "Memory Stick" media, refer to page 165.

There may be some system limitations when starting applications that are stored on "Memory Stick" media in the Home screen.

# **Locating the components of CLIE Organizer**

The following screen is an example of the **Date Book** screen of **CLIE Organizer**.

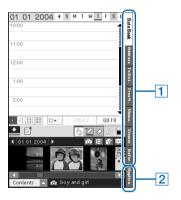

# 1 Application tabs

You can tap the application tabs to start **Date Book**, **Address Book**, **To Do List**, **Free Notes**, **Memo Pad. Viewer**, and **Reference**.

# 2 Application launcher tab

You can tap the application launcher tab to display the list of application icons. You can also start other applications by tapping the application icons.

# **Using the CLIE Organizer applications (PIM)**

Follow the instructions below to start **Date Book**, **Address Book**, **To Do List**, **Free Notes**, **Memo Pad**, **Viewer**, and **Reference**.

# Starting an application by tapping the application tabs

- Tap ♠ (Home).
   CLIE Organizer is displayed.
- 2 Tap the application tab to start the application you want.

The application starts.

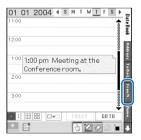

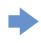

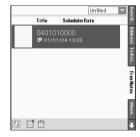

# Starting an application by using the Jog Dial™ navigator

- Tap ♠ (Home).
   CLIE Organizer is displayed.
- 2 Press the BACK button.

The current application tab is selected.

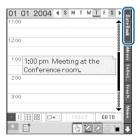

#### Note

To select the tabs, select [Back select tab] in the **CLIE Organizer Prefs** screen which can be displayed by tapping [CLIE Organizer Prefs...] from [Options].

→ For details on the **CLIE Organizer Prefs** screen, refer to "Menu List" on page 28.

3 Rotate the Jog Dial™ navigator to select the application tab, and press the Jog Dial™ navigator.

The selected application starts.

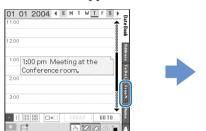

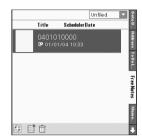

# Starting other applications

To start other applications, you need to display the **Applications** screen.

The following is the **Applications** screen of **CLIE Organizer**.

# Locating the components of the Applications screen

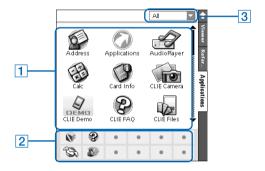

- 1 Application icon list
  The application icons and their names are displayed.
- 2 Favorite Applications (shortcuts) (page 26)
  You can create shortcuts to favorite applications.
- 3 CLIE Organizer category list (page 25)
  The list of CLIE Organizer category is displayed.

# Starting an application by tapping an application icon

Tap ♠ (Home).
 CLIE Organizer is displayed.

2 Tap [Applica...]. The **Applications** screen is displayed.

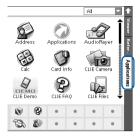

Tap the icon of the application you want to start.

The application starts.

# Starting an application by using the Jog Dial™ navigator

- Tap ♠ (Home). **CLIE Organizer** is displayed.
- 2 Press the BACK button. The current application tab is selected.

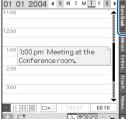

01 01 2004 4 S M T W T F S

3 Rotate the Jog Dial<sup>™</sup> navigator to select [Applica...], and press the Jog Dial<sup>™</sup> navigator. The **Applications** screen is displayed.

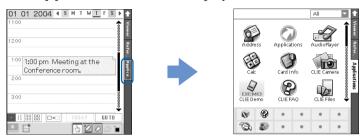

Select an application icon on the screen by rotating the Jog Dial™ navigator.

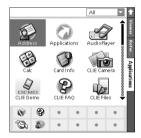

Tip

The selection area moves left and right when you rotate the Jog Dial<sup>TM</sup> navigator.

5 Press the Jog Dial™ navigator.

The selected application starts.

# **Quitting an application**

You do not need to save data manually on your CLIÉ handheld as you do with the computer.

All the changes in the application that you are working on are automatically saved, and the last screen you worked on is displayed when you restart the application.

You can select one of the following two methods to switch to another application while you are working on an application.

 Switch to another application by tapping the application tabs.

If you are not using CLIE Organizer applications, go back to the Home screen once, and tap the application tabs.

 Switch to another application by pressing an application button on your CLIÉ handheld.

(Only applications assigned to the application buttons.)

#### Note

For some applications, you need to save data manually.

→ For details, refer to the "CLIÉ Application Manual" (HTML format).

# Changing the category

You can set to display your favorite applications in the **Applications** screen.

- Tap [Applica...].
  The **Applications** screen is displayed.
- **3** Tap **▼** to display the category.

#### Tip

If [All] is selected, all applications are displayed in the screen. It is convenient that [All] is selected when using the Jog Dial<sup>TM</sup> navigator.

#### Notes

- The categories for the **Applications** screen of **CLIE Organizer**is different from the CLIE Launcher groups of the CLIE Launcher
  (page 33).
- The categories for the **Applications** screen of **CLIE Organizer** is the same as the categories for the Palm OS<sup>®</sup> Standard screen (page 53).

# **Using Favorite Applications (shortcuts)**

You can create Favorite Applications (shortcut) for frequently used applications.

#### Note

You cannot create a Favorite Application (shortcut) for an application stored on "Memory Stick" media.

# **Creating a Favorite Application (shortcut)**

- Tap ♠ (Home).
   CLIE Organizer is displayed.
- **2** Tap [Applica...]. The **Applications** screen is displayed.
- 3 Tap (Menu).
  The menu is displayed.
- 4 Select [Preferences...] from [Options]. The **Preferences** screen is displayed.

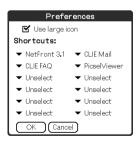

# 5 Tap ▼ of where you want to create a Favorite Application (shortcut).

The list of applications is displayed. Tap the application name to create a Favorite Application (shortcut).

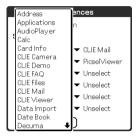

#### **Tips**

- ▼ in the Preferences screen corresponds to the Favorite Applications (shortcuts) area in the Applications screen as follows.
  - ▼ on the left side corresponds to the top boxes of the Favorite Applications (shortcuts) area.
  - ▼ on the right side corresponds to the bottom boxes of the Favorite Applications (shortcuts) area.
- You can create 12 shortcuts.

# 6 Tap [OK].

#### Note

When you delete an application that is saved as a shortcut, the shortcut is also automatically deleted from the Favorite Application list.

### To delete a Favorite Application (shortcut)

In step 5, tap  $\nabla$  of the Favorite Application (shortcut) that you want to delete, and select [Unselect] at the bottom of the displayed list.

### **Menu List**

The following describes the functions of each menu on the **Applications** screen of **CLIE Organizer**.

# **Options menu**

| [Preferences]          | Makes settings for the <b>Applications</b>                                   |
|------------------------|------------------------------------------------------------------------------|
|                        | screen.                                                                      |
|                        | [Use large icon]                                                             |
|                        | Check the box to display large application                                   |
|                        | icons. (Default: 🗹 )                                                         |
|                        | [Shortcuts:]                                                                 |
|                        | Tap to assign a Favorite Application                                         |
|                        | (shortcut) in the Favorite Applications                                      |
|                        | (shortcuts) area. (Default: none)                                            |
| CLIE Organizer         | Makes settings for <b>CLIE Organizer</b> .                                   |
| Prefs]                 | [Assign to Home]                                                             |
|                        | Check the box to assign <b>CLIE Organizer</b> to                             |
|                        | be displayed when tapping \( \begin{aligned} \text{(Home)}. \end{aligned} \) |
|                        | (Default: 🗹 )                                                                |
|                        | [Back select tab]                                                            |
|                        | Check the box to select a tab for the current                                |
|                        | application of <b>CLIE Organizer</b> when the                                |
|                        | BACK button is pressed. (Default: 🗹 )                                        |
| [About CLIE Organizer] | Displays version information of <b>CLIE Organizer</b> .                      |

# **Using the CLIE Launcher**

# Assigning the Home screen to the CLIE Launcher

**CLIE Organizer** is assigned to be displayed when tapping (Home) by default. Follow the steps below to assign the CLIE Launcher to the Home screen.

- 1 Tap (Menu).
  The menu is displayed.
- 2 Tap [CLIE Organizer Prefs...] from [Options]. The CLIE Organizer Prefs screen is displayed.
- **3** Deselect [Assign to Home].
- 4 Tap [OK].
- 5 Tap ♠ (Home).

  The Home screen switches to the CLIE Launcher.

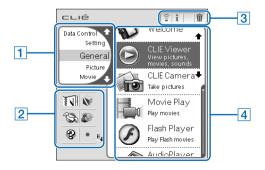

1 CLIE Launcher groups list (page 33)

The list of CLIE Launcher groups is displayed.

#### **Using the CLIE Launcher**

- 2 Favorite Applications (shortcuts) (page 37)
  You can create shortcuts to favorite applications.
- 3 Application Manager icons (page 40)
- 4 Application icon list
  The application icons and their names are displayed.

# Switching to the screen of CLIE Organizer

- 1 Tap & (Home). The CLIE Launcher is displayed.
- 2 Tap (CLIE Organizer). CLIE Organizer is displayed.
- 3 Tap (Menu).
  The menu is displayed.
- 4 Tap [CLIE Organizer Prefs...] from [Options]. The **CLIE Organizer Prefs** screen is displayed.
- 5 Select [Assign to Home].
- Tap [OK].CLIE Organizer is assigned to the Home screen.

# Starting an application on the CLIE Launcher

- 1 Tap ♠ (Home). The CLIE Launcher is displayed.
- 2 Select an application icon by rotating the Jog Dial™ navigator and press the Jog Dial™ navigator to start the application.

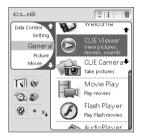

### Tip

You can also tap an application icon on the CLIE Launcher to start the application.

# **Quitting an application**

You do not need to save data manually on your CLIÉ handheld as you do with the computer.

All the changes in the application that you are working on are automatically saved, and the last screen you worked on is displayed when you restart the application.

Display the CLIE Launcher to switch to another application while you are working on an application.

You can select one of the following two methods to display the CLIE Launcher.

- Return to the CLIE Launcher by tapping 
   (Home), then start another application.
- Switch to another application by pressing an application button on your CLIÉ handheld.

(Only applications assigned to the application buttons.)

#### Note

For some applications, you need to save data manually.

→ For details, refer to the "CLIÉ Application Manual" (HTML format).

# **CLIE Launcher group**

You can organize applications by group.

#### Note

Applications stored on "Memory Stick" media cannot be grouped.

# **Editing groups**

- 1 Tap ♠ (Home). The CLIE Launcher is displayed.
- 2 Tap (Menu).
  The menu is displayed.
- 3 Tap [Edit CLIE Launcher Group] from [CLIE Launcher].

The **CLIE Launcher Group** screen is displayed.

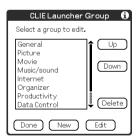

#### Note

The CLIE Launcher groups are different from the categories for the **Applications** screen of **CLIE Organizer** and the categories for the Palm OS<sup>®</sup> Standard screen.

4 Select a group to edit, and tap [Edit].

The display of the **CLIE Launcher Group** screen is changed.

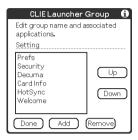

Name: You can rename groups.

**Ordering listed applications**: Select an application and tap [Up] or [Down] to reposition applications on the CLIE Launcher.

**Adding applications**: Tap [Add] to display the list, and select an application to add.

**Removing applications**: Select an application to be removed and tap [Remove]. Removed applications will be listed in the Unfiled group.

#### Note

The Unfiled group cannot be renamed.

- 5 Tap [Done].
  The CLIE Launcher Group screen is displayed again.
- **Tap [Done].**The CLIE Launcher is displayed.

#### Tip

When the check box next to [Use Drag&Drop] (page 43) on the **CLIE Launcher Preferences** screen is **y**, you can add an application to a group by dragging its icon and dropping it in the group on the CLIE Launcher.

### Ordering listed groups

- 1 Select a group on the **CLIE Launcher Group** screen.
- Tap [Up] or [Down].
  The order of listed groups on the CLIE Launcher is changed.

### Creating a new group

1 Tap [New] on the **CLIE Launcher Group** screen.

The **New CLIE Launcher Group** dialog box is displayed.

**2** Enter a new group name, and then tap [OK].

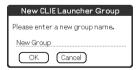

#### Note

Groups that do not include an application are not listed on the CLIE Launcher.

### **Deleting a group**

1 Select a group you want to delete and tap [Delete] on the CLIE Launcher Group screen. If the group to be deleted includes any applications, the Delete CLIE Launcher Group dialog box will be displayed. In the dialog box, tap [Yes] to delete the group. The applications included in the deleted group will be listed in the Unfiled group.

#### Note

You cannot delete the Unfiled group.

# Selecting a group

- 1 Tap & (Home). The CLIE Launcher is displayed.
- 2 Press ☐.

  You can now scroll the CLIE Launcher groups list with the Jog Dial<sup>™</sup> navigator.
- 3 Rotate the Jog Dial™ navigator to select a group.

If you press the Jog Dial<sup>TM</sup> navigator, the selection area moves to an application icon of the selected group.

### **Using the CLIE Launcher**

### Tips

- When you press , the selection area moves to an application icon.
- Applications saved on "Memory Stick" media will be listed in [ Card].
- You can select a group by tapping ♠ (Home) repeatedly, by tapping ∱/♦ at the right of the CLIE Launcher groups list on the CLIE Launcher, or by tapping a group name on the CLIE Launcher groups list directly.

### **Using Favorite Applications (shortcuts)**

You can create Favorite Applications (shortcuts) for frequently used applications.

#### Note

You cannot create a Favorite Application (shortcut) for an application stored on "Memory Stick" media.

### **Creating a Favorite Application (shortcut)**

- 2 Tap (Menu).
  The menu is displayed.

3 Select [Edit Favorite Applications] from [CLIE Launcher].

The **Favorite Application** screen is displayed.

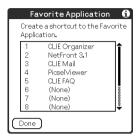

### Tip

You can also tap the empty Favorite Application (shortcut) box on the CLIE Launcher to display the **Favorite Application** screen.

4 Tap a Favorite Application (shortcut) number that you want to assign to an application. The list of applications is displayed. Tap the application name to create a Favorite Application (shortcut).

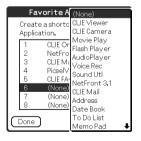

### Tip

You can create 12 shortcuts.

### 5 Tap [Done].

#### Note

When you delete an application that is saved as a shortcut, the shortcut is also automatically deleted from the Favorite Application list.

### Tip

When the check box next to [Use Drag&Drop] (page 43) on the **CLIE Launcher Preferences** screen is , you can assign a Favorite Application (shortcut) box to an application by dragging the application icon and dropping it in an empty Favorite Application (shortcut) box.

### To delete a Favorite Application (shortcut)

In step 4, tap the Favorite Application (shortcut) number that you want to delete, and select [ (None) ] at the top of the list.

### Tip

When the check box next to [Use Drag&Drop] (page 43) on the **CLIE Launcher Preferences** screen is , you can cancel the assigned Favorite Application (shortcut) by dragging the application icon and dropping it in (page 40) at the top right of the CLIE Launcher.

### **Application Manager icons**

You can manage your applications with the application manager icons.

The following icons are featured as standard functions:

Transferring applications
Displays the **Beam** screen (page 186).

: Displaying application information (page 40)

**\*\***ir: Deleting applications (page 218)

### **Tips**

- Additional functions will be added to manager icons when you install certain applications.

### **Displaying information about applications**

- **2** Tap 1. The list of applications is displayed.

3 Tap an application name whose information you want to display.

The **CLIE Launcher Info** screen is displayed.

Tap [OK] to close the screen.

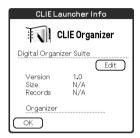

Tip

When the check box next to [Use Drag&Drop] (page 43) on the **CLIE Launcher Preferences** screen is **y**, you can display information of an application by dragging its icon and dropping it in **1** at the top right of the CLIE Launcher.

### **Editing a description**

Tap [Edit] to display the **Edit Description** dialog box and enter the new description.

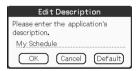

**[OK]**: Changes to the description entered.

**[Cancel]**: Cancels the description entered.

[**Default**]: Restores the default description.

### **Menu List**

The following describes the functions of each menu on the CLIE Launcher.

### **CLIE Launcher menu**

| [Delete]           | Deletes an application (page 218).              |
|--------------------|-------------------------------------------------|
| [Beam]             | Sends an application or data to another Palm    |
|                    | OS PDA device via the IR port (page 185).       |
| Edit CLIE Launcher | Edits a group of applications (page 33).        |
| Group]             |                                                 |
| Edit Favorite      | Creates a shortcut to an application (page 37). |
| Applications]      |                                                 |
| [Info]             | Displays the version, memory size, and the      |
|                    | number of records of an application.            |
| [Copy]             | Copies an application.                          |

### **Options menu**

| [Preferences]         | Makes settings for the CLIE Launcher screen.                                                                                                    |
|-----------------------|----------------------------------------------------------------------------------------------------|
|                       | [Show Expansion Cards] Check the box to display the applications on "Memory Stick" media. (Default: 🗹 )                                                                                                    |
|                       | [Display Animation] Check the box to adjust on-screen motion such as the scrolling operation. (Default:                                                                                                    |
|                       | [Use Drag&Drop] Check the box to enable the Drag&Drop function. (Default: □ )                                                                                                    |
|                       | [Use Beam Icon To Beam Only] (On the model of your CLIÉ handheld, beaming starts automatically by tapping (Beam) regardless if the box is  or  .) Check the box to display the <b>Beam</b> screen automatically when you tap (Beam). (Default: ) |
|                       | [Display] [Icon]: Displays a simple description for any application. [Icon (Small)]: Displays a simple description for a selected application.                                                                                                   |
| [Go To Standard View] | (Default: <b>Icon</b> )  Switches to the Palm OS Standard screen (page 44).                                                                                                    |
| [About Applications]  | Displays version information of the application.                                                                                                    |
|                       | 11                                                                                                    |

### Using the Palm OS® Standard screen

### Switching to the Palm OS® Standard screen

**CLIE Organizer** is assigned to be displayed when tapping (Home) by default. Follow the steps below to assign the Palm OS<sup>®</sup> Standard screen to the Home screen.

- 1 Tap (Menu).
  The menu is displayed.
- 2 Tap [CLIE Organizer Prefs...] from [Options]. The **CLIE Organizer Prefs** screen is displayed.
- **3** Deselect [Assign to Home].
- 4 Tap [OK].
- 6 Tap (Menu).
  The menu is displayed.

7 Tap [Go To Standard View] from [Options].
The Home screen switches to the Palm OS® Standard screen.

Tap to display menus.

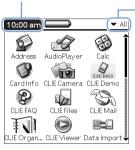

Tap to select a category to be displayed.

Tip

You can display categories in sequence by tapping (Home).

### Notes

- The categories for the **Applications** screen of **CLIE Organizer** is the same as the categories for the Palm OS<sup>®</sup> Standard screen.
- Palm OS® Standard screen categories differ from CLIE Launcher groups.

### Switching to the screen of CLIE Organizer

- Tap (CLIE Organizer).
  CLIE Organizer is displayed.
- 3 Tap  **(Menu)**. The menu is displayed.

### Using the Palm OS® Standard screen

- 4 Tap [CLIE Organizer Prefs...] from [Options]. The **CLIE Organizer Prefs** screen is displayed.
- 5 Select [Assign to Home].
- Tap [OK].CLIE Organizer is assigned to the Home screen.

### **Switching to the CLIE Launcher**

- 1 Tap & (Home).
  The Palm OS® Standard screen is displayed.
- 2 Tap [ (Menu). The menu is displayed.
- **3** Tap [Go To CLIE Launcher View] from [Options]. The CLIE Launcher is displayed.

### **Starting an application**

#### Note

For details on starting applications stored on "Memory Stick" media, refer to page 165.

There may be some system limitations when starting applications stored on "Memory Stick" media in the Palm OS<sup>®</sup> Standard screen.

# Starting an application by tapping an application icon

- 1 Tap ♠ (Home).
  The Palm OS<sup>®</sup> Standard screen is displayed.
- 2 Tap the icon of the application you want to start.

The application starts.

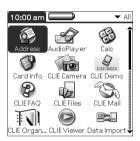

# Starting an application with the Jog Dial™ navigator and □ □

Tip

There are three different modes you can set the Jog Dial<sup>TM</sup> navigator and to select applications on the CLIE Launcher screen.

- ▶ For details, refer to "Changing the preferences of the start-up screen for the Jog Dial™ navigator operation and ☐ ☐" on page 49.

2 Move the selection area with the Jog Dial™ navigator and ☐ to select the application you want to start.

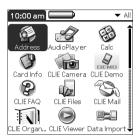

### Tips

- When you rotate the Jog Dial<sup>TM</sup> navigator, the selection area moves up and down.
- To move the selection area left or right, press . When the selection area reaches the end of a row, it moves to the beginning of the next row.
- 3 Press the Jog Dial™ navigator. The application starts.

# Changing the preferences of the start-up screen for the Jog Dial™ navigator operation and □□

When you rotate the Jog Dial<sup>TM</sup> navigator, the reaction is one of the following three modes.

[PopUp] : The selection area moves up and down in the pop-

up list of applications.

[Direct] : The selection area moves from left to right across

each line, moving to the next line when it reaches the end of each line. When you press ——, the display shifts to the top half or bottom half of the

application icons.

[CrossNavigation]: (Default setting) The selection area moves up and

down a row when you rotate the Jog Dial<sup>TM</sup> navigator. When you press , the selection area moves

over one row left or right.

To change the Jog Dial<sup>TM</sup> navigator / mode, follow these steps.

1 Tap 🗊 (Menu) on the Palm OS® Standard screen.

The menu is displayed.

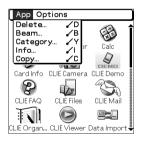

2 Tap [Preferences...] from [Options]. The Preferences dialog box is displayed.

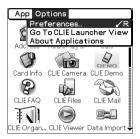

3 Tap ▼ next to [Jog Select:], and select the desired reaction-mode.

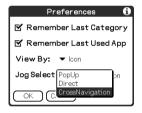

4 Tap [OK].

When the Jog Dial<sup>TM</sup> navigator is rotated or are pressed, the selection area moves according to the selected mode.

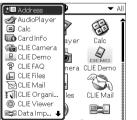

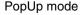

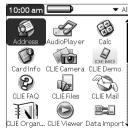

Direct mode

### Changing the display style of the Palm OS® Standard screen

On the Palm OS Standard screen, you can display applications in either list or small-icon format. You can also choose to display your favorite category or last-used application when the Palm OS Standard screen is displayed.

The Icon view is displayed by default.

- 1 Tap ♠ (Home).
  The Palm OS<sup>®</sup> Standard screen is displayed.
- 2 Tap (Menu).
  The menu is displayed.
- **3** Tap [Preferences...] from [Options]. The **Preferences** dialog box is displayed.
- 4 Tap ▼ next to [View By:], and select [List], [Icon], [List (Small)] or [Icon (Small)].
- 5 Tap [OK].

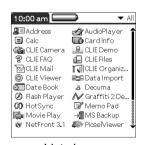

List view

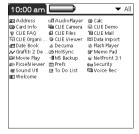

List (Small) view

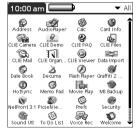

Icon (Small) view

# Setting to display the last-opened category or the last-used application when the Palm OS® Standard screen is displayed

- 2 Tap (Menu).
  The menu is displayed.
- **3** Tap [Preferences...] from [Options]. The **Preferences** dialog box is displayed.
- 4 Tap ☐ / ☑ (check boxes) next to [Remember Last Category] or [Remember Last Used App], to select the desired settings.

The check boxes are selected/deselecteded by tapping.

Tip

The check boxes are , in the default setting.

5 Tap [OK].

#### Note

Applications are not recognized as the last-used applications and categories in the following case:

• Pressing an application button to start an application or category.

### **Displaying applications by category**

You can choose to display applications by category.

### Categorizing applications

- 2 Tap (Menu).
  The menu is displayed.
- **3** Tap [Category...] from [App]. The **Category** screen is displayed.
- 4 Tap ▼ next to each application, and select the category.

#### Note

To create a new category, tap ▼ at the top right of the Palm OS Standard screen, and then tap [Edit Categories...] to display the **Edit Categories...** screen.

Tap [New], enter a category name, and tap [OK]. Tap [OK] again when the new category is added.

5 Tap [Done].

### Displaying applications by category

### **2** Perform either of the following operations.

- Repeatedly tap (Home) to display the categories in sequence.
- Tap (Home) to deselect a application, then repeatedly press the Jog Dial<sup>TM</sup> navigation to display the categories in sequence.
- Tap ▼ at the top right of the screen, and select the category you want to display.

### Tip

If you select [All], all applications are displayed on the Palm OS Standard screen.

If you often use the Jog Dial<sup>TM</sup> navigator or , it is convenient to select [All].

### Notes

- The categories for the Palm OS<sup>®</sup> Standard screen is the same as the categories for the **Applications** screen of **CLIE Organizer**.
- The CLIE Launcher groups are different from the categories for the Palm OS<sup>®</sup> Standard screen.

### **Changing fonts**

You can change the font style in applications such as **Date Book** or **Address Book** according to your preference. A font style can be assigned to each application.

- 1 Start an application whose font style you want to change.
- 2 Tap (Menu).
  The menu is displayed.
- **3** Tap [Font...] from [Options]. The **Select Font** dialog box is displayed.
- 4 Tap the font style you want to use.
- **5** Tap [OK].

The text in the application is displayed in the font style you selected.

#### Note

The font style cannot be changed for some applications.

### **Finding records**

### **Using the Find option**

You can find records, such as Date Book, Address Book, To Do List, or Memo Pad data on your CLIÉ handheld, by entering the whole word or the first few letters. The search results are displayed by application. This feature helps if you do not remember which application you used to create the record you are searching for.

#### Note

The Find option is not compatible with some application data.

1 Tap 🗞 (Find).

The **Find** dialog box is displayed.

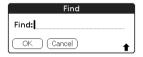

2 Enter the text you want to find.

You can enter letters, symbols, or numbers.

3 Tap [OK].

The **Find** option starts to search and displays the list of search results. Comments attached to data can also be searched for.

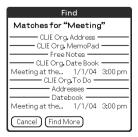

# 4 Tap the data you want to view in the list of search results.

The application associated with the data automatically starts and opens the data.

### To stop searching

Tap [Stop] and [Exit].

To resume the search, tap [Find More].

#### Note

The **Find** option is not case sensitive; searching for "sony" also finds "Sony".

### Tip

If you select text in an application prior to tapping  $\Re$  (Find), the text is automatically placed in the **Find** dialog box.

### Common menu items

The following list describes functions that are common for your CLIÉ handheld applications, such as **Date Book**, **Address Book**, **To Do List**, and **Memo Pad**. To display the menu, tap (Menu) while the application is opened.

For menu items that are specific to an application, refer to the menu description for each application.

### Note

Some menus may not be displayed depending on the application and display style.

### **Edit Menu**

| [Undo]            | Reverses the action of the last edit command. For example, if you used [Cut] to remove text, [Undo] restores the text you removed.                                                                 |
|-------------------|----------------------------------------------------------------------------------------------------|
| [Cut]             | Removes the selected text and stores it temporarily in the memory of your CLIÉ handheld. You can paste the text you cut into another area of the current application or into other applications.   |
| [Copy]            | Copies the selected text and stores it temporarily in the memory of your CLIÉ handheld. You can paste the text you copied into another area of the current application or into other applications. |
| [Paste]           | Inserts the text that you cut or copied at the selected point. If you did not cut or copy text previously, paste has no effect.                                                                    |
| [Select All]      | Selects all of the text in the current record or screen. This function enables you to cut or copy all of the text and paste it at the selected point.                                              |
| [Keyboard]        | Opens the on-screen keyboard.                                                                                                    |
| [Graffiti 2 Help] | Opens the list of Graffiti <sup>®</sup> 2 character strokes.<br>You can view the required stroke order for characters as needed.                                                                   |

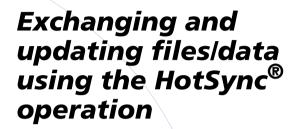

This chapter explains how to perform the HotSync® operation with your computer.

| What is the HotSync® operation?               | 60 |
|-----------------------------------------------|----|
| Performing the HotSync <sup>®</sup> operation | 62 |
| Managing information with your computer       | 64 |

### What is the HotSync® operation?

The HotSync® operation is an easy operation that allows you to synchronize files/data between your CLIÉ handheld and computer. With just one press of the HotSync button, you can synchronize your CLIÉ handheld application files/data with CLIE Organizer for PC (or Palm<sup>TM</sup> Desktop for CLIÉ) files/data on your computer, back up the files/data of your CLIÉ handheld on your computer, and install add-on applications.

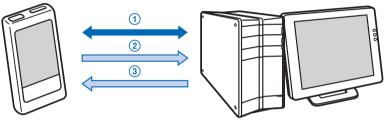

# Synchronizing the files/data between your CLIÉ handheld and computer

Synchronizes the data of **Date Book**, **Address Book**, **To Do List**, or **Memo Pad** between your
CLIÉ handheld and computer. You can manage the files/
data of multiple CLIÉ handhelds separately using **CLIE Organizer for PC** (or **Palm™ Desktop for CLIÉ**).

# ② Saving backup data or applications on your computer

Automatically creates a backup of the data or applications currently held on your CLIÉ handheld to your computer. If you delete data or applications by accident, or if you need to perform a hard reset, the HotSync® operation allows you to restore the data or applications using the backup data or applications on your computer.

You may not be able to create a backup of certain contents by the HotSync<sup>®</sup> operation.

For details on backing up data and applications, refer to page 198.

Continued on next page

### What is the HotSync® operation?

### Tip

You can save a backup of the data or applications currently held on your CLIÉ handheld into "Memory Stick" media. For details, refer to "Backing up data and applications to "Memory Stick" media using Memory Stick Backup" (page 199).

## ③ Installing data and applications from your CLIÉ handheld

Installs data and applications on your computer from your CLIÉ handheld.

### **Performing the HotSync® operation**

To perform the HotSync<sup>®</sup> operation, Palm™ Desktop for CLIÉ and CLIE Organizer for PC must be installed on your computer.

→ For details on the HotSync<sup>®</sup> operation, refer to "Using your CLIÉ<sup>TM</sup> handheld with your computer" in the "Read This First (Operating Instructions)".

# Performing the HotSync® operation with the USB cable (Local HotSync®)

Performing the HotSync<sup>®</sup> operation with the USB cable supplied with your CLIÉ handheld is called the Local HotSync<sup>®</sup> operation.

- 1 Connect your CLIÉ handheld to your computer with the USB cable supplied with your CLIÉ handheld.
- 2 Tap ♠ (Home).
  Tap [Applica...] when using **CLIE Organizer**.
- 3 Tap (MotSync)
  The **HotSync** screen is displayed.
- 4 Tap (HotSync).

The HotSync® operation starts.

When the HotSync<sup>®</sup> operation is complete, a message showing the HotSync<sup>®</sup> completion is displayed on your CLIÉ handheld.

#### Note

Do not disconnect your CLIÉ handheld from your computer until the HotSync<sup>®</sup> operation is complete. Also, do not insert or remove the "Memory Stick" media while the HotSync<sup>®</sup> operation is being performed. Otherwise, **CLIE Organizer for PC** (or **Palm<sup>TM</sup> Desktop for CLIÉ**) may not finish normally.

### If the HotSync® operation does not start

Make sure that (f) (HotSync) is displayed in the Windows task tray (Notification area)\*\*.

If (HotSync) is not displayed in the task tray (Notification area), click [Start], select [Programs] ([All Programs] for Windows XP\*) - [Sony Handheld], and click [HotSync Manager]. Check that (HotSync) is displayed in the task tray (Notification area) and tap (HotSync) on the screen of your CLIÉ handheld to start the HotSync® operation.

The message is displayed on your computer window when the

The message is displayed on your computer window when the HotSync<sup>®</sup> operation starts.

- \* From this point onwards, where Windows XP Home Edition and Windows XP Professional are common, they will both be referred to as Windows XP.
- \*\*In Windows XP, the task tray is called "Notification area".

  In this manual, it is written as "task tray (Notification area)".

### Tip

## If you cannot perform the HotSync® operation Refer to the "Troubleshooting O&A" (PDF format).

# Managing information with your computer

### **Using software on your computer**

CLIE Organizer for PC and Palm™ Desktop for CLIÉ supplied with your CLIÉ handheld enable you to synchronize files/data between your CLIÉ handheld and computer. You can view information transferred from your CLIÉ handheld on your computer, or you can transfer Date Book or Address Book information from your computer to your CLIÉ handheld.

### **CLIE Organizer for PC**

You can synchronize CLIE Organizer data on your CLIÉ handheld with your computer using **CLIE Organizer for PC**.

You can also view image files and handwritten memos on your computer by synchronizing files/data.

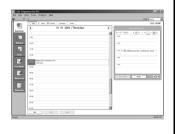

### Palm™ Desktop for CLIÉ

Palm<sup>TM</sup> Desktop for CLIÉ is supplied with standard Palm OS devices. You can synchronize Date Book, Address Book, To Do List, or Memo Pad data with your computer.

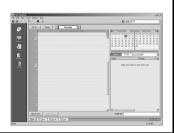

### **Using CLIE Organizer for PC**

1 Double-click ♥ (CLIE Organizer for PC) on the Windows desktop.

You can also click [Start], select [Programs] ([All Programs] for Windows XP) - [Sony Handheld], and click [CLIE Organizer for PC].

**CLIE Organizer for PC** starts.

Tip

### To quit CLIE Organizer for PC

Click x at the top right of the window or select [Exit] from [File].

### **Locating the components of CLIE Organizer for PC**

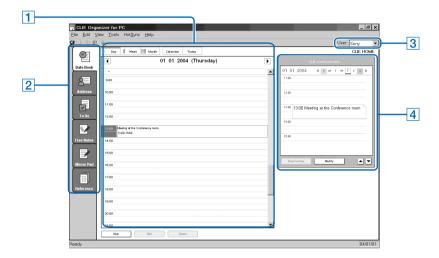

### 1 List pane

Displays the records in the current application.

### 2 Application Launch bar

Click an icon to open the associated application.

### 3 User selector

Displays the user name of the current information.

### 4 CLIÉ handheld preview

The preview screen of your CLIÉ handheld is displayed.

### **Basic operations of CLIE Organizer for PC**

Click the icon of the application you want to use. The window switches to the selected application window.

Basic operations for each application are the same as those of the corresponding CLIÉ handheld application.

→ For details on operations, refer to the online help of CLIE Organizer for PC. To display the online help, select [CLIE Organizer for PC Help] from [Help].

### Tip

### Changing the user name of your CLIÉ handheld

- ① In the CLIE Organizer for PC window, click [Users] from [Tools].
  - The **Users** dialog box is displayed.
- ② Click the user name you want to change and click [Rename].
- ③ Enter a new user name and click [OK]. Your CLIÉ handheld user name is changed at the next HotSync<sup>®</sup> operation.

# When using the Microsoft® Windows® XP operating system

When you start **CLIE Organizer for PC** on your computer, and select [Custom], [View Log], or [Setup] from [HotSync], the configuration window may open behind the **CLIE Organizer for PC** window.

In this case, bring the configuration window to the front by performing one of the following:

- Press the Alt and Tab keys at the same time.
- Click (HotSync) at the bottom right of the Windows task tray (Notification area).

### Using Palm™ Desktop for CLIÉ

1 Double-click 📰 (Palm Desktop for CLIÉ) on the Windows desktop.

You can also click [Start], select [Programs] ([All Programs] for Windows XP) - [Sony Handheld], and click [Palm Desktop for CLIÉ].

Palm™ Desktop for CLIÉ starts.

Tip

### To quit Palm™ Desktop for CLIÉ

Click x at the top right of the window or select [Exit] from [File].

### **Locating components of Palm™ Desktop for CLIÉ**

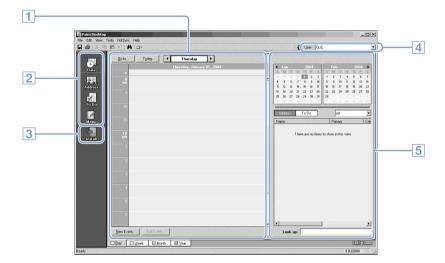

### 1 List pane

Displays the records in the current application.

### 2 Application Launch bar

Click an icon to open the associated application.

### 3 Install icon

Click this icon to display the **Install Tool** window. You can install applications onto your CLIÉ handheld with the HotSync<sup>®</sup> operation.

→ For details, refer to "Installing" on page 213.

### 4 User selector

Displays the user name of the current information.

### 5 Record pane

Displays full details of the record that is selected in the List pane. The information displayed here is the same as what is displayed when you tap [Details] on your CLIÉ handheld applications, such as **Date book**.

### **Basic operations of Palm™ Desktop for CLIÉ**

Click the icon of the application you want to use. The window switches to the selected application window.

Basic operations for each application are the same as those of the corresponding CLIÉ handheld application.

➤ For details on operations, refer to the online help of Palm™ Desktop for CLIÉ. To display the online help, select [Palm™ Desktop Help] from [HELP].

### Tip

### Changing the user name of your CLIÉ handheld

- In the Palm<sup>™</sup> Desktop for CLIÉ window, click [Users] from [Tools].
  - The **Users** dialog box is displayed.
- ② Click the user name you want to change and click [Rename].
- ③ Enter a new user name and click [OK]. Your CLIÉ handheld user name is changed at the next HotSync® operation.

# When using the Microsoft $^{\circledR}$ Windows $^{\circledR}$ XP operating system

When you start Palm<sup>™</sup> Desktop for CLIÉ on your computer, and select [Custom], [File Link], [View Log], or [Setup] from [HotSync], the configuration window may open behind the Palm<sup>™</sup> Desktop for CLIÉ window.

In this case, bring the configuration window to the front by performing one of the following:

- Press the Alt and Tab keys at the same time.
- Click (MotSync) at the bottom right of the Windows task tray (Notification area).

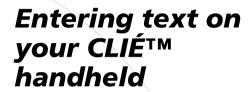

This chapter explains how to enter text on your CLIÉ handheld.

| Entering text on your CLIÉ™ handheld       | 72 |
|--------------------------------------------|----|
| Selecting a handwriting input system       | 73 |
| Using Graffiti® 2 writing to enter text    | 7  |
| Using Decuma Input to enter text           | 8  |
| Using the on-screen keyboard to enter text | 92 |

### **Ent**ering text on your CLIÉ™ handheld

You can enter text by the following methods, other than the hardware keyboard.

### Handwriting input system

### Graffiti® 2 (page 74)

Enter text using the freehand input characters, called Graffiti 2<sup>®</sup>. Once you get used to entering text using Graffiti 2<sup>®</sup>, it is much faster than entering text with the on-screen keyboard.

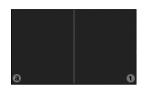

### Decuma Input (page 87)

Decuma Input converts your handwriting into typed text and can be used to input text with any application. Simply write in the input area in the lower part of the screen. The interpretation of your handwriting is displayed in the same place you write.

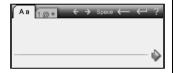

# On-screen keyboard (Input panel) (page 92)

Enter text by tapping the keyboard displayed on the screen.

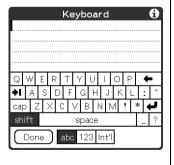

## Selecting a handwriting input system

You can select your favorite handwriting input method:

Graffiti<sup>®</sup> 2 or Decuma Input. Your CLIÉ handheld uses Graffiti<sup>®</sup> 2 by default.

1 Tap 🗔 on the status bar.
The **Silk Plug-In** screen is displayed.

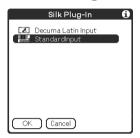

#### Tip

You can also drag the stylus from left to right on the status bar to switch the Silk Screen area.

For details, refer to the **Silk Plug-In Help** screen by tapping **(j)** in the **Silk Plug-In** screen.

**2** Select handwriting input system.

When you want to use Graffiti® 2 (pages 74-86) Tap [StandardInput], then tap [OK].

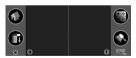

When you want to use Decuma Input (pages 87-91) Tap [Decuma Latin Input], then tap [OK].

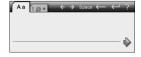

## Using Graffiti® 2 writing to enter text

This section describes the procedure for creating letters, numbers, punctuation marks and symbols, and teaches you some Graffiti® 2 tips and tricks.

## What is Graffiti<sup>®</sup> 2?

Graffiti<sup>®</sup> 2 is a unique writing method for quickly and easily entering text into CLIÉ applications. Text is entered in the Graffiti<sup>®</sup> 2 area using the stylus. Graffiti<sup>®</sup> 2 recognizes your handwriting and immediately converts it into typed text.

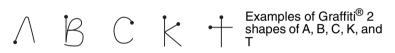

#### Displaying the on-screen Graffiti 2 Help

Drag the stylus to the top of the screen from the Graffiti<sup>®</sup> 2 writing area. Graffiti 2 Help opens a series of screens that show the character set of Graffiti<sup>®</sup> 2 writing.

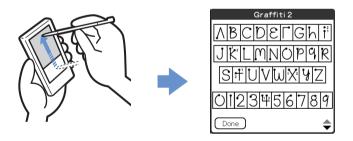

#### Tip

You can customize the way you write the characters t, p, y, and \$. For details, refer to "Setting the Graffiti® 2" on page 101.

## Writing a stroke on your CLIÉ™ handheld

## The dot on each stroke shows where to begin the stroke

Certain characters have similar stroke shapes, but different beginning and end points. Always begin each stroke from the dot and lift the stylus at the end.

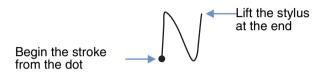

#### Note

You do not need to create the dot when you actually write a stroke. It is only shown in this manual to illustrate where to begin the stroke.

## Using the Graffiti® 2 writing area

The Graffiti<sup>®</sup> 2 writing area is divided into two halves: one for writing the lower case letters of the alphabet and one for writing numbers. The area around the division line is used for writing upper case letters of the alphabet.

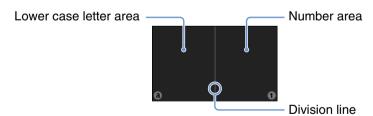

### Writing upper case letters

To enter an upper case letter, write the stroke(s) across the division line of the Graffiti $^{\textcircled{\$}}$  2 writing area\*.

\* **Memo Pad** is used as an example application in this manual.

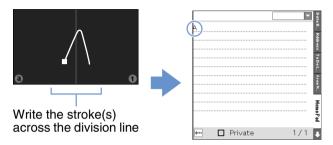

### **Writing lower case letters**

To enter a lower case letter, write the stroke(s) on the Lower case letter area of the Graffiti $^{\textcircled{\$}}$  2 writing area.

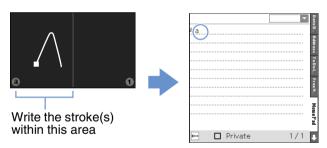

## **Writing numbers**

To enter a number, write the stroke(s) on the Number area of the Graffiti<sup>®</sup> 2 writing area.

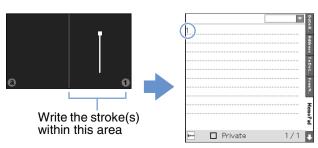

## Graffiti<sup>®</sup> 2 character list

## **Alphabet**

| Α | NAAGO                               | N | Nin                 |
|---|-------------------------------------|---|---------------------|
| В | BBbb                                | 0 | $\circ \circ$       |
| С | С                                   | P | PP                  |
| D | b P d d                             | Q | 9999                |
| E | $\mathcal{E}$ $\Theta$              | R | RRY                 |
| F |                                     | S | S                   |
| G | GG93                                | Т | 2                   |
| н | hhH                                 | U | UU                  |
| 1 | 1 2                                 | V | <b>V</b> * <b>U</b> |
| J | J J 19 <sup>2</sup> 19 <sup>2</sup> | W | $\mathcal{W}$       |
| K | 1 2                                 | X | 1 2                 |
| L |                                     | Υ | y y                 |
| М | m                                   | Z | <b>Z</b> 3          |
|   |                                     |   |                     |

### **Numbers**

| 1 | • •    | 6 | 6                |
|---|--------|---|------------------|
| 2 | 22     | 7 | 7                |
| 3 | 3      | 8 | 88               |
| 4 | 1444   | 9 | 99               |
| 5 | 5 15 2 | 0 | $\circ \circ$    |
|   |        |   | Continued on nev |

### **Writing symbols**

To enter a symbol, activate Symbol mode. In Symbol mode, you can write on the Lower case letter area or the Number area of the Graffiti<sup>®</sup> 2 writing area. Follow the steps below to enter a symbol.

# Write the stroke | anywhere within the Graffiti<sup>®</sup> 2 writing area.

The Punctuation Shift indicator is displayed on the screen to show that you are in Symbol mode.

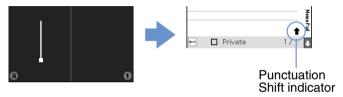

#### Tip

You can write the stroke , to enter Symbol mode or exit Symbol mode, on either the Lower case letter area or the Number area.

## Write the symbol stroke(s).

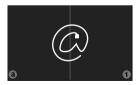

#### Tips

- Write the stroke(s) as soon as you enter Symbol mode before Symbol mode automatically exits.
- You can write the stroke(s) anywhere in the Graffiti<sup>®</sup> 2 input area when Symbol mode is activated.

## **3** Write the stroke | again.

This will enter the symbol, and exit Symbol mode.

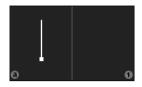

#### Tip

Some symbols can be entered without activating Symbol mode. You need to write the stroke(s) on the Lower case letter area or the Number area of the Graffiti<sup>®</sup> 2 writing area, depending on the symbol.

→ For details, refer to Graffiti 2 Help on your CLIÉ handheld or the next page. This shows which symbols need to be written on the Lower case letter area of the Graffiti<sup>®</sup> 2 writing area, and which need to be written on the Number area.

### **Symbol (Lower case letter area)**

You can write the following stroke(s) directly in the Lower case letter area without switching to Symbol mode.

| . (Period)           | •             |
|----------------------|---------------|
| , (Comma)            |               |
| ' (Apostrophe)       | $\overline{}$ |
| ? (Question mark)    | 1• 2•         |
| ! (Exclamation mark) | 1 0           |
| &                    | 8.8           |

| @               |    |
|-----------------|----|
| п               | 1  |
| Space           | •— |
| Carriage return |    |
| Tab             |    |
|                 |    |

### Symbol (Number area)

You can write the following stroke(s) directly in the Number area without switching to Symbol mode.

| . (Period) | •      |
|------------|--------|
| , (Comma)  |        |
| ~ (Tilde)  | $\sim$ |
| -          | •—     |
| +          | 1      |
| *          | 1 2    |

| \ (Back slash)        | • |
|-----------------------|---|
| / (Slash)             | / |
| ( (Left parenthesis)  |   |
| ) (Right parenthesis) | ) |
| =                     | = |
|                       |   |

## Symbol (Symbol mode)

You can input the following symbols in Symbol mode.

| . (Period)           | •                                                     | ( (Left parenthesis)   |
|----------------------|-------------------------------------------------------|------------------------|
| , (Comma)            |                                                       | ) (Right parenthesis)  |
| ' (Apostrophe)       | •                                                     | < <                    |
| ? (Question mark)    | 1 2                                                   | >                      |
| ! (Exclamation mark) | 1 0                                                   | •                      |
| &                    | <b>2 1 8 8</b>                                        | 1 )                    |
| @                    |                                                       | {                      |
| \$                   | <sup>2</sup> \$ 1 2 1 1 1 1 1 1 1 1 1 1 1 1 1 1 1 1 1 | }                      |
| ~ (Tilde)            | $\sim$                                                | + •2                   |
| / (Slash)            |                                                       |                        |
| \ (Back slash)       | 1                                                     | * * *                  |
| п                    | ٦٠                                                    | ÷                      |
| ;                    | •1 •1<br>•2 •2                                        | = =                    |
| :                    | ●1<br>●2                                              | #                      |
| _                    | •-•                                                   | %                      |
| 1                    | <b>†</b>                                              | ^                      |
| •                    | t                                                     | ` \                    |
| ,                    | Ĵ⊷                                                    | тм                     |
| "                    | ii                                                    | <b>®</b> (b)           |
| "                    | ננ                                                    | © (C)                  |
| <del></del>          |                                                       | Continued on next page |

## Using Graffiti® 2 writing to enter text

| § | \$         | i | •¹<br>•²      |
|---|------------|---|---------------|
| • | •          | 0 |               |
| ¢ | Č          | В | B             |
| € | <b>:</b> C | μ | $\mathcal{M}$ |
| ¥ | ¥          | f | ₹•            |
| £ | *          | Ø | Øİ            |
| i | •1<br>•2   | ç | Dz            |
|   |            |   |               |

### **Writing accented letters**

To enter an accented letter, first write the lower case letter or upper case letter, then write the accent stroke on the Number area of the Graffiti<sup>®</sup> 2 writing area.

→ For details, refer to the following and Graffiti 2 Help on your CLIÉ handheld.

| àèìòù |    | áéíóúý |
|-------|----|--------|
| âêîôû |    | ãõñ    |
| äïöüÿ | •• | å      |

## **Entering text**

To enter text, you will need software (an application) that is compatible with your CLIÉ handheld. Follow the steps below to enter text using **Date Book**.

1 Tap [Date B...] in **CLIE Organizer**. The **Date Book** screen is displayed.

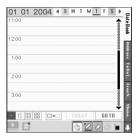

2 Tap [\*\* (New) in the bottom left of the screen. The **Event Details** screen is displayed.

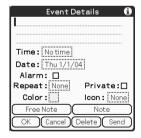

3 Use the tables on the previous pages to find the stroke shape for the letter you want to create.

There are several different stroke shapes available for some letters. For those letters, choose the one that is easier for you. Use the same shape to create both the upper case and lower case version of a letter.

4 Position the stylus on the Lower case letter area of the Graffiti® 2 writing area. Start your stroke at the dot and draw the stroke shape as it is displayed in the tables.

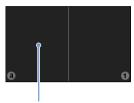

Position the stylus

#### Note

You must begin the character strokes in the Graffiti<sup>®</sup> 2 writing area. If you do not make Graffiti<sup>®</sup> 2 strokes in the Graffiti<sup>®</sup> 2 writing area, your CLIÉ handheld does not recognize them as text characters.

## Notes on writing Graffiti® 2 characters

- Recognition accuracy improves when you write large strokes. You should draw strokes that nearly fill the Graffiti® 2 writing area.
- Write at natural speed. Writing too slowly can generate recognition errors.
- Do not write on a slant. Vertical strokes should be parallel to the sides of the Graffiti® 2 writing area.

## **Using navigation strokes and shortcuts**

### **Using navigation strokes**

When you are entering text or operating an application, you can use navigation strokes within the field of the application. For details, refer to the following and Graffiti 2 Help on your CLIÉ handheld.

| Back Space    | -  | Punctuation Shift |   |
|---------------|----|-------------------|---|
| Cut           | ,e | Сору              |   |
| Paste         | ý  | Undo              | > |
| Menu Command* | /  |                   |   |

<sup>\*</sup>Certain function icons, such as Copy and Delete, will display only when that function is available.

#### Note

If the letter "L" is registered as a menu command for an application, the letters "K", "T", "I", and "X" will not work as menu commands. This is because the first stroke of these two-stroke letters will be mistakenly recognized as the command "L". If there is no command "L," any or all of the four letters can be registered as menu commands.

### **Using shortcuts**

Default shortcuts are registered on your CLIÉ handheld. To use a shortcut, write the shortcut stroke  $\mathcal Q$  followed by the shortcut characters. When you write the shortcut stroke, the Short Cut Shift indicator is displayed at the insertion point to show that you are in Shortcut mode. For example, if you write the Graffiti  $^{\otimes}$  2 writer shortcut "ds" ( $\mathcal Q$ ,  $\mathcal O$ , and  $\mathcal O$ ) in the Graffiti  $^{\otimes}$  2 writing area, this enters the current date and time. For details, refer to the following.

The following are the Graffiti<sup>®</sup> 2 Shortcuts that are registered on your CLIÉ handheld:

| Date stamp       | ds  |
|------------------|-----|
| Time stamp       | ts  |
| Date/time stamps | dts |
| Meeting          | me  |

| Breakfast | br |
|-----------|----|
| Lunch     | lu |
| Dinner    | di |

#### Tips

- You can also enter shortcuts by using Symbol mode.
- You can also create your own shortcuts. For details, refer to "Customizing your CLIÉ<sup>TM</sup> handheld (Preferences): Creating Graffiti<sup>®</sup> 2 ShortCuts" on page 102.

## **Using Decuma Input to enter text**

Decuma Input converts your handwriting into typed text and can be used to input text with any application. Simply write in the input area. The interpretation of your handwriting is displayed in the same place you write.

### **Entering text**

To enter text, you will need software (an application) that is compatible with your CLIÉ handheld. Follow the steps below to practice entering text using **Date Book**.

1 Tap [Date B...] in **CLIE Organizer**. The **Date Book** screen is displayed.

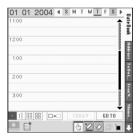

2 Tap 
☐ (New) in the bottom left of the screen.
The Event Details screen is displayed.

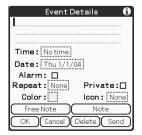

**3** Write on the baseline of the input area.

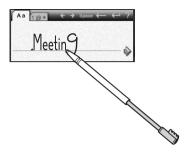

Tip

Write as you normally would.

4 Tap → at the end of the baseline. The typed text is inserted in the Event Details screen.

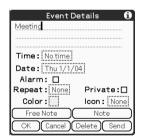

- 5 Tap the box next to [Time :]. The **Set Time** screen is displayed.
- **5** Select hours and minutes for [Start Time:]. [Start Time:] and [End Time:] are entered.

- 7 Tap [OK].
  - The **Event Details** screen is displayed again.
- **8** Tap [OK].
  The typed text is inserted in the **Date Book** screen.

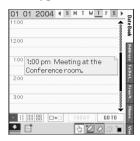

## The areas for writing letters and numbers are different

Your handwriting can be recognized in two different modes: as general characters, and as numbers and special characters.

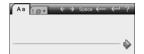

General characters mode

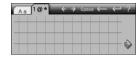

Numbers and special characters mode

### Other input operations

←, →: Moves the cursor

Space: Inserts a space

←: Deletes the last character

←: Starts a new line behind the cursor

?: Displays the **Decuma Latin** help screen

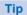

You can drag the stylus to the top of the screen from the Graffiti<sup>®</sup> 2 writing area when **Decuma Latin** screen is displayed, to display the **Decuma Latin** help screen.

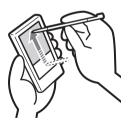

### **Changing the Decuma Input settings**

- 1 Tap [Applica...] in **CLIE Organizer**. The **Applications** screen is displayed.
- 2 Tap (Decuma) in the **Applications** screen. The **Decuma** screen is displayed.

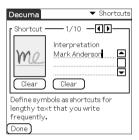

3 Tap ▼ at the top right of the screen, and select the desired settings.

#### [Shortcuts]

Defines shortcuts for lengthy text that you write frequently. [Personalize]

Edits the Decuma alphabet to adjust individual characters for improved recognition.

#### [Settings]

Customizes Decuma Input's features.

#### [Info]

Displays the version of Decuma Input on your CLIÉ handheld.

# Using the on-screen keyboard to enter text

You can enter text using the stylus of your CLIÉ handheld.

### **Entering text**

To enter text, you will need software (an application) that is compatible with your CLIÉ handheld. Follow the steps below to practice entering text using **Address Book**.

1 Tap [Address] in **CLIE Organizer**. The **Address** screen is displayed.

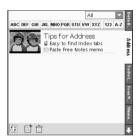

2 Tap 
☐ (New) in the bottom left of the screen.
The Address Edit screen is displayed.

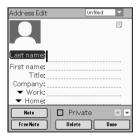

- 3 Tap (Menu).
  The menu is displayed.
- 4 Tap [Keyboard] from [Edit].
  The **Keyboard** dialog box is displayed.

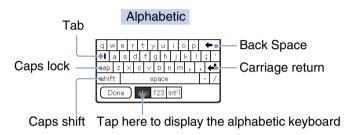

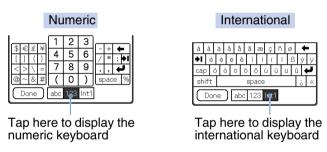

5 Select the required keyboard and tap the characters to enter text and numbers.

You can use the on-screen keyboard in the same way as your computer's keyboard. To enter a capital letter, tap "cap" and then tap the character button. To delete a character, tap ←.

6 When you have finished entering the text, tap [Done].

The **Keyboard** dialog box is closed, and the typed text is inserted in the **Address Edit** screen.

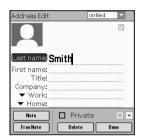

## Customizing your CLIÉ™ handheld (Preferences)

This chapter explains how to customize your CLIÉ handheld by changing the Preferences settings.

| What you can do with Preferences            | . 96 |
|---------------------------------------------|------|
| Setting the Bluetooth <sup>®</sup> function |      |
| (for models containing the Bluetooth®       |      |
| wireless technology only)                   | . 98 |
| Setting the Graffiti® 2                     | 101  |
| Creating Graffiti® 2 ShortCuts              | 102  |
| Adjusting the Digitizer                     |      |
|                                             | 100  |
| Setting the Network preferences for         | 104  |
| a wireless LAN                              | 104  |
| Setting the Network preferences for         |      |
| your provider and dial-up server            | 111  |
| Assigning applications to                   |      |
| application buttons                         | 122  |
| Customizing the full-screen pen stroke      |      |
| activities                                  | 123  |
| Setting the automatic power-off time        | 124  |
| Setting sounds                              | 125  |
| Turning the Alarm LED on or off             |      |
| Turning the Beam Receive feature on or off  |      |
| Selecting the screen color theme            |      |
| /                                           | 120  |
| Setting the display format for time,        | 400  |
| date, and numbers                           | 129  |
| Adding/Changing communication device        |      |
| preferences                                 |      |
| Setting up the Date & Time preferences      | 131  |

## **What you can do with Preferences**

The **Preferences** screen enables you to customize the configuration options on your CLIÉ handheld.

Setting options may be added by installing new applications or software for peripheral devices.

| Settings    | Details                                                                                                    |
|-------------|----------------------------------------------------------------------------------------------------|
| Bluetooth   | Sets the configuration for the Bluetooth <sup>®</sup> function.  → For details, refer to page 98  (for models containing the Bluetooth <sup>®</sup> wireless technology only) |
| Buttons     | Customizes applications assigned to application buttons, and the full-screen pen stroke operation.  → For details, refer to pages 122 to 123.                                 |
| Connection  | Sets the configuration for the communication device.  → For details, refer to page 130.                                                                                       |
| Date & Time | Sets the current date, time, time zone and daylight saving configuration.  → For details, refer to page 131.                                                                  |
| Digitizer   | Calibrates the screen of your CLIÉ handheld.  → For details, refer to page 103.                                                                                               |
| Formats     | Sets the formats for time, date, or numbers.  → For details, refer to page 129.                                                                                               |
| General     | Sets the configurations for auto shut-off interval, system sound, LED feature, and display color theme.  → For details, refer to pages 124 to 128.                            |
| Graffiti 2  | Sets alternate forms of writing the characters T, P, Y, and \$.  → For details, refer to page 101.                                                                            |
| Network     | Sets the Internet connection configuration.  → For details, refer to page 111.                                                                                                |
| Owner       | Sets the owner information, such as name and phone number.  → For details, refer to page 203.                                                                                 |
| ShortCuts   | Defines a list of Graffiti <sup>®</sup> 2 abbreviations.  → For details, refer to page 102.                                                                                   |

#### Displaying the Preferences screen for each menu

- 1 Tap (Home).
  Tap [Applica...] when using CLIE Organizer.
- **2** Tap (Prefs).
  The **Preferences** screen is displayed.
- 3 Tap ▼ at the top right of the screen, and select the Preferences menu you want to configure.

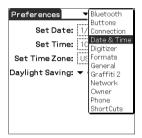

The display in the screen is for models containing the  $\mathsf{Bluetooth}^{\circledR}$  wireless technology.

# Setting the Bluetooth<sup>®</sup> function (for models containing the Bluetooth<sup>®</sup> wireless technology only)

#### Note

You cannot use the Bluetooth<sup>®</sup> function while the **Preferences** screen for [Bluetooth] is displayed.

## Turning the Bluetooth® function on or off

You can turn the Bluetooth® function on or off.

You cannot receive data via the Bluetooth<sup>®</sup> function when it is disabled. By default, the Bluetooth<sup>®</sup> function is disabled to conserve your CLIÉ handheld's battery.

- 1 Tap ▼ at the top right of the Preferences screen, and select [Bluetooth].
- 2 Tap ▼ next to [Bluetooth:], and select [Enabled] or [Disabled].
  - Enabled: Turns on the Bluetooth<sup>®</sup> function. The Bluetooth LED lights up or blinks
  - Disabled: Turns off the Bluetooth® function.

## Viewing/Customizing Bluetooth® information

You can set the Bluetooth<sup>®</sup> function with the following items displayed on the **Preferences** screen for [Bluetooth], and select [Enabled] next to [Bluetooth:].

| Device name                      | You can enter a name for your CLIÉ handheld. A device name is required for each CLIÉ handheld to be identified. You can display the <b>Edit Device Name</b> dialog box by tapping the square box.                                                                                                    |
|----------------------------------|----------------------------------------------------------------------------------------------------|
| Allow Device to be<br>Discovered | Yes: Another Bluetooth® compatible device can detect your CLIÉ handheld as a target Bluetooth® compatible device.  No: Another Bluetooth® compatible device does not detect your CLIÉ handheld as a target Bluetooth® compatible device.  (Default: Yes)                                                                                                    |
| Allow Wake Up                    | Yes: Another Bluetooth® compatible device can turn on your CLIÉ handheld automatically and detect your CLIÉ handheld as a target Bluetooth® compatible device when your CLIÉ handheld is turned off. (The Bluetooth LED blinks while this feature is enabled).  No: Another Bluetooth® compatible device cannot detect your CLIÉ handheld as a target Bluetooth® compatible device when your CLIÉ handheld is turned off. (Default: No) |
| Device Address                   | You can display the device address (identification number of Bluetooth <sup>®</sup> device) of your CLIÉ handheld.  The device address cannot be edited.                                                                                                    |

You can change your device name cache settings by tapping (Menu) on the **Preferences** screen for [Bluetooth].

Tap [Enable device name cache] or [Disable device name cache].

| Enable device name cache  | The list of device names registered on your CLIÉ handheld is displayed. The most current device names might not be displayed. (The name list will be updated after you connect to the Bluetooth® compatible device).                                  |
|---------------------------|----------------------------------------------------------------------------------------------------|
| Disable device name cache | Another Bluetooth® compatible device will be detected whether or not that device name is registered on your CLIÉ handheld. Discovery will be slower, but the most current device names will be displayed. (Default: <b>Enable device name cache</b> ) |

# Setting the Bluetooth<sup>®</sup> function (for models containing the Bluetooth<sup>®</sup> wireless technology only)

# Displaying/Deleting the information of registered target Bluetooth® compatible devices

You can view information of Bluetooth® compatible devices registered on your CLIÉ handheld or delete devices from Trusted Devices list.

- 1 Tap ▼ at the top right of the Preferences screen, and select [Bluetooth].
- **2** Select [Enabled] next to [Bluetooth:].
- **3** Tap [Trusted Devices].

  The Bluetooth<sup>®</sup> compatible devices registered on your CLIÉ handheld are displayed.
- **4** Select the device whose information you want to display, and tap [Details...].

The **Device Details** dialog box is displayed.

Tap [Done] to return to the **Trusted Devices** screen.

- **5** To delete the selected device, tap [Delete Device]. When the confirmation dialog box is displayed, tap [OK].
- **6** Tap [Done] to return to the **Preferences** screen for [Bluetooth].

## Adding target Bluetooth<sup>®</sup> compatible devices to list of Trusted Devices

Tap [Add Device] in the **Trusted Devices** dialog box and follow the onscreen instructions.

## Setting the Graffiti® 2

You can select alternate forms of writing the characters T, P, Y, and \$ on your CLIÉ handheld.

For example, to select an alternate way to write the character T:

- 1 Tap ▼ at the top right of the Preferences screen, and select [Graffiti 2].
- **2** Tap [t]. The **Graffiti 2 Tuner** dialog box is displayed.
- **3** To confirm the displayed method of writing the letter T, tap 
  □ next to [Use this form of 't'.] to change to 
  ☑.
- 4 Tap [Done].

Tip

You can also change the way you write the character P, Y, and \$ in the same way.

#### Note

When an alternate method of writing the selected character is selected, your CLIÉ handheld will not recognize the default method of writing that character.

## **Creating Graffiti® 2 ShortCuts**

You can create abbreviations (ShortCuts) for entering text with Graffiti® 2 strokes.

- → For details on using Graffiti® 2 ShortCuts, refer to "Using shortcuts" on page 86.
- 1 Tap ▼ at the top right of the Preferences screen, and select [ShortCuts].
- **2** Tap [New]. The **ShortCut Entry** dialog box is displayed.
- **3** Enter the new ShortCut name and ShortCut text for [ShortCut Name:] (abbreviation) and [ShortCut Text:] (character string).
- **4** Tap [OK]. The new ShortCut is created and the list of ShortCuts is displayed.

#### To Edit a ShortCut

- 1 Tap the ShortCut you want to edit and tap [Edit].
- **2** Edit the ShortCut name and ShortCut text for [ShortCut Name:] (abbreviation) and [ShortCut Text:] (character string) and tap [OK].

#### To Delete a ShortCut

- 1 Tap the ShortCut you want to delete and tap [Delete...]. The **Delete** dialog box is displayed.
- 2 Tap [Yes].
  The selected ShortCut is deleted.

## **Adjusting the Digitizer**

You need to adjust the digitizer when performing a hard reset, when the tapping operation or scrolling does not work properly, or when you cannot adjust the brightness of the backlight or screen contrast.

1 Tap ▼ at the top right of the Preferences screen, and select [Digitizer].

The Digitizer calibration screen is displayed.

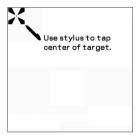

This Digitizer calibration screen is the same as the screen displayed when the first time you turned on your CLIÉ handheld. Follow the on-screen instructions to adjust the digitizer.

#### Tip

Use the stylus perpendicularly to the screen to tap targets.

To connect to the Internet via a wireless LAN access point, you need to set up the Internet connection.

### Scanning for the wireless LAN access points

- 1 Tap ▼ at the top right of the Preferences screen, and select [Network].
- 2 Tap [▼ Service:], and select [Wireless LAN].
- **3** Tap [Details...]. The **Wireless LAN Setup** screen is displayed.
- 4 Tap [Scan].

The **Connection Progress** dialog box is displayed and your CLIÉ handheld starts to search for wireless LAN access points.

If wireless LAN access point(s) are found, the **ScanResult** screen is displayed with a list of the results.

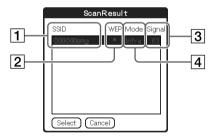

#### 1 SSID

An SSID of a found wireless LAN access point is displayed.

Gray: When that SSID is not currently registered on your CLIÉ handheld.

**Black**: When that SSID is already registered on your CLIÉ handheld as a profile.

#### 2 WEP (Encryption)

"\*" is displayed when a WEP key is required.

#### 3 Signal

Reception level is displayed as a percentage. (1-100%)

#### 4 Mode

Mode is displayed as below. **Infra**: Infrastructure mode **Adhoc**: Adhoc mode

#### Tip

The existing wireless LAN access point may not be detected due to reception conditions. Also, your CLIÉ handheld cannot detect an SSID if that SSID is set to be hidden at the wireless LAN access point side.

In this case, refer to "Manually creating a connection to the wireless LAN access points" on page 107.

5 Select an access point from the list, and tap [Select]. The Wireless LAN Setup screen for a new profile is displayed.

#### Tip

If the SSID is already registered on your CLIÉ handheld, the **Wireless LAN Setup** screen is displayed by selecting that SSID in the profile list.

### **6** Configure each setting.

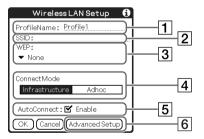

#### 1 ProfileName :

Enter any profile name you prefer.

#### 2 SSID:

The SSID found in step 4 is displayed.

#### 3 WEP:

If "\*" is displayed for [WEP] in the **ScanResult** screen, a WEP key (encryption) option and the WEP key code are required.

Tap ▼ to select a WEP key (encryption) option, and enter the WEP key code when the **WEP KEY Input** dialog box is displayed.

#### 4 ConnectMode

[Infrastructure]: Select this when connecting to the Internet via a wireless

LAN access point.

Select this for normal use.

[Adhoc]: Select this when directly connecting to a wireless LAN

compatible device.

Tap to select [Adhoc] and select a channel from the

displayed list by tapping ▼ next to [ch:].

#### 5 AutoConnect:

When multiple profiles are registered on your CLIÉ handheld, an appropriate profile for your location is automatically selected to connect to a wireless LAN access point. If you select [Enable], the profile will be one of the targets when the auto connect is performed. When you selected [Enable], the profile name with "\*" is displayed in the **Wireless LAN Setup** screen for profile list.

#### 6 Advanced Setup

You can change the following settings by tapping [Advanced Setup]. Tap [OK] to return to the **Wireless LAN Setup** screen.

## When you disable DHCP and configure the following settings manually

You do not need to disable DHCP for normal use. If you want to disable DHCP, ask the administrator of the wireless LAN network.

- IP Address
- · Subnet Mask
- Gateway Address
- Primary DNS
- Secondary DNS

#### When you disable [PowerSaveMode:]

Disable [PowerSaveMode:] for communicating with maximum power when the wireless LAN is unstable. However, the battery power is quickly consumed.

Select [PowerSaveMode:] for normal use.

#### When you need to select [Authentication:]

When any option other than [None] is selected for [WEP:] in 3 of step 6, you may need to select either [Open System] or [Shared KEY] depending on your wireless LAN access point. In this case, select either [Open System] or [Shared KEY].

#### Tip

You can register up to 30 profiles on your CLIÉ handheld.

7 Tap [OK] after configuring the settings. The profile list is displayed in the Wireless LAN Setup screen. The profile you configured is added to the list.

#### Tip

If multiple profiles are registered and [-Auto Connect-] is selected, profiles are selected in order from the top of the list down. To rearrange the list order, select a profile you want to move and tap either  $\P$  or  $\P$  in the right of the screen.

**8** Tap [OK]. The **Preferences** screen for [Network] is displayed again.

# Manually creating a connection to the wireless LAN access points

If no wireless LAN access point is found, you can register a profile on your CLIÉ handheld manually. Follow the steps below.

- 1 Tap ▼ at the top right of the Preferences screen, and select [Network].
- **2** Tap [▼ Service:], and select [Wireless LAN].

- Tap [Details...].
  The Wireless LAN Setup screen is displayed.
- **4** Tap [Create]. The **Wireless LAN Setup** screen for a new profile is displayed.
- **5** Configure each setting.

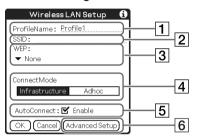

#### 1 ProfileName :

Enter any profile name you prefer.

#### 2 SSID:

Enter the SSID for the wireless LAN access point you connect.

#### 3 WEP:

Tap ▼ and select a WEP key (encryption) option.

When any option other than [None] is selected, the **WEP KEY Input** dialog box is displayed. Enter the WEP key code.

#### 4 ConnectMode

[Infrastructure]: Select this when connecting to the Internet via a wireless

LAN access point.

Select this for normal use.

[Adhoc]: Select this when directly connecting to a wireless LAN

compatible device.

Tap to select [Adhoc] and select a channel from the

displayed list by tapping ▼ next to [ch:].

# Setting the Network preferences for a wireless LAN

## 5 AutoConnect :

When multiple profiles are registered on your CLIÉ handheld, an appropriate profile for your location is automatically selected to connect to a wireless LAN access point. If you select [Enable], the profile will be one of the targets when the auto connect is performed. When you selected [Enable], the profile name with "\*" is displayed in the **Wireless LAN Setup** screen for profile list.

# 6 Advanced Setup

You can change the following settings by tapping [Advanced Setup]. Tap [OK] to return to the **Wireless LAN Setup** screen.

# When you disable DHCP and configure the following settings manually

You do not need to disable DHCP for normal use. If you want to disable DHCP, ask the administrator of the wireless LAN network.

- IP Address
- Subnet Mask
- · Gateway Address
- Primary DNS
- Secondary DNS

# When you disable [PowerSaveMode:]

Disable [PowerSaveMode:] for communicating with maximum power when the wireless LAN is unstable. However, the battery power is quickly consumed.

Select [PowerSaveMode:] for normal use.

# When you need to select [Authentication:]

When any option other than [None] is selected for [WEP:] in [3] of step 5, you may need to select either [Open System] or [Shared KEY] depending on your wireless LAN access point. In this case, select either [Open System] or [Shared KEY].

Tip

You can register up to 30 profiles on your CLIÉ handheld.

# Setting the Network preferences for a wireless LAN

**6** Tap [OK] after configuring the settings. The profile list is displayed in the **Wireless LAN Setup** screen. The profile you configured is added to the list.

## Tip

If multiple profiles are registered and [-Auto Connect-] is selected, profiles are selected in order from the top of the list down. To rearrange the list order, select a profile you want to move and tap either  $\P$  or  $\P$  in the right of the screen.

**7** Tap [OK].
The **Preferences** screen for [Network] is displayed again.

# **Checking the MAC Address**

The MAC address is an address that is assigned only to your CLIÉ handheld. If you need to know the MAC address of your CLIÉ handheld, check in [MAC Address:] in the **Connect Setting** screen by the following steps.

- 1 Tap ▼ at the top right corner of the Preferences screen, and select [Network].
- 2 Tap [▼ Service:], and select [Wireless LAN].
- Tap [Details...].
  The Wireless LAN Setup screen is displayed.
- 4 Tap (Menu).
  The Information menu is displayed.
- Tap [ConnectionStatus...].
  The Connect Setting screen is displayed.
  To return to the Wireless LAN Setup screen, tap [OK].

# Tip

If the MAC address is not displayed, tap [Connect] after selecting [Wireless LAN] in step 2 (it is OK to disconnect soon) and tap [Details...].

# Setting the Network preferences for your provider and dial-up server

#### Note

For the settings specific to a peripheral device, refer to the manual of that device.

# Selecting a service template

You can customize the Service setting to select the service template for your Internet Service Provider or a dial-up server.

- 1 Tap ▼ at the top right of the **Preferences** screen, and select [Network].
- 2 Tap [▼ Service:], and select the service template (Internet Service Provider name) you want to use.

## Tips

To add a new service template, select [New] from [Service] by tapping 
 (Menu). If the Internet Service Provider name you want to use is not displayed in the list, tap [▼ Service:], or select [New] from [Service], and enter the new Internet Service Provider name.

You can create multiple service templates for your Internet Service Provider. You should name them so that those service templates are uniquely identified, such as "So-net1" and "So-net2". This is useful when using your Internet Service Provider by access point. It is also useful when setting the service template.

 If you want to copy an existing service template without changing, select [Duplicate] from [Service].

# **Entering a user name**

The User Name setting identifies the name you use when you log into your Internet Service Provider (ISP) or dial-up server.

- 1 Tap next to [User Name:] on the Preferences screen for [Network].
- 2 Enter your user name.

# **Notes**

- Although this field can contain multiple lines of text, only two lines are displayed on the screen at a time.
- Most dial-up servers do not accept spaces in the user name.

## Setting the Network preferences for your provider and dial-up server

# **Entering a password**

The Password setting identifies the password you use to log into your server or Internet Service Provider (ISP). Your entry in this field determines whether your CLIÉ handheld prompts you to enter a password each time you log into your network:

- If you do not enter a password, your CLIÉ handheld displays the word
  [-Prompt-] in this field and asks you to enter a password during the log-in
  procedure.
- If you enter a password, your CLIÉ handheld displays the word [-Assigned-] in this field and does not prompt you to enter a password during the log-in procedure.

## Note

If you are concerned about security, select [ -Prompt- ] and do not enter a password.

- 1 Tap next to [Password:] on the Preferences screen for [Network].
  - The **Password** dialog box is displayed.
- **2** Enter the password you use to log into your server.
- **3** Tap [OK]. The field for [Password:] changes to display the word [-Assigned-].

# **Selecting a connection**

Use the Connection setting to select the method you want to use to connect to your Internet Service Provider (ISP) or a dial-up server.

1 Tap ▼ next to [Connection:], and select [Standard Modem] on the Preferences screen for [Network].

# **Setting the telephone information**

Define the telephone number you use to connect to your Internet Service Provider (ISP) or dial-up server. In addition, you can also define a prefix, disable Call Waiting, and using a calling card.

# Note

The calling card option works correctly only for AT&T and Sprint long distance services. If you want to call by MCI, you need to set your telephone information by entering the calling card number in the field for [Phone #:] and the phone number in the field for [Use calling card:].

- 1 Tap next to [Phone:] on the **Preferences** screen for [Network].
  - The Phone Setup screen is displayed.
- 2 Enter the phone number for your ISP or dial-up server in the field for [Phone #:].
- 3 Define the following settings if necessary:

#### Dial prefix:

Enter the dial prefix (e.g., "9") to call an outside line.

- ① Tap 🔲 next to [Dial prefix:] to change to 🗹.
- ② Enter the dial prefix (e.g., "9,") in the field next to [Dial prefix:].

#### Disable call waiting:

When you contract a call-waiting service with your telephone communication company, you have to interrupt the call-waiting function while accessing the Internet. Ask your telephone communication company about the code to interrupt the call-waiting function.

- ① Tap next to [Disable call waiting:] to change to .
- ② Enter the code to interrupt the call-waiting function (e.g., "1170,") in the field next to [Disable call waiting:].

#### Use calling card:

This option is valid in the USA only.

You can access the Internet using a calling card.

# Setting the Network preferences for your provider and dial-up server

## Note

The calling card option works correctly only for AT&T and Sprint long distance services. If you want to call by MCI, you need to set your telephone information by entering the calling card number in the field for [Phone #:] and the phone number in the field for [Use calling card:].

- ① Tap next to [Use calling card:] to change to .
- ② Enter your calling card number (e.g., ",,,,123456...") in the field next to [Use calling card:].

### Tip

Usually, waiting time is needed before entering a calling card number. When you enter your calling card number, insert at least three commas before your calling card number for rectifying the waiting time (transmission of a calling card number delays for 2 seconds per one comma).

# **4** Tap [OK].

The Preferences screen for [Network] is displayed.

# Adding detailed information to a service template

If you are using one of the predefined service templates, you probably only need to enter your user name and telephone number. If you are creating a new service template, you may need to provide additional information to your Internet Service Provider (ISP) or dial-up server. Use the **Details** screen to add additional information to a selected service template.

- 1 Tap [▼ Service:] on the Preferences screen for [Network], and select the service template (Internet Service Provider name) you want to add detailed information.
- **2** Tap [Details...]. The **Details** screen is displayed.
- 3 Tap ▼ next to [Connection type:], and select one of the following connection types.
  - · PPP:

Point-to-Point Protocol

· SLIP:

Serial Line Internet Protocol

· CSLIP:

Compressed Serial Line Internet Protocol

# Tip

If you are not sure, try PPP; if that does not work, ask your Internet Service Provider (ISP) or your System Administrator for the correct connection type.

- 4 Tap ▼ next to [Idle timeout:], and select one of the following options.
  - 1 Minute:

Waits one minute before dropping the connection when you open another application that does not use the network.

• 2 Minutes:

Waits two minutes.

3 Minutes

Waits three minutes.

Never:

Keeps your PPP or SLIP connection open until you turn off your CLIÉ handheld (or until it times out). Note that this option will be more costly than others.

# Setting the Network preferences for your provider and dial-up server

- 5 Tap r next to [Query DNS:] to deselect it.
- **6** Enter the IP address for [Primary and Secondary DNS:] (Domain Naming System).

Ask your Internet Service Provider (ISP) or System Administrator for the correct Primary or Secondary DNS IP numbers.

- 7 If you need to enter your CLIÉ handheld's IP Address, tap

  ☑ next to [IP Address:] to display a permanent IP address field beneath the check box.
  - Normally, you do not need to enter this IP address. If you are not sure, select [Automatic] and go to step 9.
- 8 Enter your CLIÉ handheld's IP Address.
- **9** Tap [OK].

# **Duplicating/deleting additional service templates**

You can create additional service templates from scratch or by duplicating existing templates and editing the information. After you create a new or duplicate template, you can add and edit settings.

# **Duplicating an existing service template**

- 1 Tap [▼ Service:] on the **Preferences** screen for [Network], and select the service template you want to duplicate.
- 2 Tap (Menu).
  The menu is displayed.
- Tap [Duplicate] from [Service].
  A copy of the service template (The name of an original service template + Copy) is added to the drop-down list for the Service field.

# Deleting a service template

You can delete an existing service template.

- 1 Tap [▼ Service:] on the **Preferences** screen for [Network], and select the service template you want to delete.
- 2 Tap (Menu).
  The menu is displayed.
- **3** Tap [Delete...] from [Service]. The **Delete Service** dialog box is displayed.
- **4** Tap [OK].
  The selected service template is deleted.
  To cancel deleting, tap [Cancel].

# **Creating log-in scripts**

A log-in script is a series of commands that automates logging in to a network server, such as your corporate network or your Internet Service Provider (ISP). You can also use non-ASCII characters or literal characters for Log-in Scripts.

- → For details, refer to "Non-ASCII Characters for Log-in Scripts" on page 120.
- 1 Tap ▼ at the top right of the Preferences screen, and select [Network].
- 2 Tap [▼ Service:] on the Preferences screen for [Network], and select the predefined service template you want to create log-in scripts.
- **3** Tap [Details...]. The **Details** screen is displayed.
- 4 Tap [Script...].
  The **Log in Script** screen is displayed.
- **5** Tap [▼ End:], and select one of the following commands. If the command requires additional information, a field is displayed to the right of it for you to enter the information.

# Setting the Network preferences for your provider and dial-up server

| Wait For        | Makes your CLIÉ handheld wait for specific characters from the TCP/IP server before executing the next command.                                                                                                    |
|-----------------|----------------------------------------------------------------------------------------------------|
| Wait For Prompt | Detects a challenge-response prompt coming from the server and displays the dynamically generated challenge value. Then enter the challenge value into your token card, which in turn generates a response value for you to enter on your CLIÉ handheld. This command takes two arguments, separated by a vertical bar (l) on the input line. |
| Send            | Transmits specific characters to the TCP/IP server to which you are connecting.                                                                                                    |
| Send CR         | Transmits a carriage return or LF character to the TCP/IP server to which you are connecting.                                                                                                    |
| Send User ID    | Transmits the User ID information entered in the <b>User ID</b> field of the <b>Preferences</b> screen for [Network].                                                                                                    |
| Send Password   | Transmits the password entered in the <b>Password</b> field of the <b>Preferences</b> screen for [Network]. If you did not enter a password, this command prompts you to enter one. The Password command is usually followed by a Send CR command.                                                                                            |
| Delay           | Makes your CLIÉ handheld wait a specific number of seconds before executing the next command in the log-in script.                                                                                                    |
| Get IP          | Reads an IP address and uses it as the IP address for your CLIÉ handheld. This command is used with SLIP connections.                                                                                                    |
| Prompt          | Opens a dialog box and prompts you to enter text (for example, a password or a security code).                                                                                                    |
| End             | Identifies the last line in the log-in script.                                                                                                    |
|                 |                                                                                                    |

**6** Repeat step 4 until the log-in script is complete.

7 Tap [OK].
The **Details** screen is displayed.

**8** Tap [OK]. The **Preferences** screen for [Network] is displayed.

# Non-ASCII Characters for Log-in Scripts

The following information enables you to create custom log-in scripts that require non-ASCII characters. It is provided for advanced users who understand the use and requirements of such characters in a custom log-in script.

## Use of ^char

You may use the caret ( ^ ) to transmit ASCII command characters. If you send ^char, and the ASCII value of character is between @ and \_, then the character is automatically translated to a single-byte value between 0 and 31.

For example, ^M is converted to a carriage return.

If character is a value between A and Z, then the character sequence is translated to a single-byte value between 1 and 26. If character is any other value, then the character sequence is not subject to any special processing. For example, the string "Joe^M" transmits Joe, followed by a carriage return.

# Carriage return and line feed

You may include carriage return and line feed commands as part of the log-in script, when they are entered in the following format.

- <cr> : Sends or receives a carriage return
- < If>: Sends or receives a line feed

For example, the string "wait for Joe<cr><lf>" waits to receive Joe followed by a carriage return and line feed from the remote computer, before executing the next command in the script.

#### Literal characters

The backslash (\) character defines that the next character is transmitted as a literal character, and is not subject to any special processing ordinarily associated with that character.

#### Examples:

- \^: Includes a caret as part of the string
- \< : Includes a < as part of the string
- \\: Includes a backslash as part of the string

# Setting the Network preferences for your provider and dial-up server

# Using the Network preferences menus

This section describes the menu commands specific to the network preferences. For the menu commands that are common for the CLIÉ handheld applications, refer to "Common menu items" on page 58.

## Service menus

| [New]       | Creates a new service template.          |
|-------------|------------------------------------------|
| [Delete]    | Deletes the current service template.    |
| [Duplicate] | Duplicates the current service template. |

# Options menu

| [View Log] | Displays the <b>Network Log</b> screen that lists the history of |
|------------|------------------------------------------------------------------|
|            | your Internet connection.                                        |
|            | Tap [Done] to close the <b>Network Log</b> screen.               |

# **Assigning applications to application buttons**

You can assign your favorite applications to the application buttons on the front panel of your CLIÉ handheld.

For example, you can assign the Date Book button to start **Calculator**.

- → For details, refer to "CLIÉ™ handheld components" in the "Read This First (Operating Instructions)".
- 1 Tap ▼ at the top right of the Preferences screen, and select [Buttons].

The **Preferences** screen for [Buttons] is displayed.

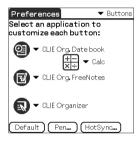

2 Tap ▼ next to the icon, and select the application you want to assign.

The application button is changed.

# To start the default applications

If you assign another application to a button, you can still start the default application from the CLIE Launcher.

# To reset to default settings

Tap [Default] in step 2.

All application buttons are reset to their factory settings.

# **Customizing the full-screen pen stroke activities**

You can customize the assignment of the full-screen pen stroke.

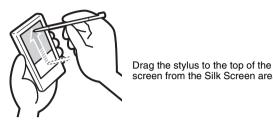

The full-screen pen stroke will perform the function you assigned to it.

## Tip

[Graffiti 2 Help] is set by the default.

- 1 Tap ▼ at the top right of the Preferences screen, and select [Buttons].
- **2** Tap [Pen...]. The **Pen** dialog box is displayed.
- 3 Tap [▼ Graffiti 2 Help], and select the settings for the full-screen pen stroke.

| Backlight       | Turns on the backlight of your CLIÉ handheld without using the POWER button.                                                                                                    |
|-----------------|----------------------------------------------------------------------------------------------------|
| Brightness      | Opens the Adjust Brightness dialog box.                                                                                                    |
| Keyboard        | Opens the on-screen keyboard for entering text.                                                                                                    |
| Graffiti 2 Help | Opens a series of screens that show the complete Graffiti 2 character set.                                                                                                    |
| Turn Off & Lock | Turns off and locks your CLIÉ handheld. To turn on your CLIÉ handheld when it is locked, you must enter a password.  For details, refer to "Protecting your data with a password" (page 202). |
| Beam Data       | Beams the current record to another CLIÉ handheld or Palm OS PDA.                                                                                                    |

4 Tap [OK].

# **Setting the automatic power-off time**

Your CLIÉ handheld has an automatic power-off feature that turns off after a period of inactivity to conserve your CLIÉ handheld battery.

You can adjust the time setting for the automatic power-off feature.

By default, your CLIÉ handheld will turn off after two minutes of inactivity and will remain on when connected to the AC power adapter with plug adapter.

- 1 Tap ▼ at the top right of the Preferences screen, and select [General].
- **2** Tap ▼ next to [Auto-off After:], and select the desired time. You can select 30 seconds, 1 minute, 2 minutes, or 3 minutes.
- **3** If you want to leave your CLIÉ handheld turned on while it is connected to the AC power adapter with plug adapter, tap 
  ☐ (check box) next to [Stay on in Cradle:].

# **Tips**

- [Auto-off After:] is selected [2 minutes] by the default.
- [Stay on in Cradle:] is set to 🔀 by the default.

## Note

If you tap [Auto Lock Handheld:] to lock on the **Security** screen (page 207), the function for [Stay on in Cradle:] is canceled, and the data protection takes priority.

# **Setting sounds**

You can adjust the volume level of the system sounds, alarm sounds, and game sounds, or turn the sound off completely.

- 1 Tap ▼ at the top right of the Preferences screen, and select [General].
- 2 Tap ▼ next to [System Sound:], and select the desired volume level or [Off].

When [System Sound:] is turned off, the chime tones associated with the HotSync® operation are also turned off.

Depending on the application, you may hear sound even if you select [Off].

- 3 Tap ▼ next to [Alarm Sound:], and select the desired volume level or [Off].
- **4** Tap ▼ next to [Game Sound:], and select the desired volume level or [Off].

The setting for [Game Sound:] is only applied to the games programed to respond to this setting.

# **Turning the Alarm LED on or off**

You can set your CLIÉ handheld to flash its LED at a set time. If you turn the Alarm Sound off and turn the Alarm LED on, you can use the alarm feature without disturbing people around you.

- 1 Tap ▼ at the top right of the Preferences screen, and select [General].
- 2 Tap ▼ next to [Alarm LED:], and select [On] or [Off].

Tip

[Alarm LED:] is set to [On] by default.

# **Turning the Beam Receive feature on or off**

You can turn on or off the Beam Receive feature.

When you turn off the Beam Receive feature, you cannot receive data via beaming.

- 1 Tap ▼ at the top right of the Preferences screen, and select [General].
- 2 Tap ▼ next to [Beam Receive:], and select [On] or [Off].
  - On: Enables the Beam Receive feature.
  - Off: Disables the Beam Receive feature.

## Tip

The Beam Receive feature is set to [ON] to conserve your CLIÉ handheld battery by default.

# **Selecting the screen color theme**

You can select the screen color theme.

For example, to select the screen color theme, Indigo:

- 1 Tap ▼ at the top right of the Preferences screen, and select [General].
- **2** Tap ▼ next to [Colors:], and tap [Indigo] from the list box. The screen color theme is changed to Indigo.

# Tip

The screen color theme is set to [Original] by default.

## Note

This function is not applicable to all applications.

# Setting the display format for time, date, and numbers

# Selecting a regional default

When you select the region where you use your CLIÉ handheld, the display format for time, date, week start day, and numbers are adjusted to the regional default. For example, in the United Kingdom, time is expressed using a 24-hour clock; in the United States, time is expressed using a 12-hour clock with an AM or PM suffix.

The regional default setting is applied to the display formats of all your CLIÉ handheld applications. However, you can customize your own settings for each unit, such as time or date.

- 1 Tap ▼ at the top right of the Preferences screen, and select [Formats].
- 2 Tap the box next to [Preset to:], and select a region.

# **Customizing your own settings**

You can customize your own settings for the display formats for time, date, week start day, and numbers. The settings are applied to the display formats of all your CLIÉ handheld applications.

- 1 Tap ▼ at the top right of the Preferences screen, and select [Formats].
- 2 Tap ▼ next to [Time:], and select the desired format.
- **3** Tap ▼ next to [Date:], and select the desired format.
- 4 Tap ▼ next to [Week starts:], and select [Sunday] or [Monday].
  This setting is applied to the Day, Week, Month, and Agenda views in
  - **Date Book** and all other applications displaying calendars.
- **5** Tap ▼ next to [Numbers:], and select the desired format.

# Adding/Changing communication device preferences

You can customize the preference for a communication device to be connected to your CLIÉ handheld. The applications using the communication device will comply with this preference.

- 1 Tap ▼ at the top right of the Preferences screen, and select [Connection].
- **2** Tap [New...].
- **3** Enter the connection name in the field for [Name:] . Enter a suitable name.
- **4** Tap ▼ next to [Connect to:], and select what you connect your CLIÉ handheld to.
- Tap ▼ next to [Via:], and select what you use to connect your CLIÉ handheld to your computer.

If you select a modem for [Connect to:]

- ① Tap ▼ next to [Dialing:], and select the type of line you want to use. The recommended setting is [TouchTone<sup>TM</sup>]. Do not select [Rotary] unless you are sure that the telephone service being used is not [TouchTone<sup>TM</sup>].
- ② Tap ▼ next to [Volume:], and select the volume of the modem speaker at the time of connection.
- ③ Tap [Details...].
  The **Details** screen is displayed.
- ④ Tap ▼ next to [Speed:], and select the maximum speed for the transmission between the modem and your CLIÉ handheld.
- ⑤ Tap ▼ next to [Flow Ctl:], and select the flow control of the modem connection.

The recommended setting is [Automatic].

- (6) Enter the modem initialization command in the field for [Init String:]. By default, it is set to either AT&FX4 or ATZ. If the modem initialization command is not specified on the modem, changes are not required.
- ⑦ Tap [OK].
- **6** Tap [OK].

The configuration for the communication device is changed and the **Preferences** screen for [Connection] is displayed.

# **Setting up the Date & Time preferences**

You can set the date, time, time zone, and daylight savings on/off for your CLIÉ handheld. After you set the local date and time of your home base, you can change the displayed time (for example, during business trips) simply by switching the time zones.

# **Setting the date**

- 1 Tap ▼ at the top right of the Preferences screen, and select [Date & Time].
- **2** Tap the box next to [Set Date:]. The **Set Date** screen is displayed.
- **3** Tap **◄** or **▶** at the top of the screen to set the year.
- 4 Tap the current month.
- **5** Tap the current date.

# **Setting the time**

- 1 Tap ▼ at the top right of the Preferences screen, and select [Date & Time].
- 2 Tap the box next to [Set Time:]. The **Set Time** dialog box is displayed.
- **3** Tap **▼** or **△** to set the hour.
- **4** Tap the minute box and tap **▼** or **△** to set the minute.
- **5** Tap [AM] or [PM].
- **6** Tap [OK].

# Setting the time zone and daylight saving time

# Setting the time zone

- 1 Tap ▼ at the top right of the Preferences screen, and select [Date & Time].
- **2** Tap the box next to [Set Time Zone:]. The **Set Time Zone** screen is displayed.
- **3** Select the time zone of your region.
- **4** Tap [OK].

# Setting the daylight saving time

- 1 Tap ▼ at the top right of the Preferences screen, and select [Date & Time].
- 2 Tap ▼ next to [Daylight Saving:].
- **3** Tap [On] or [Off].

# Exchanging and updating files/data using the HotSync® operation (Other HotSync® operations)

This chapter explains how to select the HotSync<sup>®</sup> operating options and how to perform the HotSync<sup>®</sup> operation with a USB cable, infrared communications port, wireless LAN, or network. Other advanced HotSync<sup>®</sup> operations include how to use file link functions and how to import data from Windows applications.

| Customizing HotSync® application settings                                                                                                    |     |
|----------------------------------------------------------------------------------------------------|-----|
| (Conduit)                                                                                                    | 134 |
| Synchronizing with external data (File Link)                                                                                                    |     |
| Customizing HotSync <sup>®</sup> Manager startup and HotSync <sup>®</sup> setup options                                                                             | 137 |
| Performing the HotSync <sup>®</sup> operation via a wireless LAN                                                                                                    | 138 |
| Performing the HotSync <sup>®</sup> operation using the Bluetooth <sup>®</sup> function (for models containing the Bluetooth <sup>®</sup> wireless technology only) | 141 |
| Performing the IR HotSync $^{\mathbb{R}}$ operation                                                                                                    | 145 |
| Performing the HotSync® operation via a modem                                                                                                    | 148 |
| Performing the HotSync <sup>®</sup> operation via a network                                                                                                    | 154 |
| Performing the HotSync® operation                                                                                                    | 158 |

# Customizing HotSync $^{\mathbb{R}}$ application settings (Conduit)

# A program handling the data of an application during the HotSync<sup>®</sup> operation is called a "conduit".

For each application, you can define a set of options that determine how data is handled during synchronization. By default, the HotSync<sup>®</sup> operation synchronizes all files/data between your CLIÉ handheld and CLIE Organizer for PC (or Palm<sup>TM</sup> Desktop for CLIÉ).

In addition to the conduits for **Date Book**, **Address Book**, **To Do List**, **Memo Pad**, and **CLIE Organizer for PC** (or **Palm™ Desktop for CLIÉ**) offers System and Install conduits. The System conduit backs up the system information stored on your CLIÉ handheld. The Install conduit installs add-on applications to your CLIÉ handheld. You can select them as needed.

Click (HotSync) in the Windows task tray (Notification area) at the bottom right of the computer window, and select [Custom...] from the HotSync<sup>®</sup> Manager menu. You can also select [Custom...] from the HotSync menu of CLIE Organizer for PC (or Palm™ Desktop for CLIÉ). The Custom window is displayed.

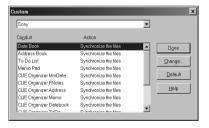

- **2** Select the user name you are using on your CLIÉ handheld from the list at the top.
- **3** Select an application in the Conduit list.

# Customizing HotSync® application settings (Conduit)

4 Click [Change...].
The Change HotSync Action window is displayed.

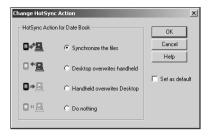

- **5** Click to select one of the following:
  - · Synchronize the files
  - · Desktop overwrites handheld
  - · Handheld overwrites Desktop
  - Do nothing

## **Notes**

- If the conduit is related to CLIE Organizer, [Organizer overwrites handheld] and [Handheld overwrites Organizer] is displayed.
- The conduits for PIM (Date Book, Address Book, To Do List, and Memo Pad) in Palm™ Desktop for CLIÉ and CLIE Organizer for PC must be matched.
- **6** Click [OK].
- **7** Repeat steps 2 to 6 to customize conduit settings for other applications (or other users).
- 8 Click [Done].
  The conduit setting is changed.

# **Notes**

- The conduit setting is applied only to the next HotSync<sup>®</sup> operation. Thereafter, the
  HotSync Actions revert to their default settings. To set a new setting as the default, in
  step 5, select the check box for [Set as default].
- To restore the default settings, click [Default] in the **Custom** window.

# Synchronizing with external data (File Link)

You can synchronize **Address Book** or **Memo Pad** data in your CLIÉ handheld with external files such as **Address Book** data in your computer (File Link).

HotSync<sup>®</sup> Manager stores the files in your computer in a separate category on your Palm<sup>™</sup> Desktop for CLIÉ and your CLIÉ handheld. You can set the File Link feature to start synchronization only when the external file has been updated.

# Compatible file formats that you can import with File Link:

- Comma delimited (\*.csv)
- Memo Pad archive of Palm™ Desktop for CLIÉ (\*.mpa)
- Address Book archive of Palm™ Desktop for CLIÉ (\*.aba)
- Text file (\*.txt)
- \* The words in parentheses are file extensions. Archive is a unit that gathers associated files
- → For details on how to set up File Link, refer to the online help of Palm™ Desktop for CLIÉ.

# Customizing HotSync<sup>®</sup> Manager startup and HotSync<sup>®</sup> setup options

1 Click (HotSync) in the Windows task tray (Notification area) at the bottom right of the computer window, and select [Setup...] from the menu.

The **Setup** window is displayed.

2 Click [General], and select the setting as needed.

If you are not sure which option to use, select [Always available].

- Always available: Starts HotSync<sup>®</sup> Manager when Windows starts. This allows you to perform the HotSync<sup>®</sup> operation even when CLIE Organizer for PC (or Palm<sup>™</sup> Desktop for CLIÉ) is not running.
- Available only when the Palm Desktop is running: Starts the HotSync<sup>®</sup> Manager when you start Palm<sup>™</sup> Desktop for CLIÉ. If you select this, HotSync<sup>®</sup> Manager does not start when using CLIE Organizer for PC.
- Manual: Starts HotSync<sup>®</sup> Manager only when you select [HotSync<sup>®</sup> Manager] from [Start] in Windows.
- 3 Click [Local] and adjust the setting for the connection between the computer and your CLIÉ handheld as needed.
  - **Serial port:** Specifies the computer port that is used for the HotSync<sup>®</sup> operation. Make sure that the serial port for the HotSync<sup>®</sup> operation is not shared with the port for modem.
  - **Speed:** Determines the speed at which files/data are transferred. Try the rate, as [As Fast As Possible] first, and adjust downward if you have any problems.

#### Note

You cannot perform the  $\mathsf{HotSync}^{\circledR}$  operation via a serial port between your CLIÉ handheld and a computer.

- 4 Click [Modem], and select the setting for the modem as needed.
- **5** Click [Network], and select the setting for the network as needed.
- 6 Click [OK] to finish.

# Performing the $HotSync^{\mathbb{R}}$ operation via a wireless LAN

To operate the HotSync® operations via a network, you must have network administrator skills.

You can perform the HotSync<sup>®</sup> operation via a network between your CLIÉ handheld and the computer on the LAN of your office, depending on the network environment of your office. For details, contact the System Administrator of the LAN.

#### Note

To perform the  $HotSync^{\circledast}$  operation via a wireless LAN, you need to set up the wireless LAN function of your CLIÉ handheld.

→ For details, refer to "Customizing your CLIÉ™ handheld (Preferences): Setting the Network preferences for a wireless LAN" on page 104.

# Preparing your computer

- 1 Click (HotSync) in the Windows task tray (Notification area) at the bottom right of the computer window, and select [Network] from the menu.
- **2** Click (HotSync) in the Windows task tray (Notification area) at the bottom right of the computer window once again, and select [Setup...] from the menu.

  The **Setup** window is displayed.
- 3 Click [Network] tab.
- 4 Click the check box next to the user name for the HotSync<sup>®</sup> operation.
- **5** Click [OK].

# Performing the HotSync® operation via a wireless LAN

**6** Connect your CLIÉ handheld to the computer by a USB cable, and perform the Hotsync<sup>®</sup> operation by tapping (HotSync).

The computer information (Primary PC name and Primary PC address (IP address)) is transferred to your CLIÉ handheld.

When you perform the HotSync® operation via a network, your CLIÉ handheld identifies the computer based on the information transferred.

# Preparing your CLIÉ handheld

Follow the steps below to set up your CLIÉ handheld for the HotSync® operation via a network.

- 1 Tap (Home).
  Tap [Applica...] when using CLIE Organizer.
- 2 Tap (HotSync). The HotSync screen is displayed.
- **3** Tap [Modem].
- 4 Tap (Menu). The menu is displayed.
- Tap [Modem Sync Prefs...] from [Options]. The Modem Sync Preferences screen is displayed.

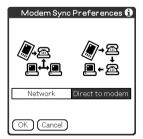

- **6** Tap [Network].
- 7 Tap [OK].
  The **HotSync** screen is displayed.

# Performing the HotSync® operation via a wireless LAN

**8** Tap [Select Service] beneath the icon. The **Preferences** screen for [Network] is displayed.

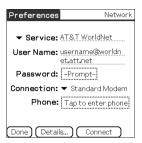

- **9** Tap [▼ Service:], and select [Wireless LAN] from the drop-down list.
- **10** Tap [Done].

# Tip

You do not have to enter a Telephone No. into [####].

# Performing the HotSync® operation via a network

You can perform the HotSync<sup>®</sup> operation via a network when you have prepared your computer settings, CLIÉ handheld settings, and Conduit Setup.

# Note

In the **HotSync** screen of your CLIÉ handheld, tap [Primary PC Setup...] from [Options] to display the **Primary PC Setup** screen. You need to enter "!!" for [Primary PC Name:]. If a computer name is already entered, delete that name and enter "!!", otherwise you cannot perform the HotSync<sup>®</sup> operation.

- 1 Tap (Home).
  Tap [Applica...] when using CLIE Organizer.
- **2** Tap **(** (HotSync). The **HotSync** screen is displayed.
- Tap (HotSync).
  The HotSync® operation starts.
  A message will be displayed when the HotSync® operation is complete.

If you are using a Bluetooth<sup>®</sup> compatible computer, you can perform the wireless HotSync<sup>®</sup> operation between your CLIÉ handheld and computer.

# Prior to performing the HotSync<sup>®</sup> operation using the Bluetooth<sup>®</sup> function

To perform the HotSync<sup>®</sup> operation between your CLIÉ handheld and computer using the Bluetooth<sup>®</sup> function, you need to configure a new connection setting for Bluetooth<sup>®</sup> to register your computer as a target device.

# Preparing your CLIÉ handheld

# Note

Prior to performing the following procedure, enable the Bluetooth<sup>®</sup> function of your computer. For details, refer to the manual of your computer.

- 1 Tap ▼ at the top right of the Preferences screen, and select [Connection].
- 2 Tap [New...].
- 3 Enter the connection name in the field next to [Name:]. Enter a unique name for each computer. [Custom] is displayed by default.
- 4 Tap ▼ next to [Connect to:], and select [PC].
- **5** Tap ▼ next to [Via:], and select [Bluetooth].
- Tap [Tap to Find] next to [Device:].
  Your CLIÉ handheld starts to detect Bluetooth® compatible devices located within a range of the communication area.
  When detection is complete, Bluetooth® compatible devices around your CLIÉ handheld are listed.

# Tip

If you have renamed a target Bluetooth® compatible device registered on your CLIÉ handheld, the device may be listed in the previous name when you detect target Bluetooth® compatible devices.

In this case, follow the procedure below.

- 1) Tap (Menu) on the **Preferences** screen for [Bluetooth].
- ② Tap [Disable device name cache] from [Options].
- 3 Detect target Bluetooth® compatible devices.
- 7 Select a computer you want to register and tap [OK]. The Add Trusted Device dialog box is displayed.
- **8** Tap [Yes].

  The **Bluetooth Security** dialog box is displayed on your CLIÉ handheld.
- **9** Enter a passkey and tap [OK] on your CLIÉ handheld. The **Passkey Input** dialog box is displayed on the screen of the selected computer.

#### Tip

# What is a passkey?

A Passkey is a secret code entered by the user to enable two Bluetooth® compatible devices to communicate. When the same alphanumeric string is entered at both devices, communication becomes possible. The Passkey may be changed for every communication session as long as the same one is used for both devices. Once a valid link has been established, communication is possible without further Passkey input for a preset period of time.

10 Enter the same passkey you entered in step 9, on your computer.

If the name you entered in step 3 is added to the list for [Available Connections:], the preparation is complete.

### **Tips**

- The step in which the Passkey Input screen is displayed varies depending on the
  mobile phone, and for some devices, the Passkey Input screen is not displayed. In
  any case, follow the instructions shown on the screen and enter a Passkey when
  required.
- Depending on the radio wave conditions, it may take time to complete a Bluetooth<sup>®</sup> compatible device discovery or establish communication.
- If it takes too long to perform a device discovery, tap [Cancel] on the Bluetooth Discovery dialog box, and conduct a discovery again.
- If the device discovery failed in detecting a device, conduct a discovery again.

# Performing the HotSync<sup>®</sup> operation using the Bluetooth<sup>®</sup> function

- 1 Enable the Bluetooth® function on your computer.
- 2 Check that (5) (HotSync) is displayed in the Windows task tray (Notification area) at the bottom right of the window on your computer.

# Tip

If (HotSync) is not displayed in the Windows task tray (Notification area), click [Start], select [Programs] (for Windows XP, select [All Programs])-[Sony Handheld], and click [HotSync Manager] to start the HotSync manager.

- **3** Tap (Home).

  Tap [Applica...] when using **CLIE Organizer**.
- 4 Tap (MotSync).
  The HotSync screen is displayed.
- **5** Check that [Local] is selected.

**6** Tap **▼** beneath the icon, and select the connection you want to use.

Select the connection name you created in step 3 of "Preparing your CLIÉ handheld" on page 141.

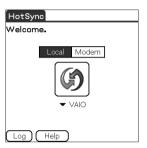

7 Tap (HotSync).
The HotSync® operation starts.
A message will be displayed when the HotSync® operation is complete.

Tip

The Bluetooth<sup>®</sup> communication between your CLIÉ handheld and computer will be disconnected automatically when the HotSync<sup>®</sup> operation is complete.

## Performing the IR HotSync® operation

You can use the IR (infrared) port of your CLIÉ handheld to perform the IR HotSync<sup>®</sup> operation with a computer equipped with an IrDA (Infrared Data Association) IR port.

## Prior to performing the IR HotSync® operation

Check the following items:

- Your computer is equipped with an infrared port supporting the IrDA standard.
- The infrared port of your computer is enabled for use with your Windows operating system.
- Check the port number allocated to the infrared port.
- The infrared port number is available in [Infrared Monitor] in [Control Panel].

For details on the Infrared Monitor, refer to the manual of your computer or the Windows online help.

## Preparing your computer

To perform the IR HotSync<sup>®</sup> operation, you need to allocate a virtual port to the IR HotSync<sup>®</sup> operation.

#### For Windows 2000 Professional/Windows XP

1 Click (HotSync) in the Windows task tray (Notification area) at the bottom right of the computer window, and select [IR] from the menu.

The IR HotSync<sup>®</sup> operation is enabled.

#### For Windows Me

1 Click (HotSync) in the Windows task tray (Notification area) at the bottom right of the computer window and select [Local Serial] from the menu.

**2** Click (HotSync) in the Windows task tray (Notification area) at the bottom right of the computer window once again, and select [Setup...] from the menu.

The **Setup** window is displayed.

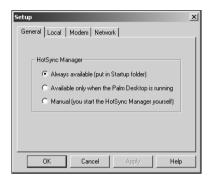

- 3 Click [Local].
- 4 Adjust the following settings as needed.
  - Serial port: Specifies a virtual port for an infrared port. If you are not sure of the connection port, refer to [Infrared Monitor] in [Control Panel].
  - **Speed:** Determines the speed at which files/data are transferred. Try the rate, as [As Fast As Possible] first, and adjust downward if you have any problems.
- **5** Tap [OK]. The IR HotSync® operation is enabled.

## Note

When performing the local HotSync<sup>®</sup> operation with a USB cable, you need to restore the local HotSync settings.

→ For details, refer to "To restore the local HotSync settings" on page 147.

## Performing the IR HotSync® operation

You can perform the IR HotSync® operation when you have prepared your computer settings, CLIÉ handheld settings, and Conduit Setup.

- 1 Tap (Home).
  Tap [Applica...] when using CLIE Organizer.
- **2** Tap **(** (HotSync). The **HotSync** screen is displayed.
- 3 Tap [Local].
- 4 Tap ▼, and select [IR to a PC/Handheld].
- Point the IR port of your CLIÉ handheld directly to the IR port of the computer.
  For host results, your computer and your CLIÉ handheld should be 4 to 8.

For best results, your computer and your CLIÉ handheld should be 4 to 8 inches (approximately 10 to 20 centimeters) apart, and the path between your CLIÉ handheld and the computer must be clear of obstacles.

Tap (HotSync).
The HotSync® operation starts.

A message will be displayed when the HotSync® operation is complete.

## To restore the local HotSync settings

When performing the local HotSync<sup>®</sup> operation, restore the local HotSync settings with a USB cable.

- 1 Connect your CLIÉ handheld to your computer with a USB cable.
- **2** Click (HotSync) in the Windows task tray (Notification area) at the bottom right of the computer window, and select [Local USB] from the menu.

# Performing the HotSync $^{\mathbb{R}}$ operation via a modem

You can perform the HotSync® operation via a modem when you are away from your computer.

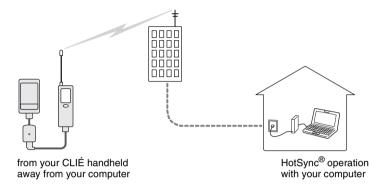

#### **Notes**

- For the first HotSync<sup>®</sup> operation, you need to perform the local HotSync<sup>®</sup> operation using a USB cable (page 62).
- It may take some time to complete the HotSync<sup>®</sup> operation via a modem. To shorten the time, define the files/data you wish to synchronize with the modem HotSync<sup>®</sup> operation in advance. For details, refer to "Selecting the conduits for a modem HotSync<sup>®</sup> operation" on page 152.

## Prior to performing the HotSync® operation via a modem

- Check the following items:
- A modem or terminal adapter (TA) is connected to your computer.
- CLIE Organizer for PC (or Palm<sup>™</sup> Desktop for CLIÉ) is properly configured for use with the modem.
  - → For details, refer to "Customizing HotSync® Manager startup and HotSync® setup options" on page 137.

## Preparing your computer

To perform the HotSync<sup>®</sup> operation via a modem, you need to follow the steps below to set your computer to receive a call from your CLIÉ handheld.

- 1 Check the following items.
  - The modem is connected to your computer and both the modem and computer are turned on.
  - No communication applications, such as fax or telephone software, are running on the COM port.
  - The computer is disconnected from the Internet.
- **2** Click (HotSync) in the Windows task tray (Notification area) at the bottom right of the computer window and select [Modem] from the menu.
- 3 Click (HotSync) in the Windows task tray (Notification area) at the bottom right of the computer window once again and select [Setup...] from the menu.

  The Setup window is displayed.
  - Click [Modem].

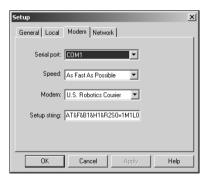

## Performing the HotSync® operation via a modem

- **5** Adjust the following settings as needed.
  - **Serial port:** Specifies the port for the modem. If you are not sure of the port settings, check [Modem Properties] ([Phone and Modem Options] for Windows 2000 Professional/XP) from [Control Panel].
  - Speed: Determines the speed at which files/data are transferred. Try
    the rate, [As Fast As Possible] first, and adjust downward if you have
    any problems.
  - **Modem:** Specifies the modem type or manufacturer. If you are not sure of your modem type or if you cannot find your modem type in the list, select [Hayes Basic].
  - **Setup string:** Identifies the setup string for your modem automatically if you specify the modem type or manufacturer. If it does not work properly, refer to the manual of your modem.
- 6 Click [OK].

## Preparing your CLIÉ handheld

Follow the steps below to set up your CLIÉ handheld for the modem HotSync<sup>®</sup> operation.

- 1 Tap (Home).
  Tap [Applica...] when using CLIE Organizer.
- 2 Tap [Modem].

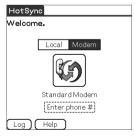

**3** Tap [Enter phone #] beneath the modem name. The **Phone Setup** screen is displayed.

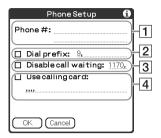

- 4 Adjust the following settings as needed:
  - 1 Enter the telephone number used to access the modem connected to your computer.
  - 2 Enter a dial prefix (such as "9") to access an outside line, and tap the check box next to [Dial prefix:] as needed. You can also enter a comma in the field to introduce a pause in the dialing sequence. Each comma equals a two second pause.
  - If the phone line you are using for your CLIÉ handheld has Call Waiting, select the check box next to [Disable call waiting:] to avoid an interruption during the modem HotSync® operation.
  - 4 If you want to use a calling card to place the call, select the check box next to [Use calling card:] and enter the calling card number.
- **5** Tap [OK]. The **HotSync** screen is displayed again.

## Selecting the conduits for a modem HotSync® operation

You can specify files/data to be synchronized to shorten the time required to synchronize files/data with a modem.

→ For details, refer to "Customizing HotSync® application settings (Conduit)" on page 134.

#### Note

If your CLIÉ handheld settings do not match those made in the **Change HotSync Action** window, the operation complies with the CLIÉ handheld's configurations.

- 1 Tap (Home).
  Tap [Applica...] when using CLIE Organizer.
- 2 Tap (HotSync). The HotSync screen is displayed.
- Tap (Menu).
  The menu is displayed.
- **4** Tap [Conduit Setup...] from [Options]. The **Conduit Setup** screen is displayed.

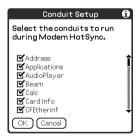

Tap the check boxes to deselect the files/data that you do not want to synchronize during the modem HotSync® operation.

By the default setting, all files/data are selected to be synchronized. The data of applications that do not have a database (such as games) cannot be synchronized.

**6** Tap [OK].

## Performing the HotSync® operation via a modem

## Performing the HotSync® operation via a modem

You can perform the modem HotSync® operation when you have prepared your computer settings, CLIÉ handheld settings, and Conduit Setup.

- 1 Tap (Home).
  Tap [Applica...] when using CLIE Organizer.
- **2** Tap **(** (HotSync). The **HotSync** screen is displayed.
- Tap (HotSync).
  The HotSync® operation starts.
  A message will be displayed when the HotSync® operation is complete.

# Performing the HotSync<sup>®</sup> operation via a network

To operate HotSync<sup>®</sup> operations via a network, you must have network administrator skills.

You can perform the HotSync® operation via a network between your CLIÉ handheld and the computer in the LAN of your office, depending on the network environment of your office. For details, contact the administrator of the remote access server.

# Prior to performing the HotSync<sup>®</sup> operation via a network Check the following items:

- Both your company's network system and its remote access server support TCP/IP.
- · You have a remote access account.

## Preparing your computer

- Click (HotSync) in the Windows task tray (Notification area) at the bottom right of the computer window and select [Network] from the menu.
- 2 Click (HotSync) in the Windows task tray (Notification area) at the bottom right of the computer window once again and select [Setup...] from the menu.

  The Setup window is displayed.
- 3 Click [Network].
- **4** Click the check box next to the user name for the HotSync<sup>®</sup> operation.

Click [TCP/IP Settings...] and assign a subnet mask as needed. For details on a subnet mask address, refer to the manual of your operating system or contact the system administrator.

5 Click [OK].

## Performing the HotSync® operation via a network

6 Connect a USB cable to your CLIÉ handheld and press (the HotSync button).

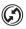

The computer information (Primary PC name and Primary PC address (IP address)) is transferred to your CLIÉ handheld.

When you perform the HotSync® operation via a network, your CLIÉ handheld identifies the computer based on the transferred information.

## Preparing your CLIÉ handheld

Follow the steps below to set up your CLIÉ handheld for the HotSync® operation via a network.

- Tap (Home). Tap [Applica...] when using **CLIE Organizer**.
- Tap (f) (HotSync). The **HotSync** screen is displayed.
- Tap [Modem].
- Tap (Menu). The menu is displayed.
- 5 Tap [Modem Sync Prefs...] from [Options]. The **Modem Sync Preferences** screen is displayed.

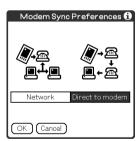

## Performing the HotSync® operation via a network

- **6** Tap [Network].
- **7** Tap [OK]. The **HotSync** screen is displayed.
- **8** Tap [Select Service] beneath the icon. The **Preferences** screen for [Network] is displayed.

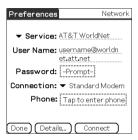

- **9** Tap [▼ Service:] and select [Unix] or [Windows RAS] from the drop-down list.
  - For details, refer to "Setting the Network preferences for your provider and dialup server" on page 111 and contact the administrator of the remote access server.
- **10** Tap [Done].
- **11** Tap [Enter phone #]. The **Phone Setup** screen is displayed.
- **12** Adjust the settings on the screen as needed.
- **13** Tap [OK]. The **HotSync** screen is displayed.
- **14** Follow "Performing the HotSync<sup>®</sup> operation via a modem" on page 148 to select files/data to be synchronized.

## Performing the HotSync® operation via a network

## Performing the HotSync® operation via a network

You can perform the HotSync® operation via a network when you have prepared your computer settings, CLIÉ handheld settings, and Conduit Setup.

- 1 Tap (Home).
  Tap [Applica...] when using CLIE Organizer.
- **2** Tap **(** (HotSync). The **HotSync** screen is displayed.
- Tap (HotSync).
  The HotSync® operation starts.
  A message will be displayed when the HotSync® operation is complete.

# **Performing the HotSync<sup>®</sup> operation via LAN (LANSync)**

To operate LANSync, you must have network manager skills. Consult a network manager prior to setting LANSync.

You can perform the HotSync® operation via LAN between your computer and another computer connected to your CLIÉ handheld.

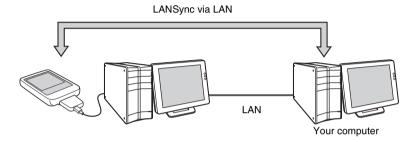

## Prior to performing a LANSync operation

Check the following items:

- Both Palm<sup>™</sup> Desktop for CLIÉ and CLIE Organizer for PC are installed in both computers connected by the LAN.
- Your CLIÉ handheld is connected to the USB cable with plug adapter correctly and the another side of the USB cable is connected to the computer properly.

## Preparing your computer

- 1 Click (HotSync) in the Windows task tray (Notification area) at the bottom right of the computer window, and select [Network] from the menu.
- 2 Click (HotSync) in the Windows task tray (Notification area) at the bottom right of the computer window once again, and select [Setup...] from the menu.

  The Setup window is displayed.
- 3 Click [Network].
- 4 Click the check box next to the user name for the HotSync<sup>®</sup> operation.
- **5** Click [OK].

## Performing the HotSync® operation via LAN (LANSync)

- **6** Connect your CLIÉ handheld to your computer with a USB cable.
- 7 Tap (f) (HotSync). The **HotSync** screen is displayed.
- **8** Tap (HotSync).

  The computer information (Primary PC name and Primary PC address (IP address)) is transferred to your CLIÉ handheld.

  When you perform the HotSync® operation via LAN, your CLIÉ handheld identifies the computer based on the transferred information.

## Preparing your CLIÉ handheld

Follow the steps below to set up your CLIÉ handheld for the HotSync® operation via the LAN.

- 1 Tap (Home).
  Tap [Applica...] when using CLIE Organizer.
- **2** Tap **(** (HotSync). The **HotSync** screen is displayed.
- **3** Tap [Local].
- 4 Tap (Menu).
  The menu is displayed.
- **5** Tap [LANSync Prefs...] from [Options]. The **LANSync Preferences** screen is displayed.

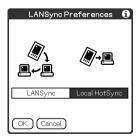

6 Tap [LANSync].

## Performing the HotSync® operation via LAN (LANSync)

7 Tap [OK].
The **HotSync** screen is displayed again.

#### Performing the LANSync operation

You can perform the LANSync operation when you have prepared your computer settings, CLIÉ handheld settings, and Conduit Setup. Turn on the computers and start **HotSync<sup>®</sup> Manager**.

#### Note

To perform the LANSync operation, both the computer connected to your CLIÉ handheld and the computer performing the HotSync® operation should be set for LANSync. Also, click (5) (HotSync) to display the shortcut menu in the Windows task tray (Notification area) at the bottom right of the computer window on each computer and make sure that [Network] in the shortcut menu is selected (If not, click [Network] to select it).

- 1 Tap (Home).
  Tap [Applica...] when using CLIE Organizer.
- **2** Tap **(** (HotSync). The **HotSync** screen is displayed.
- Tap (HotSync).
  The HotSync® operation starts.

  A message will be displayed when the HotSync® operation is complete.

## Using "Memory Stick™" media

This chapter explains how to communicate with another Palm OS<sup>®</sup> PDA device via "Memory Stick" media, how to handle "Memory Stick" media, and how to use **CLIE Files** for managing the files/data on "Memory Stick" media.

| Using "Memory Stick™" media | 162 |
|-----------------------------|-----|
| Exchanging data via         | 470 |
| "Memory Stick" media        | 170 |

## Using "Memory Stick™" media

## The type of storage media you can use with your CLIÉ handheld

You can use your CLIÉ handheld with "Memory Stick" media as the storage media. "Memory Stick" media is specially designed for exchanging and sharing files/data among "Memory Stick" media compatible products. Because it is removable, "Memory Stick" media can also be used for external files/data storage.

"Memory Stick" media enable you to exchange files/data between your CLIÉ handheld and a computer. To exchange files/data via "Memory Stick" media, you can use **CLIE Files**, supplied with your CLIÉ handheld.

## Using "Memory Stick" media

There are two types of "Memory Stick" media:

- "MagicGate Memory Stick" media, which is equipped with "MagicGate"\* copyright protection technology.
- "Memory Stick" media, which is not equipped with "MagicGate" copyright protection technology.

## \*What is MagicGate?

MagicGate is the copyright protection technology that is used for "MagicGate Memory Stick" media and MagicGate compatible devices, such as a CLIÉ handheld. MagicGate certifies the compatible device and "MagicGate Memory Stick" media as copyright protection-compatible devices and encodes files/data to be played back on devices. Copyrighted files/data cannot be played back on non-certified devices.

"Memory Stick Duo", "MagicGate Memory Stick Duo", "Memory Stick PRO"\*\*, and "Memory Stick PRO Duo"\*\*\* can be used with your CLIÉ handheld.

However, you cannot store/play-back the files/data which is equipped with "MagicGate" copyright protection technology.

- \*\*You can use the "Memory Stick PRO" MSX-1G, MSX-512, and MSX-256 with your CLIÉ handheld. However, copyright protection technology (MagicGate function) cannot be used.
- \*\*\* You can use the "Memory Stick PRO Duo" MSX-M512A and MSX-M256A with your CLIÉ handheld. However, copyright protection technology (MagicGate function) cannot be used.
- → For the latest information, refer to the URL shown on the last page of this manual.

#### Note on using "MagicGate Memory Stick" media

Do not handle copyright-protected files/data or directories stored on "MagicGate Memory Stick" media with **CLIE Files** or Windows® Explorer, otherwise the files/data may be disabled. To handle copyright-protected files/data, use a "MagicGate" compliant application.

#### Notes

#### When using a "Memory Stick Duo" media with your CLIÉ handheld

- Make sure you use a "Memory Stick Duo" adaptor.
- Make sure you insert a "Memory Stick Duo" media into the "Memory Stick Duo" adaptor in the right direction.
- Make sure you insert a "Memory Stick Duo" media into the adapter before you insert the adapter into the "Memory Stick" slot of your CLIÉ handheld.
- Make sure you insert a "Memory Stick Duo" adaptor into the "Memory Stick" slot of your CLIÉ handheld in the right direction.

#### Notes on using "Memory Stick" media

When you use "Memory Stick" media, follow the precautions below.

- Avoid touching the terminals of "Memory Stick" media with your fingers or a metal object.
- Do not drop, bend, or expose "Memory Stick" media to external shock.
- Do not disassemble or modify "Memory Stick" media.
- Avoid getting liquid on "Memory Stick" media.
- Avoid using or storing "Memory Stick" media in a location subject to:
  - extremely high temperature such as inside a hot car, outdoors in direct sunlight, or near a heater
  - direct sunlight
     high humidity
     corrosive substances
     excessive dust
  - magnetic fields
- When storing and carrying "Memory Stick" media, keep it in its original case to ensure protection of important files/data.
- Make a backup of important files/data.
- Avoid removing "Memory Stick" media from the insertion slot while files/ data is being written or read.
- · To avoid damaging or erasing files/data, do not
  - pull out "Memory Stick" media or unplug the AC power adapter while formatting, or reading or writing files/data.
  - use "Memory Stick" media in a location subject to static electricity or electrical interference.

## Using "Memory Stick™" media

- If the battery power of your CLIÉ handheld is running low, an error message
  is displayed and you cannot exchange files/data with "Memory Stick"
  media. If this occurs, connect the AC power adapter with plug adapter to
  your CLIÉ handheld or fully charge your CLIÉ handheld.
- Use CLIE Files to format the "Memory Stick" media you use in your CLIÉ handheld. If you format it using another application, further operation with your CLIÉ handheld is not guaranteed.
- If you insert "Memory Stick" media that has been formatted by another
  application, a message prompting you to reformat it is displayed. To use
  "Memory Stick" media in your CLIÉ handheld, follow the instructions to
  format it. Note, however, that all stored files/data will be erased.
- Make sure you use a suitable label on the "Memory Stick" media.

## Protecting the files/data on "Memory Stick" media

To prevent accidental erasure of important files/data, you can use the write protect tab on the "Memory Stick" media.

#### Write enable position

Slide the tab to the left to select the write enable position. You can read and write files/data on the "Memory Stick" media.

## Write protect position (LOCK)

Slide the tab to the right to select the Write Protect Position. You can only read the files/data on the "Memory Stick" media. Select the write protect position when you insert "Memory Stick" media containing any important files/data that you do not want to accidentally delete or overwrite.

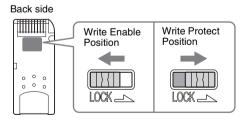

Tip

Shape or exact location of the tab may differ from the illustration.

## Starting an application stored on "Memory Stick" media

You can start applications on "Memory Stick" media in the same way as applications on your CLIÉ handheld. While the power of your CLIÉ handheld is on, the applications in the "Memory Stick" media will be displayed in the Home screen automatically when you insert the "Memory Stick" media into the slot. (The feature does not work when certain applications are running).

To switch the screen to where the applications in "Memory Stick" media are displayed, perform the following steps.

#### Note

Starting application supplied with your CLIÉ handheld from "Memory Stick" media is not supported.

#### Tip

You can only start the applications stored in the [/Palm/Launcher] directory.

- 1 Insert the "Memory Stick" media into your CLIÉ handheld.
- 2 Tap [Applica...] in CLIE Organizer.

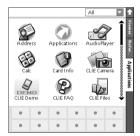

## Tip

When using the CLIE Launcher or Palm OS® Standard screen, tap (Home).

## Using "Memory Stick™" media

3 Select [☐ Card] by tapping ▼ at the top right of the screen. The applications stored in the [/Palm/Launcher] directory on "Memory

Stick" media are displayed.

You can start an application in the same way that you start an application of your CLIÉ handheld.

If you have assigned a name to "Memory Stick" media, then  $[\mbox{\centure}]$  Card] is displayed in that name.

#### Tip

When using the CLIE Launcher, select [☐ Card] in the CLIE Launcher groups list by rotating the Jog Dial™ navigator.

#### Note

Depending on the application, some of the features may not work if you start the application stored on "Memory Stick" media. In this case, use **CLIE Files** to copy the files/data on your CLIÉ handheld and use the copied files/data.

## Viewing information of "Memory Stick" media (Card Info)

You can view information (e.g., remaining memory space) of "Memory Stick" media with **Card Info**.

- 1 Insert the "Memory Stick" media into your CLIÉ handheld.
- **2** Tap (Home).

  Tap [Applica...] when using **CLIE Organizer**.
- **3** Tap **()** (Card Info). The **Card Info** screen is displayed.

**4** Tap ▼ next to [Card:] to select "Memory Stick" media. The information screen of "Memory Stick" media is displayed.

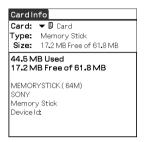

## Assigning a name to "Memory Stick" media

You can assign a name to "Memory Stick" media with Card Info.

- 1 Insert the "Memory Stick" media into your CLIÉ handheld.
- **2** Tap ♠ (Home).
  Tap [Applica...] when using **CLIE Organizer**.
- **3** Tap **(Card Info)**. The **Card Info** screen is displayed.
- 4 Tap (Menu).
  The menu is displayed.
- **5** Tap [Rename Card] from [Card]. The **Rename Card** dialog box is displayed.

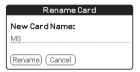

**6** Enter a new name for the inserted "Memory Stick" media and tap [Rename].

## Formatting "Memory Stick" media

If you format your "Memory Stick" media, use always **CLIE Files** or **Card Info**. The following explains how to format "Memory Stick" media with **CLIE Files**. (Purchased "Memory Stick" media is already formatted for use.)

- 1 Insert the "Memory Stick" media into your CLIÉ handheld.
- **2** Tap (Home).

  Tap [Applica...] when using **CLIE Organizer**.
- Tap (CLIE Files).
  The CLIE Files screen is displayed.
- 4 Tap ▼ at the top right of the CLIE Files screen to select [MS].

Tip

You can also tap (MS) to select.

- Tap (Menu). The menu is displayed.
- **6** Tap [Format] from [Tool]. The **Enter name** dialog box is displayed.
- **7** Enter a new name for the "Memory Stick" media and tap [OK].

A confirmation message is displayed.

**8** Tap [OK].

## To cancel formatting

Tap [Cancel] in step 7, 8.

## Using "Memory Stick™" media

#### What is formatting?

Formatting defines the recording format for your "Memory Stick" media so that you can access files/data with your CLIÉ handheld.

#### Notes

- If "Memory Stick" media is reformatted, all the files/data stored on the "Memory Stick" media will be erased. Make sure you check the files/data prior to formatting so that you do not delete important files/data.
- When formatting "Memory Stick" media for use with your CLIÉ handheld, be sure to format it on your CLIÉ handheld. "Memory Stick" media formatted by any other device may not be read or written properly on your CLIÉ handheld.
- If you remove the "Memory Stick" media during formatting, the "Memory Stick" media will not be usable. In this case, insert "Memory Stick" media again and restart formatting.

## **Exchanging data via "Memory Stick" media**

## **Starting CLIE Files**

You can copy, move, or delete files/data between "Memory Stick" media and your CLIÉ handheld with **CLIE Files**.

- → For details on CLIE Files, refer to "CLIE Files" in the "CLIÉ Application Manual" (HTML format).
- 1 Insert the "Memory Stick" media into your CLIÉ handheld.
- **2** Tap (Home).
  Tap [Applica...] when using **CLIE Organizer**.
- Tap (CLIE Files).
  The CLIE Files screen is displayed.
- **4** Tap **▼** at the top right of the **CLIE Files** screen to select [Handheld] or [MS].

You can also tap (Handheld), or (MS) to select.

#### When displaying the files/data on "Memory Stick" media

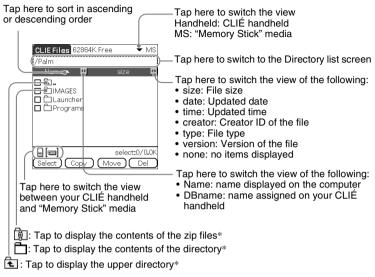

\* The state of the screen when displaying the data on "Memory Stick" media. Except for these icons, all icons in the screen are common to the one when displaying the files/data on your CLIÉ handheld. You can also rotate the Jog Dial<sup>TM</sup> navigator to select a directory.

#### Tip

You can select a directory in the **Directory list** screen and tap [OK] to display the contents of the directory. Additionally, you can tap [New] to create a new directory or tap [Rename] to change the name of existing directory.

#### **Notes**

- · You can display up to nine levels of the directory tree.
- The latest change date of the database may not be displayed correctly, depending on how the application was installed.
- When the battery power of your CLIÉ handheld is insufficient, files/data on "Memory Stick" media will not be displayed. In this case, you need to charge your CLIÉ handheld or connect the AC power adapter with plug adapter to your CLIÉ handheld.

## When displaying the data on your CLIÉ handheld

Tap here to switch the database display by group

- All databases
- Creator group
- Application

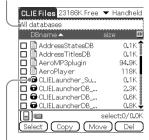

0

(Lock icon)

#### Notes on moving or deleting files/data using CLIE Files

In some cases when you move or delete specific files/data using **CLIE Files**, some CLIÉ handheld applications may not operate properly or some files/data may be formatted. Sony is not liable for any problems with applications or files/data, that arise from your moving or deleting a file/data.

Do not move or delete the following files:

- **Saved Preferences:** The final operation status or settings for various applications.
- Unsaved Preferences: The settings for various applications or user information of your CLIÉ handheld. If this file is deleted, you may not be able to synchronize the correct information.
- CLIELauncherXXX: The database for the CLIE Launcher. If this file is deleted, you may not be able to operate the CLIE Launcher.
- NetworkDB: Network settings. If this file is deleted, network connection is disabled.
- AddressDB: The database for Address Book\*.
- DatebookDB: The database for Date Book\*.
- MemoDB: The database for Memo Pad\*.
- ToDoDB: The database for To Do List\*.
- AddressEXDB: The database for CLIE Organizer Address Book\*.
- DatebookEXDB: The database for CLIE Organizer Date Book\*.
- MemoEXDB: The database for CLIE Organizer Memo Pad\*.

#### Exchanging data via "Memory Stick" media

- ToDoEXDB: The database for CLIE Organizer To Do List\*.
- \* These database files can be copied to "Memory Stick" media as a backup file. If you copy them back to your CLIÉ handheld, the identical files on your CLIÉ handheld will be overwritten with the information at the time of the backup. Note that any added or edited information in your CLIÉ handheld after the backup will not be restored.

#### Note

When the battery power of your CLIÉ handheld is insufficient, data on "Memory Stick" media will not be displayed. In this case, you need to charge your CLIÉ handheld or connect the AC power adapter with plug adapter to your CLIÉ handheld.

## Copying your CLIÉ handheld data to "Memory Stick" media

You can save your CLIÉ handheld data to "Memory Stick" media with **CLIE Files**.

#### **Notes**

- Since copying data consumes a lot of power, you cannot use "Memory Stick" media
  when your CLIÉ handheld battery power is low. In this case, connect the AC power
  adapter with plug adapter to your CLIÉ handheld.
- If your CLIÉ handheld receives IR communication while copying data, the copying will be interrupted. Do not allow your CLIÉ handheld to receive IR communication while copying data.
- Insert "Memory Stick" media into your CLIÉ handheld before copying or moving data. Never remove "Memory Stick" media while you are copying or moving data between your CLIÉ handheld and "Memory Stick" media.
- Incomplete copying or moving may leave an invalid file on your CLIÉ handheld or the "Memory Stick" media. In this case, retry copying or moving, and if the confirm overwrite message is displayed, tap [Yes] or [Yes to all].
- 1 Insert the "Memory Stick" media into your CLIÉ handheld.
- **2** Tap (Home).

  Tap [Applica...] when using **CLIE Organizer**.
- Tap (CLIE Files).
  The CLIE Files screen is displayed.

**4** Tap **▼** at the top right of the **CLIE Files** screen to select [Handheld].

All the CLIÉ handheld data are displayed.

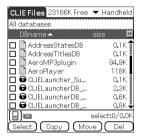

Tip

You can also tap (Handheld) to select.

**5** Tap the data you want to copy to change □ to **☑**. You can select multiple items by selecting the check boxes.

#### Note

Data marked with a cannot be copied.

- **6** Tap [Copy]. The **Directory list** screen is displayed.
- 7 Tap the "Memory Stick" media directory.
  When you want to create a new directory on "Memory Stick" media, tap
  [New] and enter the directory name. Tap the created directory.
  When you want to rename an existing directory, tap [Rename] and enter
  the new name.
- **8** Tap [OK]. The data are copied to the directory selected in step 7.

#### Exchanging data via "Memory Stick" media

#### To copy all the data at once

Tap [Select] in step 5 and select [Select All].

#### To cancel the selection

- To cancel all the selections: tap [Select] and select [Clear All].
- To clear only specific items: tap the selected item once again.

#### To invert the selection

Tap [Select] in step 5 and select [Invert]. The selections of  $\blacksquare$  and  $\square$  are reversed.

# Moving your CLIÉ handheld data to "Memory Stick" media

When the available memory in your CLIÉ handheld is insufficient, you can move the data from your CLIÉ handheld to "Memory Stick" media.

1 In step 6 of "Copying your CLIÉ handheld data to "Memory Stick" media", tap [Move].

The selected data on your CLIÉ handheld are transferred to "Memory Stick" media and saved.

## Copying data on "Memory Stick" media to your CLIÉ handheld

You can copy the data saved on "Memory Stick" media to your CLIÉ handheld. Prior to copying data, make sure that the memory space of your CLIÉ handheld is sufficient.

#### Tip

You can also copy data to another directory on "Memory Stick" media.

- 1 Insert the "Memory Stick" media into your CLIÉ handheld.
- **2** Tap (Home).

  Tap [Applica...] when using **CLIE Organizer**.
- Tap (CLIE Files).
  The CLIE Files screen is displayed.
- **4** Tap ▼ at the top right of the **CLIE Files** screen to select [MS]. All the files/directories on "Memory Stick" media are displayed.

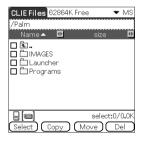

Tip

You can also tap (MS) to select.

- **5** Tap the data you want to copy to change ☐ to ☑ . You can select multiple items by selecting the check boxes.
- **6** Tap [Copy]. The **Directory list** screen is displayed.

#### Exchanging data via "Memory Stick" media

- **7** Select [Handheld].
- **8** Tap [OK]. The data selected in step 5 are copied to [Handheld].

#### To copy all the data at once

Tap [Select] in step 5 and select [Select All].

#### To cancel the selection

- To cancel all the selections: tap [Select] and select [Clear All].
- To clear only specific items: tap the selected item once again.

#### To change the directory to be copied

Tap or to select the directory you want to copy. The displays of the directory are changed. You can specify a directory to be copied.

# Moving data on "Memory Stick" media to your CLIÉ handheld

You can move the data from "Memory Stick" media to your CLIÉ handheld.

1 In step 6 of "Copying data on "Memory Stick" media to your CLIÉ handheld", tap [Move].

The selected data on "Memory Stick" media are transferred to your CLIÉ handheld and saved.

#### Note

Some data copied from "Memory Stick" media to your CLIÉ handheld may not be synchronized during the HotSync<sup>®</sup> operation.

## Deleting files/directories on "Memory Stick" media

You can delete the files/directories from "Memory Stick" media with **CLIE Files**.

- 1 Insert the "Memory Stick" media into your CLIÉ handheld.
- **2** Tap (Home). Tap [Applica...] when using **CLIE Organizer**.

## Exchanging data via "Memory Stick" media

- Tap (CLIE Files).
  The CLIE Files screen is displayed.
- **4** Tap ▼ at the top right of the **CLIE Files** screen to select [MS]. All the files/directories on "Memory Stick" media are displayed.

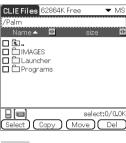

Tip

You can also tap (MS) to select.

- **5** Tap the file/directories you want to delete to change □ to ☑ .
- **6** Tap [Del]. The **Delete File** dialog box is displayed.
- **7** Tap [OK].

  The files/directory selected in step 5 are deleted from "Memory Stick" media.

#### To delete all the data at once

Tap [Select] in step 5 and select [Select All].

#### To cancel the selection

- To cancel all the selections: tap [Select] and select [Clear All].
- To clear only specific items: tap the selected item once again.

## To change the directory to be deleted

Tap or to select the directory you want to delete. The displays of the directory are changed. You can specify a directory to be deleted.

## **Extracting a Zip file**

You can extract Zip files without using a computer.

#### Note

Zip files protected with a password cannot be extracted.

- 1 Insert the "Memory Stick" media stores the Zip file into your CLIÉ handheld.
- **2** Tap (Home).

  Tap [Applica...] when using **CLIE Organizer**.
- Tap (CLIE Files).
  The CLIE Files screen is displayed.
- Tap ▼ at the top right of the CLIE Files screen to select [MS].
   All the files/directories on "Memory Stick" media are displayed.
   is a Zip file.

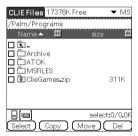

**5** Tap the Zip file you want to extract. The contents of the Zip file are displayed on the screen.

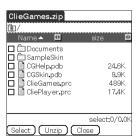

## Exchanging data via "Memory Stick" media

- **6** Tap the file you want to extract to change □ to ☑. You can select multiple files by selecting the check boxes.
- 7 Tap [Unzip].
  The **Directory list** screen is displayed.
- **8** Tap a directory in which to save the extracted data. You can also save the data on your CLIÉ handheld.

#### Note

Some data cannot be saved on your CLIÉ handheld. In these cases, an error message is displayed.

**9** Tap [OK].

The data is extracted to the directory selected in step 8.

: Files that were extracted normally.

: Files that could not be extracted.

: Files that were skipped during extraction.

**10** Tap [Close].

#### To extract all the data at once

Tap [Select] in step 6 and select [Select All].

#### To cancel the selection

- To cancel all the selections: tap [Select] and select [Clear All].
- To clear only specific items: tap the selected item once again.

#### To invert the selection

Tap [Select] in step 6 and select [Invert]. The selections of  $\mathbf{G}$  and  $\mathbf{G}$  are reversed.

### **CLIE Files menu items**

The following describes the menu items that are specific to **CLIE Files**. For the menu items common to CLIÉ handheld applications, refer to "Common menu items" on page 58.

### Menus from [Tool]

| [Format]           | Formats (initializes) "Memory Stick" media inserted into your CLIÉ handheld. Note that all data stored on "Memory Stick" media will be erased when formatting the "Memory Stick" media. |
|--------------------|----------------------------------------------------------------------------------------------------|
| [Media Info]       | Displays information, such as the amount of memory or volume label, of your CLIÉ handheld or "Memory Stick" media.                                                                      |
| [New Dir]          | Creates a directory within the current directory on "Memory Stick" media. (Only when "Memory Stick" media is selected).                                                                 |
| [Rename]           | Changes the name of current directory or file. (Only when "Memory Stick" media is selected).                                                                                            |
| [About CLIE Files] | Displays the version information of <b>CLIE Files</b> .                                                                                                    |

### **Exchanging files/data without using CLIE Files**

You can exchange the data between "Memory Stick" media and your CLIÉ handheld from the menu of the CLIE Launcher.

However, problems may occur depending on the application. Note the following.

- You can copy only applications to "Memory Stick" media. Related data cannot be copied.
- Data stored on "Memory Stick" media (e.g., image files) cannot be displayed.
- Data marked with 🕝 cannot be copied.
- You cannot exchange files/data without using CLIE Files while the Applications screen of CLIE Organizer is displayed. Switch the screen to the CLIE Launcher.
- 1 Insert the "Memory Stick" media into your CLIÉ handheld.
- **2** Tap (Home).

  Tap [Applica...] when using **CLIE Organizer**, and tap (Applications).

  The CLIE Launcher is displayed.
- Tap (Menu).
  The menu is displayed.
- **4** Tap [Copy...] from [CLIE Launcher]. The **Copy** window is displayed.
- **5** Tap ▼ next to [Copy To:], and select [Handheld] or [ Card].
- **6** Tap ▼ next to [From:] to select [ Card] or [Handheld].
- **7** Tap the application you want to copy.
- **8** Tap [Copy].
  The selected application is copied to [Handheld] or [ Card].

### Notes on starting applications from "Memory Stick" media

When an application is installed on "Memory Stick" media by the HotSync® operation, be careful of the following.

- Related files/data such as image files or movie files may not be opened (played back).
- When files/data saved on "Memory Stick" media cannot be opened in the application, move the files/data to your CLIÉ handheld, or delete them by using CLIE Files.

#### qiT

When PRC format (.prc) or PDB format (.pdb) files are installed on "Memory Stick" media with the HotSync<sup>®</sup> operation, the files are stored in [/Palm/Launcher] directory.

### Beaming

| This chapter explains how to communicate with another  |     |
|--------------------------------------------------------|-----|
| Palm OS® PDA device via the infrared communications po | ort |

| Beaming between y | our CLIÉ            | handheld | and |     |
|-------------------|---------------------|----------|-----|-----|
| another Palm Ó    | IS <sup>®</sup> PDA | \        |     | 185 |

## Beaming between your CLIÉ handheld and another Palm OS® PDA

### What you can do with beaming

Your CLIÉ handheld is equipped with an IR (infrared) port that enables you to exchange data or applications with another Palm OS® PDA device that has an IR port. The IR port is located at the top or side of your CLIÉ handheld, behind the small dark shield.

→ For details on IR port, refer to "CLIÉ™ handheld components: IR port" in the "Read This First (Operating Instructions)".

You can beam the following information between your CLIÉ handheld and another Palm OS<sup>®</sup> PDA device that has an IR port:

- The data of Address Book, Date Book, To Do List, or Memo Pad.
- All data in the category currently displayed in Address Book, To Do List, or Memo Pad.
- Address Book data that you designate as your business card.
- Add-on applications installed in the memory.

### **Notes**

- Some applications are protected from copying and cannot be beamed. Applications
  marked with anot be copied.
- You cannot beam information from the Applications screen of CLIE Organizer. Switch the screen to the CLIE Launcher or the Palm OS<sup>®</sup> Standard screen to beam information.

Beaming 185

### Beaming between your CLIÉ handheld and another Palm OS® PDA

### **Beaming information**

You can beam the data on your CLIÉ handheld to another Palm OS® PDA device that has an IR port.

- 1 Select the data, category, or business card you want to beam.
- 2 Tap (Menu).
  The menu is displayed.
- **3** Tap one of the following:
  - · The Beam command for an individual record
  - · In Address only: Beam Business Card
  - Beam Category
- **4** When the **Beam** screen is displayed, point the IR port of your CLIÉ handheld directly to the IR port of another Palm OS® PDA device.

The **Beam** dialog box shows that the transfer is complete.

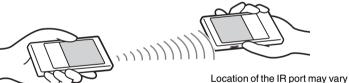

depending on your model.

#### Tip

For best performance of the data exchange, keep 4 to 8 inches (approximately 10 to 20 centimeters) between your CLIÉ handheld and the other Palm OS® PDA device. Do not place any obstacle between the devices. The optimum distance for beaming may vary depending on devices.

### Sending applications via beaming

Switch the Home screen to the CLIE Launcher or Palm OS<sup>®</sup> Standard screen.

For details on switching the Home screen, refer to "CLIÉ™ handheld Basic operations: Using the CLIE Launcher (or Using the Palm OS® Standard screen)" on page 29 or 44.

- 2 Tap (Menu) while the Home screen is displayed.
  The menu is displayed.
- **3** Tap [Beam...] from [CLIE Launcher] (or [App]). The **Beam** screen is displayed.
- 4 Tap ▼ next to [Beam Frorm:] and select [Handheld]. Select [Handheld] when the application you want to send is saved on your CLIÉ handheld or [D Card] when it is saved on [/Palm/Launcher] directory on "Memory Stick" media.
- Tap an application you want to send, on the Beam screen. Some applications are protected from copying and cannot be beamed. Applications marked with a cannot be copied.
- **6** Tap [Beam].

  A message will be displayed when the beaming is complete.

### **Receiving beamed information**

Turn on your CLIÉ handheld and point the IR port of your CLIÉ handheld directly to the IR port of another Palm OS PDA device.

The **Beam** screen is displayed and beaming of data or applications starts.

**2** Select the category where you want to save the received data or applications.

Data or applications received by beaming are saved in the **Unfiled** category.

You can also create a new category to save the data or applications, or save it in the **Unfiled** category.

**3** Tap [Yes]. The data or applications are saved.

### Note

When [Beam Receive:] in the **Preferences** screen for [General] is set to [Off], you cannot receive data or applications using the beaming feature. Prior to beaming data or applications, set [Beam Receive:] to [On].

Beaming 188

### Using the Bluetooth<sup>®</sup> function (for models containing the Bluetooth<sup>®</sup> wireless technology only)

This chapter explains how to exchange information, such as applications or data, with another Bluetooth<sup>®</sup> compatible device using the Bluetooth<sup>®</sup> function.

| xchanging files/data using the Blu                                  | etooth <sup>®</sup>      |
|---------------------------------------------------------------------|--------------------------|
| function                                                            | 190                      |
| What you can do with the Blueto                                     | oth <sup>®</sup>         |
| function                                                            | 190                      |
| Sending files/data, such aş imag                                    | je files or Date         |
| Book data, to another CLIÉ hand<br>the built-in Bluetooth® function | lheld with               |
|                                                                     |                          |
| Module (optional) Performing the wireless HotSyno                   | 190                      |
| Performing the wireless HotSyn                                      | c <sup>®</sup> operation |
| with a computer                                                     | 191                      |
|                                                                     |                          |

Connecting to the Internet by communicating with a Bluetooth® compatible mobile phone . . 192

## Exchanging files/data using the Bluetooth® function

### What you can do with the Bluetooth® function

The Bluetooth<sup>®</sup> function enables wireless communication within a range of 33 feet (approximately 10 meters). You can use the function to exchange files/data between your CLIÉ handheld and other Bluetooth<sup>®</sup> compliant devices.

Sending files/data, such as image files or Date Book data, to another CLIÉ handheld with the built-in Bluetooth<sup>®</sup> function or Bluetooth<sup>®</sup> Module (optional)

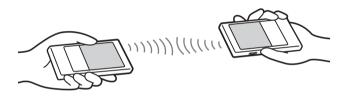

- 1 Select a file/data.
  - Sending an image file, movie file, voice memo, or handwritten memo

Start **CLIE Viewer**, tap (Menu) to display the menu, select [Send...] from [Data], and tap a file/data you want to send.

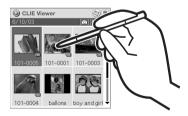

### Tip

### Sending image files

You can select a method of sending files/data in the **Send With** dialog box. (The dialog box below may not be displayed depending on your operating environment).

### Exchanging files/data using the Bluetooth® function

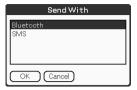

### 2 Sending Date Book data or Address Book data

Tap the schedule data or address data you want to send, tap (Menu) to display the menu, and then select [Send Event] (for **Date Book**) or [Send Address] (for **Address Book**) from the menu.

### 2 Send a file/data.

After the **Bluetooth Discovery** dialog box is displayed, the list of Bluetooth<sup>®</sup> compatible CLIÉ handhelds within range of the communication area is displayed on the **Discovery Results** dialog box. Tap to select a CLIÉ handheld to which you want to send data. The **Bluetooth Progress** dialog box will be displayed on both CLIÉ handhelds. Follow the on-screen instructions.

### Tip

If you have renamed a target Bluetooth<sup>®</sup> compatible device registered on your CLIÉ handheld, the device may be listed in the previous name when you detect target Bluetooth<sup>®</sup> compatible devices.

In this case, follow the procedure below.

- 1) Tap [[Menu] on the **Preferences** screen for [Bluetooth].
- ② Tap [Disable device name cache] from [Options].
- 3 Detect target Bluetooth® compatible devices.

### Note

To view or edit received files/data, applications supporting each file/data must be installed on your CLIÉ handheld.

### Performing the wireless HotSync<sup>®</sup> operation with a computer

If you are using a Bluetooth<sup>®</sup> compatible computer, you can perform the wireless HotSync<sup>®</sup> operation between your CLIÉ handheld and your computer.

→ For details, refer to "Performing the HotSync® operation using the Bluetooth® function (for models containing the Bluetooth® wireless technology only)" on page 141.

You can enjoy browsing various websites or send/receive e-mails using your CLIÉ handheld, via a Bluetooth<sup>®</sup> compatible mobile phone.

### Connecting

When you access the Internet via a Bluetooth<sup>®</sup> compatible mobile phone, you need to follow this procedure to pair the device with your CLIÉ handheld.

- 1 Setting the connection method/Performing pairing
- 2 Setting up the network connection

Tip

### What is pairing?

To enable Bluetooth<sup>®</sup> communication between your CLIÉ handheld and Bluetooth<sup>®</sup> compatible mobile phone, they must be identified. A common Passkey is used to pair them. This process is referred to as pairing and is necessary to prevent access from unauthorized Bluetooth<sup>®</sup> compatible devices.

1 Setting the connection method/Performing pairing

You need to set the communication method and perform pairing for Bluetooth<sup>®</sup> communications.

- 1 Tap (Home).
  Tap [Applica...] when using CLIE Organizer.
- 2 Tap (Prefs). The **Preferences** screen is displayed.
- **3** Tap ▼ at the top right of the screen, and select [Connection]. The list for [Available Connections:] is displayed.

4 Tap [New...].
The **Edit Connection** screen is displayed.

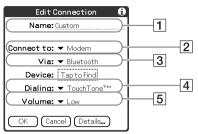

- **Name:** Enter any connection name you like. [Custom] is displayed by default.
- **2** Connect to: Tap ▼ and select [Modem].
- **3 Via:** Tap ▼ and select [Bluetooth].
- 4 Dialing: Tap ▼ and select the type of telephone circuit you use. The most common selection is [TouchTone<sup>TM</sup>].
- **5 Volume:** Tap **▼** and select the speaker volume to browse the Internet.
- 5 Tap [Tap to Find] next to [Device:].

Bluetooth<sup>®</sup> compatible device discovery begins in the vicinity of your CLIÉ handheld.

When the discovery is complete, Bluetooth<sup>®</sup> compatible devices found around your CLIÉ handheld are displayed.

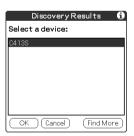

**6** Select the mobile phone you want to pair with your CLIÉ handheld, and tap [OK].

The **Add Trusted Device** dialog box is displayed.

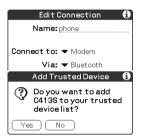

7 Tap [Yes].
The Passkey Input screen is displayed on the display of the mobile phone.

### Tip

### What is a Passkey?

A Passkey is a secret code entered by the user to enable two Bluetooth<sup>®</sup> compatible devices to communicate. When the same alphanumeric string is entered at both devices, communication becomes possible. The Passkey may be changed for every communication session as long as the same one is used for both devices. Once a valid link has been established, communication is possible without further Passkey input for a preset period of time.

- **8** Enter a Passkey on the mobile phone, and click [OK]. The **Authentication** screen appears on your CLIÉ handheld.
- **9** Enter the same Passkey you entered in step 8 and tap [OK] on your CLIÉ handheld.

Pairing is completed on your CLIÉ handheld and the mobile phone. The communication method you have set is added to the list for [Available Connections:] by the name you entered in [Name:] in step 4.

#### **Tips**

- The step in which the Passkey Input screen is displayed varies depending on the mobile phone, and for some devices, the Passkey Input screen is not displayed. In any case, follow the instructions shown on the screen and enter a Passkey when required.
- Depending on the radio wave conditions, it may take time to complete a
  Bluetooth<sup>®</sup> compatible device discovery or establish communication.
- If it takes too long to perform a device discovery, tap [Cancel] on the Bluetooth Discovery dialog box, and conduct a discovery again.
- If the device discovery failed in detecting a device, conduct a discovery again.

#### Note

Enter a Passkey to activate security. If the security is off and you access the Internet from your CLIÉ handheld through a Bluetooth<sup>®</sup> compatible mobile phone, you may be charged the telephone line rental fee that someone else should be paying for.

### 2 Setting up the network connection

You need to set up the network connection in the **Preferences** screen.

- 1 Tap ▼ at the top right of the Preferences screen, and select [Network].
- **2** Enter the information about your Internet Service Provider (ISP).

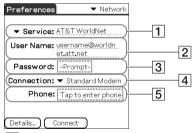

#### 1 Service:

Select the service (ISP name) to be used.

If a service you want to use is not listed, select [New] from the menu and add the service name to the list.

#### 2 User Name:

Enter the user name specified by ISP.

#### 3 Password:

Enter the password specified by your ISP.

### 4 Connection:

Select the connection that is compliant with your network card.

### 5 Phone:

Enter the phone number of the access point specified by your ISP.

### Tip

For details, contact your ISP or telephone carrier.

### Connecting to the Internet

- **1** Turn on the power of the mobile phone and activate Bluetooth<sup>®</sup> communications.
- For detailed operations, refer to the manual of the mobile phone.
- 2 Start the appropriate application of your CLIÉ handheld.
- **3** Start browsing websites, sending or receiving e-mail. A dial-up connection is executed.

### If you cannot connect to the Internet

Tap ▼ at the top right of the **Preferences** screen, and select [Network]. Tap [Connect] at the bottom of the screen.

If you still cannot connect to the Internet, perform pairing again for the Bluetooth<sup>®</sup> compatible device (mobile phone), following the instructions in "Connecting" on page 192.

### After using the Internet

- 1 Stop the dial-up connection on your CLIÉ handheld.
  - → For detailed operations, refer to the "CLIÉ Application Manual" on your computer.
- **2** Terminate Bluetooth® communications on the mobile phone.

### Tip

Bluetooth<sup>®</sup> communication between your CLIÉ handheld and the mobile phone is automatically cut off when the dial-up connection is disconnected.

This chapter explains how to make a backup of your CLIÉ handheld data.

| Backing up your CLIÉ™ handheld applications                  |        | 198 |
|--------------------------------------------------------------|--------|-----|
| Backing up data and application computer with the HotSync®   |        |     |
| Backing up data and application "Memory Stick" media using I | ons to |     |
| Backup                                                       |        | 199 |

You can create a backup of your CLIÉ handheld data by following two methods:

- · Backing up to your computer.
- Backing up to "Memory Stick" media with Memory Stick Backup.

### Backing up data and applications to your computer with the $HotSync^{\otimes}$ operation

By the default settings, you can back up the following data to your computer through the HotSync<sup>®</sup> operation:

- · Memo Pad files/data
- · Address Book files/data
- To Do List files/data
- · Date Book files/data
- · CLIE Organizer Memo Pad files/data
- · CLIE Organizer Address Book files/data
- · CLIE Organizer To Do List files/data
- · CLIE Organizer Date Book files/data
- · CLIE Organizer Free Notes files/data
- · CLIE Organizer Reference files/data
- · Preferences files/data
- Application files/data that have been installed using the HotSync® operation
- User information files to perform the HotSync® operation

When the HotSync<sup>®</sup> operation is performed, the backup data is compared with the data in your computer, and the newer data becomes effective. If you perform a hard reset, all data stored on your CLIÉ handheld is erased and the initial status will be restored. If this happens, you can restore the backup data from your computer that was created through the previous HotSync<sup>®</sup> operation.

### **Notes**

- The following applications or data cannot be backed up with the HotSync<sup>®</sup> operation.
  - Applications or data beamed or transferred from a "Memory Stick" media.
  - Certain applications or driver files added later, or certain data in an application.
     However, a backup of all data on your CLIÉ handheld can be made with Memory Stick Backup. To make proper backups, using Memory Stick Backup periodically is recommended.
  - For details on applications that cannot be backed up, refer to the manual of each application.
- If you restore data by the HotSync® operation, perform a HotSync promptly after performing a hard reset. If data is created on your CLIÉ handheld before performing the HotSync® operation, the new data may be lost at the data restoration.

- If you customize settings in the Change HotSync Action window, you may not be
  able to create a back up file. You cannot back up an application or restore its data if an
  option other than [Synchronize the files] is selected.
  - For details, refer to "Customizing HotSync® application settings (Conduit)" on page 134.

### Backing up data and applications to "Memory Stick" media using Memory Stick Backup

With **Memory Stick Backup**, you can back up the following applications and data to "Memory Stick" media.

- Memo Pad files/data
- · Address Book files/data
- · To Do List files/data
- · Date Book files/data
- · CLIE Organizer Memo Pad files/data
- · CLIE Organizer Address Book files/data
- · CLIE Organizer To Do List files/data
- · CLIE Organizer Date Book files/data
- · CLIE Organizer Free Notes files/data
- · CLIE Organizer Reference files/data
- · Preferences files/data
- Add-on application files/data
- 1 Insert "Memory Stick" media into your CLIÉ handheld.
- **2** Tap (Home).

  Tap [Applica...] when using **CLIE Organizer**.
- Tap (MS Backup).
  The MS Backup screen is displayed.

4 Tap → (Backup).

The **Backup All Files** dialog box is displayed.

### **5** Tap [OK].

The **Backup Progress** screen is displayed.

General information of the backup (date, size, and number of database) is displayed in the list.

#### Note

When backing up data to "Memory Stick" media, free space greater than the size of the data to be backed up, is needed on the "Memory Stick" media. The battery power of your CLIÉ handheld and memory space of "Memory Stick" media should be adequate. Otherwise, data may not be backed up or restored properly.

#### **Tips**

- The backup takes a few minutes.
- In step 4, you can also select an existing file from the backup list then tap (Backup) to overwrite it.
- The data size displayed in the list shows the size of the applications and data stored in CLIÉ handheld.
- Number of database shows the number of applications and data that have been backed up.
- If a backup file on "Memory Stick" media has been updated using CLIE Files, the file may not be restored properly.

### To delete a backup file from the "Memory Stick" media

Select the backup data you want to delete in the Backup list, and tap [Delete].

### Restoring backup data and applications to your CLIÉ handheld

#### Notes

- When you restore backup data and applications to your CLIÉ handheld, the data currently saved on your CLIÉ handheld will be overwritten with the backup data. Any data created or edited after you saved the backup will be lost.
- You can only restore data to the CLIÉ handheld from which you took that backup.

### 1 Perform a hard reset on your CLIÉ handheld.

→ For details on a hard reset, refer to "Basic operations of your CLIÉ™ handheld: Restarting your CLIÉ handheld" in the "Read This First (Operating Instructions)."

- 2 Insert the "Memory Stick" media containing the backup files into your CLIÉ handheld.
- **3** Tap ℘ (Home). Tap [Applica...] when using **CLIE Organizer**.
- 4 Tap (MS Backup).
  The MS Backup screen is displayed.
- **5** Tap the backup data you want to restore from the list.
- 6 Tap ♠ (Restore).
  The Restore All Files dialog box is displayed.
- **7** Tap [OK]. The **Confirm Restore** dialog box is displayed.
- **8** Tap [OK].

The **Restore Progress** screen is displayed.

If there was initial data automatically created by each application when you performed a hard reset or if you created or updated data after a hard reset, the **Restore File** dialog box is displayed. Tap [Yes] to overwrite, tap [Yes To All] to overwrite all data, or tap [No] to leave the data. When the backup data is restored, the CLIÉ handheld shuts down and restarts automatically.

#### Tips

- To restore backed up data by file, use the **Copy** feature in **CLIE Files**.
- For details on using CLIE Files, refer to "Exchanging data via "Memory Stick" media" on page 170.
- If you restore a file or back up a file, use the copy function of **CLIE Files**.
- → For details, refer to "Exchanging data via "Memory Stick" media" on page 170.

## Protecting your data with a password

This chapter explains how to manage your personal details using the various applications of your CLIÉ handheld and how to protect your data with a password.

| Entering personal information              | 203   |
|--------------------------------------------|-------|
| Locking your CLIÉ handheld with a password | 205   |
| (Data protection)                          | . 200 |
| after locking                              | 205   |
| Setting your CLIÉ handheld to be locked    |       |
| automatically                              | 207   |
| Protecting data                            | 208   |
| Assigning a password                       | 208   |
| Changing or deleting a password            | 209   |
| Hiding or masking private data             | 210   |

### **Entering personal information**

You can enter personal information, such as name, company name, and telephone number on your CLIÉ handheld. If you assign a password, the personal information will be displayed when your CLIÉ handheld is turned on next time.

- 1 Tap (Home).
  Tap [Applica...] when using CLIE Organizer.
- **2** Tap (Prefs). The **Preferences** screen is displayed.
- **3** Tap ▼ at the top right of the **Preferences** screen, and select [Owner].

The **Preferences** screen for [Owner] is displayed.

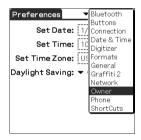

The display in the screen is for models containing the Bluetooth  $^{\circledR}$  wireless technology.

4 Enter your personal information.

When entered character strings do not fit within the screen, a scroll bar is displayed on the right of the screen.

### If you have already assigned a password to protect your data

If personal information is already protected, it cannot be accessed or edited. To access/edit personal information, follow the steps below to unlock the protection.

- 1 Tap (Home).
  Tap [Applica...] when using CLIE Organizer.
- **2** Tap (Prefs). The **Preferences** screen is displayed.
- Tap ▼ at the top right of the Preferences screen, and select [Owner].

The **Preferences** screen for [Owner] is displayed.

4 Tap [Unlock].
The Unlock Message dialog box is displayed.

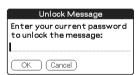

**5** Enter the assigned password and tap [OK].

## Locking your CLIÉ handheld with a password (Data protection)

You can lock your CLIÉ handheld by assigning a password. Your CLIÉ handheld then requires the user to enter the password when it is turned on.

#### Note

To turn on your CLIÉ handheld when it is locked, you must enter the correct password. If you forget the password, you need to perform a hard reset. However, performing a hard reset deletes all the data and applications which you installed on your CLIÉ handheld. (By performing the HotSync® operation, you can restore the backup data or applications from your computer.)

→ For details on how to reset your CLIÉ handheld, refer to "Basic operations of your CLIÉ™ handheld: Restarting your CLIÉ™ handheld" in the "Read This First (Operating Instructions)".

### Turning off your CLIÉ handheld after locking

This feature locks and turns off your CLIÉ handheld. To turn on your CLIÉ handheld, you must enter the correct password.

- 1 Perform the HotSync® operation between your computer and CLIÉ handheld to create backup data from your CLIÉ handheld to your computer.
  - → For details on the HotSync<sup>®</sup> feature, refer to "Backing up data and applications to your computer with the HotSync<sup>®</sup> operation" on page 198.
- **2** Tap (Home).

  Tap [Applica...] when using **CLIE Organizer**.
- Tap (Security).
  The Security screen is displayed.

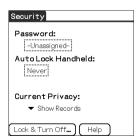

Follow "Assigning a password" on page 208 to assign a password.
Continued on next page

### Locking your CLIÉ handheld with a password (Data protection)

**5** Tap [Lock & Turn Off...]. The **System Lockout** screen is displayed.

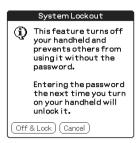

**6** Tap [Off & Lock].

Your CLIÉ handheld turns off and locks.

To turn on your CLIÉ handheld, you must enter the correct password.

### Locking your CLIÉ handheld with a password (Data protection)

### Setting your CLIÉ handheld to be locked automatically

You can set a time for your CLIÉ handheld to be locked automatically.

- **1** Follow steps 1 to 4 of "Turning off your CLIÉ handheld after locking" on page 205.
- **2** Tap [Never]. The **Password** dialog box is displayed.
- **3** Enter the password and tap [OK]. The **Lock Handheld** screen is displayed.

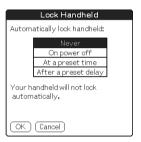

- 4 Tap your choice from the list on the **Lock Handheld** screen.
  - Never: Your CLIÉ handheld is not locked automatically.
  - On power off: Your CLIÉ handheld is locked when it is turned off.
  - At a preset time: Sets a time for your CLIÉ handheld to be locked automatically.
  - After a preset delay: Sets a time for your CLIÉ handheld to be locked automatically if it is inactive for a preset time interval.
- **5** Tap [OK].

### **Protecting data**

You can protect your data from unauthorized users by assigning a password. Additionally, you can create private data which will not be shown even if a password is entered.

### **Assigning a password**

You can assign a password to protect your private data or to lock your CLIÉ handheld.

- 1 Tap (Home).
  Tap [Applica...] when using CLIE Organizer.
- Tap (Security).
  The Security screen is displayed.
- **3** Tap [-Unassigned-]. The **Password** screen is displayed.

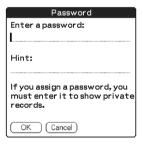

- **4** Enter a password. Enter up to 29 alphanumeric characters (in the range of a-z, 0-9).
- **5** Tap [OK]. The **Password** dialog box is displayed.
- **6** Enter the password once again to verify it and tap [OK]. Your password is assigned and [-Assigned-] is displayed on the screen in step 3.

### **Protecting data**

### Tip

In step 4, you can enter a hint to remember your password. The hint will be displayed to remind you of the correct password if you enter an incorrect password.

### **Changing or deleting a password**

You can change or delete the assigned password.

- 1 Tap (Home).
  Tap [Applica...] when using CLIE Organizer.
- 2 Tap (Security). The **Security** screen is displayed.
- **3** Tap [-Assigned-]. The **Password** screen is displayed.
- **4** Enter the current password and tap [OK]. The **Password** dialog box is displayed.
- **5** Enter a new password and tap [OK]. To delete the password, tap [Unassign].

### If you forget your password

If you forget your password, you can delete it forcibly. However, note that deleting the password forcibly also deletes all your private data. (If you perform the HotSync<sup>®</sup> operation to synchronize with your computer, you can restore your private data that has been backed up.)

- 1 In the above step 3, tap [Lost Password]. The **Delete Password** dialog box is displayed.
- **2** Tap [Yes].
  Your password and private data are deleted.

### Hiding or masking private data

You can choose to hide or mask your private data in applications such as **Address Book** or **Memo Pad**. To view the private data, you need to enter the password. Even if the data is invisible, it is saved.

- 1 Tap (Home).
  Tap [Applica...] when using CLIE Organizer.
- 2 Tap (Security).
  The Security screen is displayed.
- Tap ▼ under [Current Privacy...] to select [Mask Records] or [Hide Records].
  The Mask Records dialog box or Hide Records dialog box is displayed.
- **4** Tap [OK]. The private data becomes invisible.

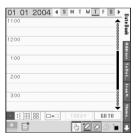

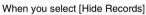

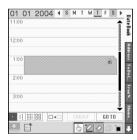

When you select [Mask Records]

# Enhancing features with add-on applications

This chapter explains how to enhance features of your CLIÉ handheld by installing applications from your computer, Internet and "Memory Stick" media.

| Enhancing features with add-on applications | 212 |
|---------------------------------------------|-----|
| Installing                                  | 213 |
| Installing using CLIE Organizer for PC      |     |
| Installing using Palm™ Desktop for CLIÉ     |     |
| Installing applications on                  |     |
| "Memory Stick" media                        | 21  |
| Installing from the Internet                | 21  |
| Deleting installed add-on applications      | 218 |

### **Enhancing features with add-on applications**

To install the applications from the supplied CD-ROM, refer to "Installing the supplied applications on your CLIÉ handheld" in the "Read This First (Operating Instructions)".

You can enhance the features of your CLIÉ handheld by installing applications such as games or other application that run on Palm OS (Add-on applications). For the latest information on the applications that can be used on your CLIÉ handheld, refer to your CLIÉ handheld support website.

For details of the website, refer to the URL shown on the last page of this manual.

#### Note

As add-on applications installed on your CLIÉ handheld are temporarily saved on the memory, the add-on applications will be deleted when a hard reset is performed. In this case, you would need to reinstall them on your CLIÉ handheld.

### **Installing**

You can install the applications of your computer on your CLIÉ handheld.

### **Installing using CLIE Organizer for PC**

1 Double-click (CLIE Organizer for PC) on the Windows desktop.

You can also click [Start], select [Programs] ([All Programs] for Windows XP) - [Sony Handheld], and click [CLIE Organizer for PC].

CLIE Organizer for PC starts.

**2** Click [Install] from [HotSync]. The **Install Tool** window is displayed.

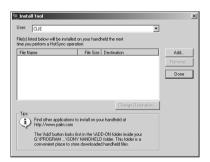

- 3 Select the user from [User:].
- 4 Click [Add...].
  The Open dialog box is displayed.
  The supplied applications or data are saved in the directory: Program Files/Sony Handheld/Add-on.

**5** Select applications you want to install from the folder and click [Open].

A list of the selected applications is displayed on the **Install Tool** window. Click [Remove...] to delete applications that you do not want to install. The applications will be deleted from the list, but not from your computer.

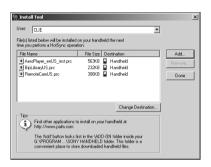

- **6** Click [Done].

  The confirmation window is displayed.
- **7** Click [OK].
- Perform the local HotSync<sup>®</sup> operation.
  The applications selected in step 5 are installed into your CLIÉ handheld.
  For details on the local HotSync<sup>®</sup> operation, refer to "Performing the HotSync<sup>®</sup> operation" on page 62.

### Displaying the Install Tool window directly from the Start menu in Windows

To display the **Install Tool** window, click [Start], select [Programs] ([All Programs] for Windows XP) - [Sony Handheld], and click [Install Tool]. You can also double-click files that can be installed, such as .prc or .pdb format files.

### Installing using Palm™ Desktop for CLIÉ

**1** Double-click (Palm Desktop for CLIÉ) on the Windows desktop.

You can also click [Start], select [Programs] ([All Programs] for Windows XP) - [Sony Handheld], and click [Palm Desktop for CLIÉ].

Palm™ Desktop for CLIÉ starts.

2 Click [Install].
The Install Tool window is displayed.

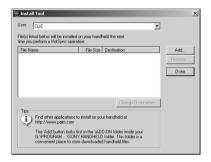

- 3 Select the user from [User:].
- 4 Click [Add...]. The Open dialog box is displayed.

The supplied applications or data are saved in the directory: Program Files/Sony Handheld/Add-on.

**5** Select applications you want to install from the folder and click [Open].

A list of the selected applications is displayed on the **Install Tool** window. Click [Remove...] to delete applications that you do not want to install. The applications will be deleted from the list, but not from your computer.

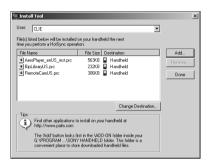

- **6** Click [Done].

  The confirmation window is displayed.
- **7** Click [OK].
- Perform the local HotSync<sup>®</sup> operation.
  The applications selected in step 5 are installed into your CLIÉ handheld.
  For details on the local HotSync<sup>®</sup> operation, refer to "Performing the HotSync<sup>®</sup> operation" on page 62.

### Displaying the Install Tool window directly from the Start menu in Windows

To display the **Install Tool** window, click [Start], select [Programs] ([All Programs] for Windows XP) - [Sony Handheld], and click [Install Tool]. You can also double-click files that can be installed, such as .prc or .pdb format files.

### Installing applications on "Memory Stick" media

You can install an application into "Memory Stick" media by the following.

- Installing an application on "Memory Stick" media from your computer directly with **Data Import** and **Data Export**.
- After step 5 of "Installing using CLIE Organizer for PC" on page 213 (or "Installing using Palm<sup>TM</sup> Desktop for CLIÉ" on page 215), click [Change Destination]. Select the application and click either >> or << to specify [Memory Stick] for the location to save the application.

### Notes on installing applications on "Memory Stick" media:

In some applications, related files, such as image files or movie files, cannot be opened (played back).

In the procedure mentioned above, select "Memory Stick" media and install the data or application onto the storage media you select by the HotSync® operation. They are installed in [/Palm/Launcher] directory. Some applications only support data in the designated directory. The data installed in [/Palm/Launcher] directory on "Memory Stick" media by the HotSync® operation cannot be displayed in those applications.

In this case, delete the data or applications from "Memory Stick" media using **CLIE Files** 

### **Installing from the Internet**

You can download applications from the CLIÉ handheld support website and install them on your CLIÉ handheld.

For details of the website, refer to the URL shown on the last page of this manual

- 1 Download the applications you want to install in your computer, from the Internet.
- **2** Follow the instructions including readme files to install the downloaded application on your CLIÉ handheld. If there are no specific instructions, double-click the downloaded PRC format (.prc) file and perform step 6 through 8 of "Installing using CLIE Organizer for PC" on page 213 or step 6 through 8 of "Installing using the Palm<sup>TM</sup> Desktop for CLIÉ" on page 215.

### **Deleting installed add-on applications**

#### Note

You cannot delete the applications pre-installed on your CLIÉ handheld. Default applications, such as **Address Book** and **Memo Pad**, cannot be deleted.

1 Tap [Applica...] in CLIE Organizer, and tap (Applications).

The CLIE Launcher is displayed.

2 Tap i (Delete).
The **Delete** screen is displayed.

### Tip

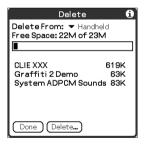

- 3 Tap ▼ next to [Delete From:] to select [Handheld] or [MS].
- **4** Tap the application you want to delete and tap [Delete...]. The **Delete Application** dialog box is displayed.

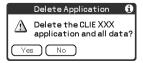

### Installing

- Tap [Yes].
  The application selected in step 4 is deleted.
  To cancel deleting, tap [No].
- **6** Tap [Done]. The CLIE Launcher is displayed.

# Transferring data from another CLIÉ™ handheld

This chapter explains how to transfer data from your CLIÉ handheld to another CLIÉ handhelds.

| Transferring data from another CLIÉ™           |    |  |
|------------------------------------------------|----|--|
| handheld                                       |    |  |
| Transferring data using CLIE Organizer for PC  | 22 |  |
| Transferring data using Palm™ Deskton for CLIÉ | 22 |  |

# Transferring data from another CLIÉ™ handheld

#### Notes

- Memory Stick Backup cannot transfer data of your CLIÉ handheld to another CLIÉ handheld.
- You cannot transfer applications that you installed. You need to reinstall them to your CLIÉ handheld.
- Some third party applications may operate only on your old CLIÉ handheld. For details, contact the application manufacturer.

### Transferring data using CLIE Organizer for PC

For data of the basic Palm OS<sup>®</sup> applications such as **Date Book, Address Book, To Do List**, and **Memo Pad**, you can use **CLIE Organizer for PC** to transfer data from your old CLIÉ handheld to your new CLIÉ handheld, by exporting and importing data.

### Tip

You can also transfer data using **CLIE Organizer for PC** with a previous version of **Palm™ Desktop for CLIÉ** you have already installed on your conputer.

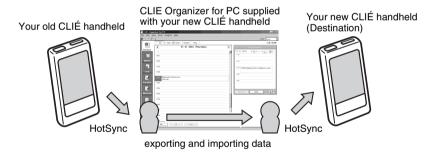

#### Note

To transfer data from your old CLIÉ handheld to your new CLIÉ handheld, use **CLIE Organizer for PC** supplied with your new CLIÉ handheld, and perform the HotSync<sup>®</sup> operation with your old CLIÉ handheld. In this case, it requires that the user names of both your CLIÉ handhelds is not the same.

# Exporting data from your old CLIÉ handheld to your computer

You can export the data of **Date Book**, **Address Book**, **To Do List**, and **Memo Pad** to your computer from your old CLIÉ handheld.

#### Note

Proceed as follows, after installing **CLIE Organizer for PC** supplied with your new CLIÉ handheld to your computer.

If the other CLIÉ handheld is new, do not delete the old **Palm<sup>TM</sup> Desktop for CLIÉ** from your computer, but install (overwrite) the **Palm<sup>TM</sup> Desktop for CLIÉ** and then **CLIE Organizer for PC** (supplied with the new CLIÉ handheld) on your computer.

- 1 Connect your old CLIÉ handheld to your computer, and perform the HotSync® operation.
- 2 Double-click (CLIE Organizer for PC) on your Windows desktop.
  CLIE Organizer for PC starts.

### Tip

You can also click [Start], select [Programs] ([All Programs] for Windows XP) - [Sony Handheld], and click [CLIE Organizer for PC].

- 3 Select the user name of your previous CLIÉ handheld from the list at the top right of the screen.
- 4 Click (Date Book) in the left side of the window. The display is changed to the **Date Book** window.
- **5** Click [Export...] from [File]. The **Export** window is displayed.
- **6** Enter the file name and click [Export]. The data of your old CLIÉ handheld is exported. Change the location to save the application as needed.
- **7** Repeat step 4 through 6 to export data of other applications.

# Importing data to your new CLIÉ handheld from your computer

You can import the data of **Date Book**, **Address Book**, **To Do List**, and **Memo pad** from your computer to your new CLIÉ handheld.

1 Select the user name of your new CLIÉ handheld from the list at the top right of the screen.

### Tip

If you have never performed the  $HotSync^{@}$  operation with your new CLIÉ handheld, select [Users...] from [Tools]. Click [New...] in the **Users** window and enter the new user name.

Then select the user name you just entered.

- 2 Click [Import...] from [File]. The Import window is displayed.
- **3** Select the files you have exported, and click [Import]. The completion message is displayed.
- 4 Click [OK].
- **5** Perform the HotSync<sup>®</sup> operation with your new CLIÉ handheld.

The data exported from your old CLIÉ handheld is copied onto your new CLIÉ handheld.

## Transferring data using Palm™ Desktop for CLIÉ

For data of the basic Palm OS<sup>®</sup> applications such as **Date Book, Address Book**, **To Do List**, and **Memo Pad**, you can use **Palm™ Desktop for CLIÉ** to transfer data from your old CLIÉ handheld to your new CLIÉ handheld, by exporting and importing data.

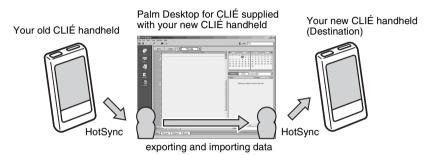

#### Note

To transfer data from your old CLIÉ handheld to your new CLIÉ handheld, use Palm<sup>TM</sup> Desktop for CLIÉ supplied with your new CLIÉ handheld, and perform the HotSync<sup>®</sup> operation with your old CLIÉ handheld. In this case, it requires that the user names of both your CLIÉ handhelds is not the same.

# Exporting data from your old CLIÉ handheld to your computer

You can export the data of **Date Book**, **Address Book**, **To Do List**, and **Memo Pad** to your computer from your old CLIÉ handheld.

#### Note

Proceed as follows, after installing Palm™ Desktop for CLIÉ supplied with your new CLIÉ handheld to your computer.

If the other CLIÉ handheld is new, do not delete the old **Palm<sup>TM</sup> Desktop for CLIÉ** from your computer, but install (overwrite) the new **Palm<sup>TM</sup> Desktop for CLIÉ** (supplied with the new CLIÉ handheld) on your computer.

1 Connect your old CLIÉ handheld to your computer, and perform the HotSync® operation.

### Transferring data from another CLIÉ™ handheld

2 Double-click [ (Palm Desktop for CLIÉ) on your Windows desktop.

Palm™ Desktop for CLIÉ starts.

### Tip

You can also click [Start], select [Programs] ([All Programs] for Windows XP) - [Sony Handheld], and click [Palm Desktop for CLIÉ].

- 3 Select the user name of your previous CLIÉ handheld from the list at the top right of the screen.
- 4 Click (Date Book) at the left side of the window. The display is changed to the **Date Book** window.
- Click [Export...] from [File]. The Export window is displayed.
- **6** Enter the file name and click [Export]. The data of your old CLIÉ handheld is exported. Change the location to save the application as needed.
- **7** Repeat step 4 through 6 to export data of other applications.

# Importing data to your new CLIÉ handheld from your computer

You can import the data of **Date Book**, **Address Book**, **To Do List**, and **Memo pad** from your computer to your new CLIÉ handheld.

1 Select the user name of your new CLIÉ handheld from the list at the top right of the screen.

### Tip

If you have never performed the  $HotSync^{\otimes}$  operation with your new CLIÉ handheld, select [Users...] from [Tools]. Click [New...] in the **Users** window and enter the new user name.

Then select the user name you just entered.

Click [Import...] from [File]. The Import window is displayed.

### Transferring data from another CLIÉ™ handheld

- **3** Select the files you have exported, and click [Import]. The completion message is displayed.
- 4 Click [OK].
- **5** Perform the HotSync<sup>®</sup> operation with your new CLIÉ handheld.

The data exported from your old CLIÉ handheld is copied onto your new CLIÉ handheld.

# Do not perform the HotSync<sup>®</sup> operation with the same user name as other CLIÉ handhelds

If you perform the HotSync<sup>®</sup> operation between your new CLIÉ handheld and **CLIE Organizer for PC** (or **Palm<sup>TM</sup> Desktop for CLIE**) for your old CLIÉ handheld, and use the old user name, then setup information specific to the old CLIÉ handheld will be transferred with data. This may causes some problems. Similarly, if you try performing the HotSync<sup>®</sup> operation with your old CLIÉ handheld, problems may also arise. Do not transfer data by this method.

# The screen to select the user name is displayed when performing the HotSync<sup>®</sup> operation on your CLIÉ handheld

Enter a name that is different from the user name of your CLIÉ handheld being used. If the same user name is used, **CLIE Organizer for PC** (or **Palm™ Desktop for CLIE**) will not recognize your CLIÉ handheld properly and the data of the respective models will be mixed or deleted.

Moreover, if you copy [Unsaved Preferences] from another CLIÉ handheld to your CLIÉ handheld, you will not be able to manage your CLIÉ handheld with another name, since the user name is also copied.

# **INDEX**

| A                                                                                                    | HotSync <sup>®</sup> operation using the Bluetooth <sup>®</sup> function                                                                        |
|----------------------------------------------------------------------------------------------------|----------------------------------------------------------------------------------------------------|
| Address Book                                                                                                    | Performing the wireless HotSync® operation with a computer                                                                                      |
| Application manager icon                                                                                                    |                                                                                                    |
| Beam       .40         Delete       .40         Info       .40         Archive       .136         Automatic power-off time       .124 | CLIE Files  Copying files/data on "Memory Stick" media to your CLIÉ handheld 176  Copying your CLIÉ handheld files/data to "Memory Stick" media |
| В                                                                                                    | media                                                                                                    |
| Backing up data  Backing up data and applications to  "Memory Stick" media using  Memory Stick Backup                                 | CLIE Files                                                                                                    |
|                                                                                                    | Continued on next pay                                                                                                    |

| CLIE Organizer                                                                                                    | G                                                                                                    |
|----------------------------------------------------------------------------------------------------|----------------------------------------------------------------------------------------------------|
| Changing the category                                                                                                    | <u> </u>                                                                                                    |
| Locating the components                                                                                                    | General 124, 125, 126, 127                                                                                                    |
| Menu List28                                                                                                    | Graffiti <sup>®</sup> 2 writing                                                                                                    |
| Quitting an application                                                                                                    | Graffiti® 2 writing area                                                                                                    |
| Starting other applications21                                                                                                    | Using Navigation strokes and                                                                                                    |
| Using the CLIE Organizer                                                                                                    | shortcuts                                                                                                    |
| applications (PIM)18                                                                                                    | What is Graffiti <sup>®</sup> 2?                                                                                                    |
| Using the Favorite Applications                                                                                                    | What is Grama 2                                                                                                    |
| (shortcuts)                                                                                                    |                                                                                                    |
| CLIE Organizer for PC                                                                                                    | Н                                                                                                    |
| Basic operations67                                                                                                    |                                                                                                    |
| Locating the components                                                                                                    | Hide Records 210                                                                                                    |
| Transferring data221                                                                                                    | Home screen                                                                                                    |
| Using CLIE Organizer for PC 65                                                                                                    | CLIE Launcher                                                                                                    |
| Common menu items58                                                                                                    | Palm OS Standard screen 44                                                                                                    |
| Communication device130                                                                                                    | HotSync                                                                                                    |
| Conduit                                                                                                    | Customizing HotSync <sup>®</sup> application                                                                                                    |
| Connection130                                                                                                    | settings (Conduit) 134                                                                                                    |
| Customizing the full-screen                                                                                                    | Customizing HotSync <sup>®</sup> Manager startup                                                                                                    |
| pen stroke activities                                                                                                    | and HotSync <sup>®</sup> setup options 137                                                                                                    |
| pen stroke detailes                                                                                                    | Performing the HotSync <sup>®</sup>                                                                                                    |
|                                                                                                    | operation 62                                                                                                    |
|                                                                                                    |                                                                                                    |
| D                                                                                                    | Performing the HotSync <sup>®</sup> operation using                                                                                                    |
|                                                                                                    | Performing the HotSync <sup>®</sup> operation using the Bluetooth <sup>®</sup> function                                                                                          |
| Data protection205                                                                                                    | Performing the HotSync <sup>®</sup> operation using<br>the Bluetooth <sup>®</sup> function<br>(for models containing the Bluetooth <sup>®</sup>                                  |
| Data protection         .205           Date         .129                                                                                                    | Performing the HotSync <sup>®</sup> operation using<br>the Bluetooth <sup>®</sup> function<br>(for models containing the Bluetooth <sup>®</sup><br>wireless technology only) 141 |
| Data protection205                                                                                                    | Performing the HotSync <sup>®</sup> operation using<br>the Bluetooth <sup>®</sup> function<br>(for models containing the Bluetooth <sup>®</sup><br>wireless technology only)     |
| Data protection         .205           Date         .129                                                                                                    | Performing the HotSync <sup>®</sup> operation using the Bluetooth <sup>®</sup> function (for models containing the Bluetooth <sup>®</sup> wireless technology only)              |
| Data protection205 Date                                                                                                    | Performing the HotSync <sup>®</sup> operation using<br>the Bluetooth <sup>®</sup> function<br>(for models containing the Bluetooth <sup>®</sup><br>wireless technology only)     |
| Data protection       .205         Date       .129         Decuma Input       .72, 87         Digitizer       .103                                                                                                    | Performing the HotSync® operation using the Bluetooth® function (for models containing the Bluetooth® wireless technology only)                                                  |
| Data protection .205 Date                                                                                                    | Performing the HotSync® operation using the Bluetooth® function (for models containing the Bluetooth® wireless technology only)                                                  |
| Data protection       .205         Date       .129         Decuma Input       .72, 87         Digitizer       .103                                                                                                    | Performing the HotSync® operation using the Bluetooth® function (for models containing the Bluetooth® wireless technology only)                                                  |
| Data protection       .205         Date       .129         Decuma Input       .72, 87         Digitizer       .103         Dragging       .12                                                                                                    | Performing the HotSync® operation using the Bluetooth® function (for models containing the Bluetooth® wireless technology only)                                                  |
| Data protection       .205         Date       .129         Decuma Input       .72, 87         Digitizer       .103         Dragging       .12         E         Entering text                                                                                                    | Performing the HotSync® operation using the Bluetooth® function (for models containing the Bluetooth® wireless technology only)                                                  |
| Data protection       .205         Date       .129         Decuma Input       .72, 87         Digitizer       .103         Dragging       .12         E       Entering text         Using Decuma Input       .87                                                                                            | Performing the HotSync® operation using the Bluetooth® function (for models containing the Bluetooth® wireless technology only)                                                  |
| Data protection       .205         Date       .129         Decuma Input       .72, 87         Digitizer       .103         Dragging       .12         E         Entering text                                                                                                    | Performing the HotSync® operation using the Bluetooth® function (for models containing the Bluetooth® wireless technology only)                                                  |
| Data protection       .205         Date       .129         Decuma Input       .72, 87         Digitizer       .103         Dragging       .12         E       Entering text         Using Decuma Input       .87                                                                                            | Performing the HotSync® operation using the Bluetooth® function (for models containing the Bluetooth® wireless technology only)                                                  |
| Data protection       .205         Date       .129         Decuma Input       .72, 87         Digitizer       .103         Dragging       .12         E       Entering text         Using Decuma Input       .87                                                                                            | Performing the HotSync® operation using the Bluetooth® function (for models containing the Bluetooth® wireless technology only)                                                  |
| Data protection       205         Date       129         Decuma Input       72, 87         Digitizer       103         Dragging       .12         E       Entering text         Using Decuma Input       .87         Using Graffiti® 2 writing       .74                                                    | Performing the HotSync® operation using the Bluetooth® function (for models containing the Bluetooth® wireless technology only)                                                  |
| Data protection       .205         Date       .129         Decuma Input       .72, 87         Digitizer       .103         Dragging       .12         E       Entering text         Using Decuma Input       .87         Using Graffiti® 2 writing       .74         F       F         File Link       .136 | Performing the HotSync® operation using the Bluetooth® function (for models containing the Bluetooth® wireless technology only)                                                  |
| Data protection                                                                                                    | Performing the HotSync® operation using the Bluetooth® function (for models containing the Bluetooth® wireless technology only)                                                  |
| Data protection                                                                                                    | Performing the HotSync® operation using the Bluetooth® function (for models containing the Bluetooth® wireless technology only)                                                  |
| Data protection                                                                                                    | Performing the HotSync® operation using the Bluetooth® function (for models containing the Bluetooth® wireless technology only)                                                  |

| J                                                                               | P                                                                                                    |
|---------------------------------------------------------------------------------|----------------------------------------------------------------------------------------------------|
| Jog Dial™ navigator13                                                           | Palm OS <sup>®</sup> Standard screen Changing the display style of the                                                                                                    |
| L                                                                               | Palm OS <sup>®</sup> Standard screen 51<br>Starting an application 46                                                                                                    |
| LANSync       .158         Locking       .205         Log-in scripts       .118 | Switching to the CLIE Launcher screen 46 Using the Palm OS <sup>®</sup> Standard screen 44 Palm™ Desktop for CLIÉ                                                                                                    |
| M                                                                               | Basic operations 70 Locating components 69                                                                                                    |
| Mask Records                                                                    | Transferring data       224         Using Palm™ Desktop for CLIÉ       68         Password       209         Changing or deleting       209         If you forget your password       209         Preferences       8         Bluetooth       98         Buttons       122, 123         Connection       130         Date & Time       131         Digitizer       103         Formats       129         General       124, 125, 126, 127         Network       111         Owner       203         ShortCuts       102         Private data       208 |
| <u>N</u>                                                                        | Protecting                                                                                                    |
| Network                                                                         | Restoring backup data and applications 200                                                                                                    |
| 0                                                                               |                                                                                                    |
| <b>Owner</b> 203                                                                |                                                                                                    |

| <u>S</u>                                     |
|----------------------------------------------|
| Service template                             |
| <b>ShortCuts</b>                             |
| Sounds                                       |
| <b>Stylus</b>                                |
| т                                            |
| Tapping                                      |
| Time129                                      |
| Transferring data221                         |
| U                                            |
| User name                                    |
| Creating                                     |
| Deleting                                     |
| V                                            |
| View Log121                                  |
| w                                            |
| Wireless LAN Setting the Network preferences |

For the latest information on support CLIÉ products and accessories, check our official Sony CLIÉ website

For customers in the U.S.A. and Canada

http://www.sony.com/clie/

For customers in Australia, Hong Kong, Malaysia, Mexico, New Zealand, Singapore, Taiwan, Thailand, and U.A.E.

http://www.sony.net/clie-online/

For customers in Europe

http://www.sony-europe.com/clie